## FORMACIÓN TITULADA NO A LA MEDIDA

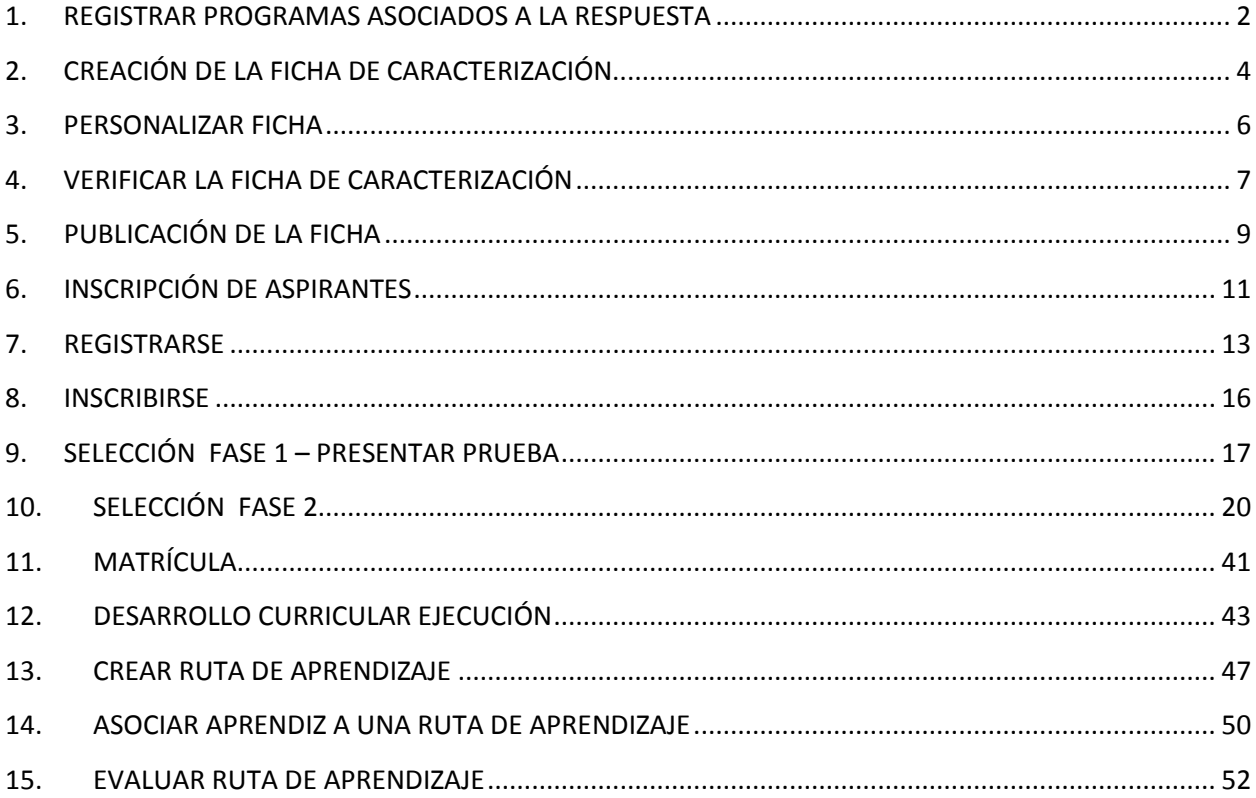

## <span id="page-1-0"></span>**1. REGISTRAR PROGRAMAS ASOCIADOS A LA RESPUESTA**

Ingrese con el ROL de Gestor de Red Tecnológica

Al paquete funcional PLANEACIÓN DE LA FORMACIÓN

#### Ingrese a la opción REGISTRAR PROGRAMAS ASOCIADOS A LA RESPUESTA

## Seleccione la opción de búsqueda para consultar el programa

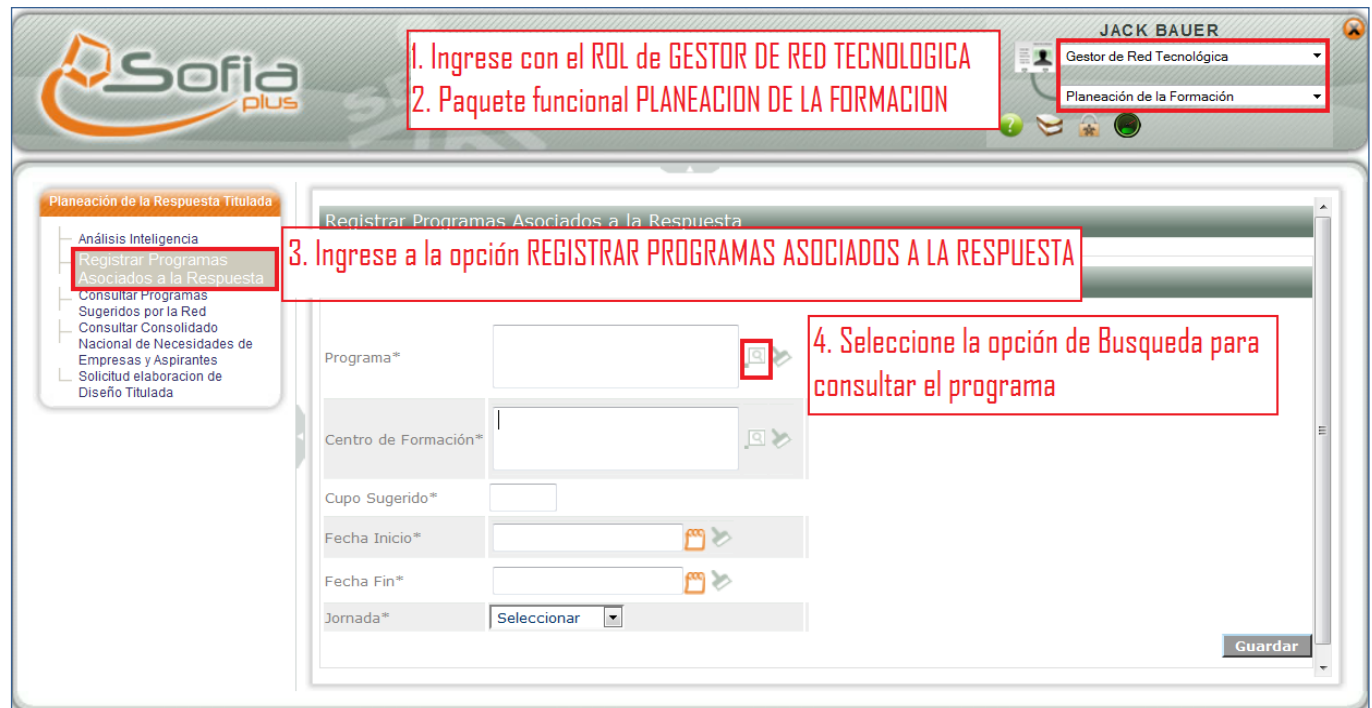

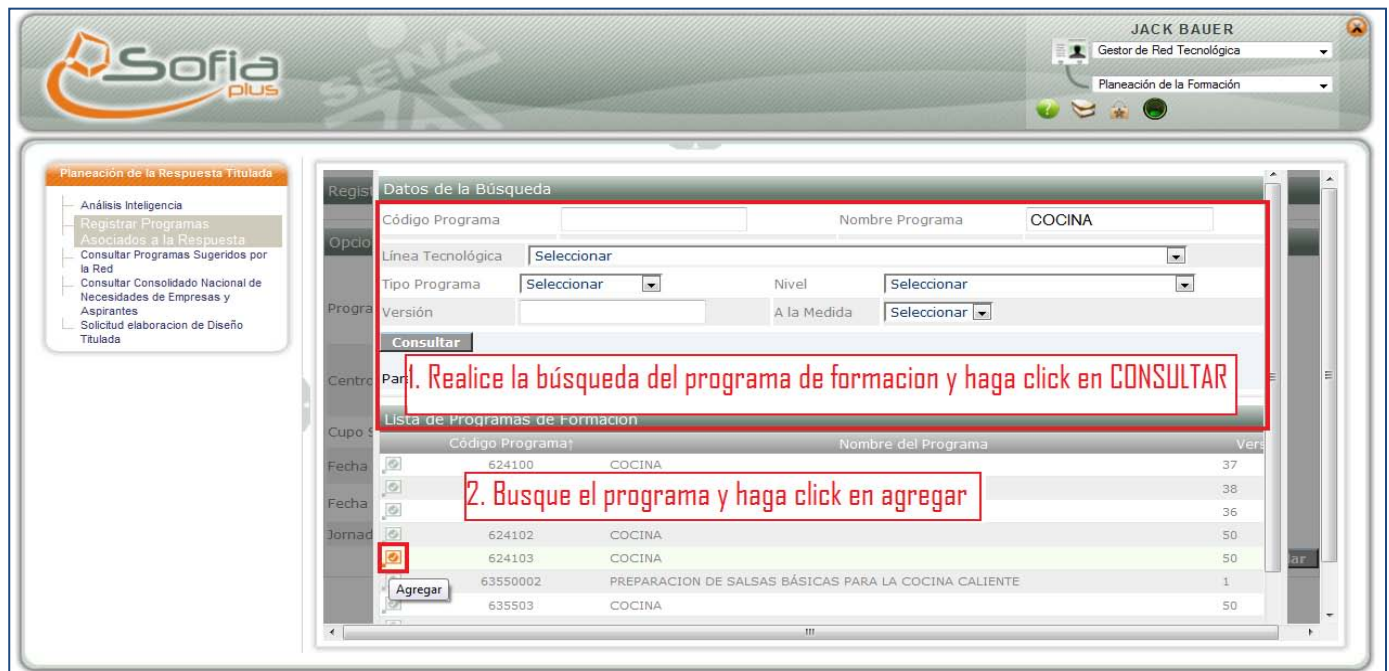

- Realice la búsqueda del programa de formación y haga clic en CONSULTAR
- Busque el programa y haga clic en agregar

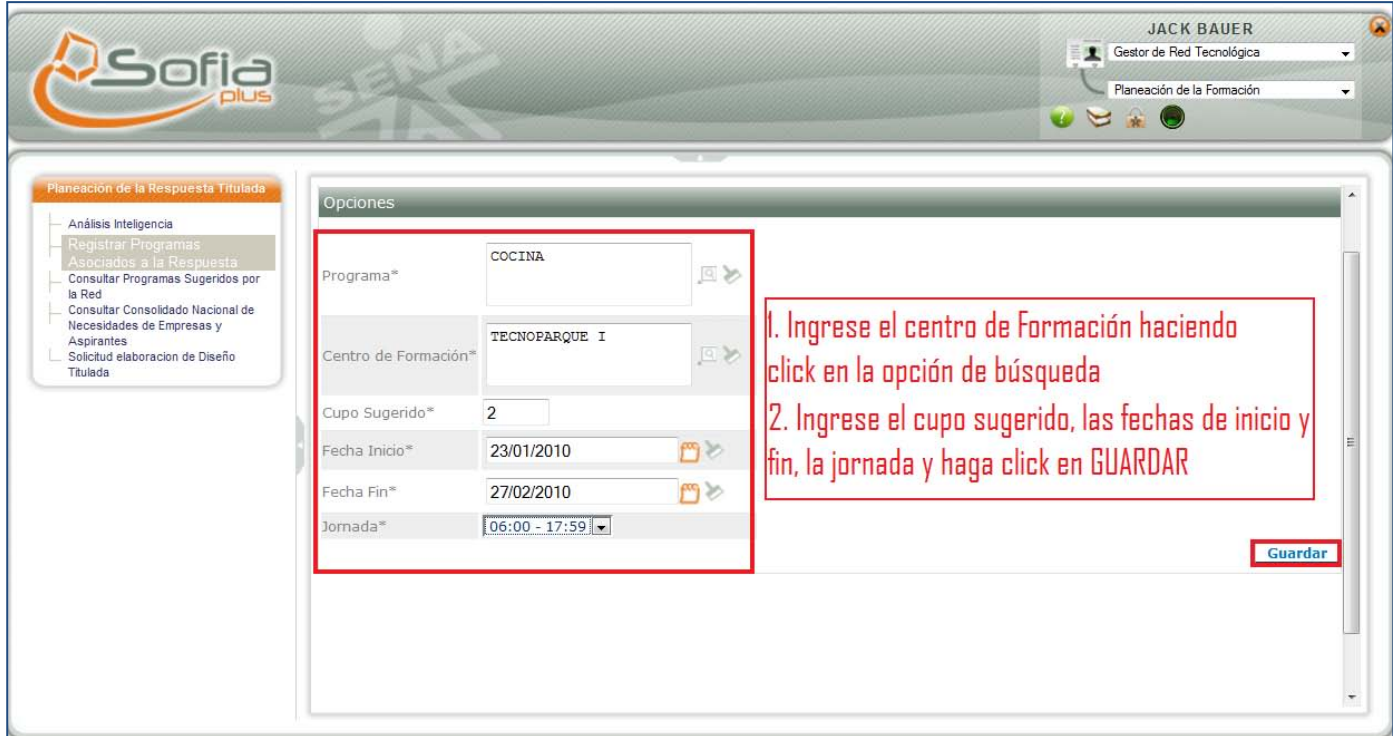

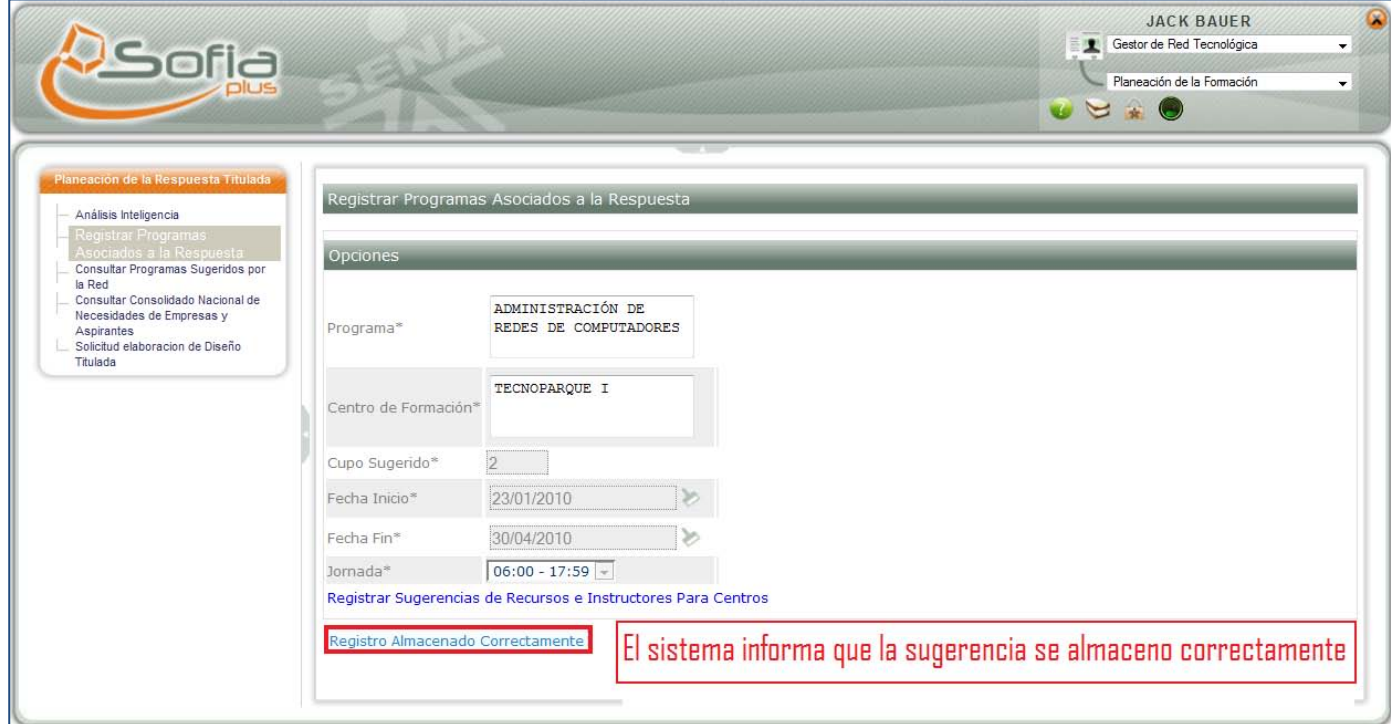

## <span id="page-3-0"></span>**2. CREACIÓN DE LA FICHA DE CARACTERIZACIÓN**

- Ingrese con el ROL de Gestión Desarrollo Curricular
- Al paquete funcional PLANEACIÓN DE LA FORMACIÓN
- Seleccione la opción CONSULTAR PROGRAMAS SUGERIDOS POR LA RED
- Busque el programa de formación y haga clic en CONSULTAR O CREAR FICHA

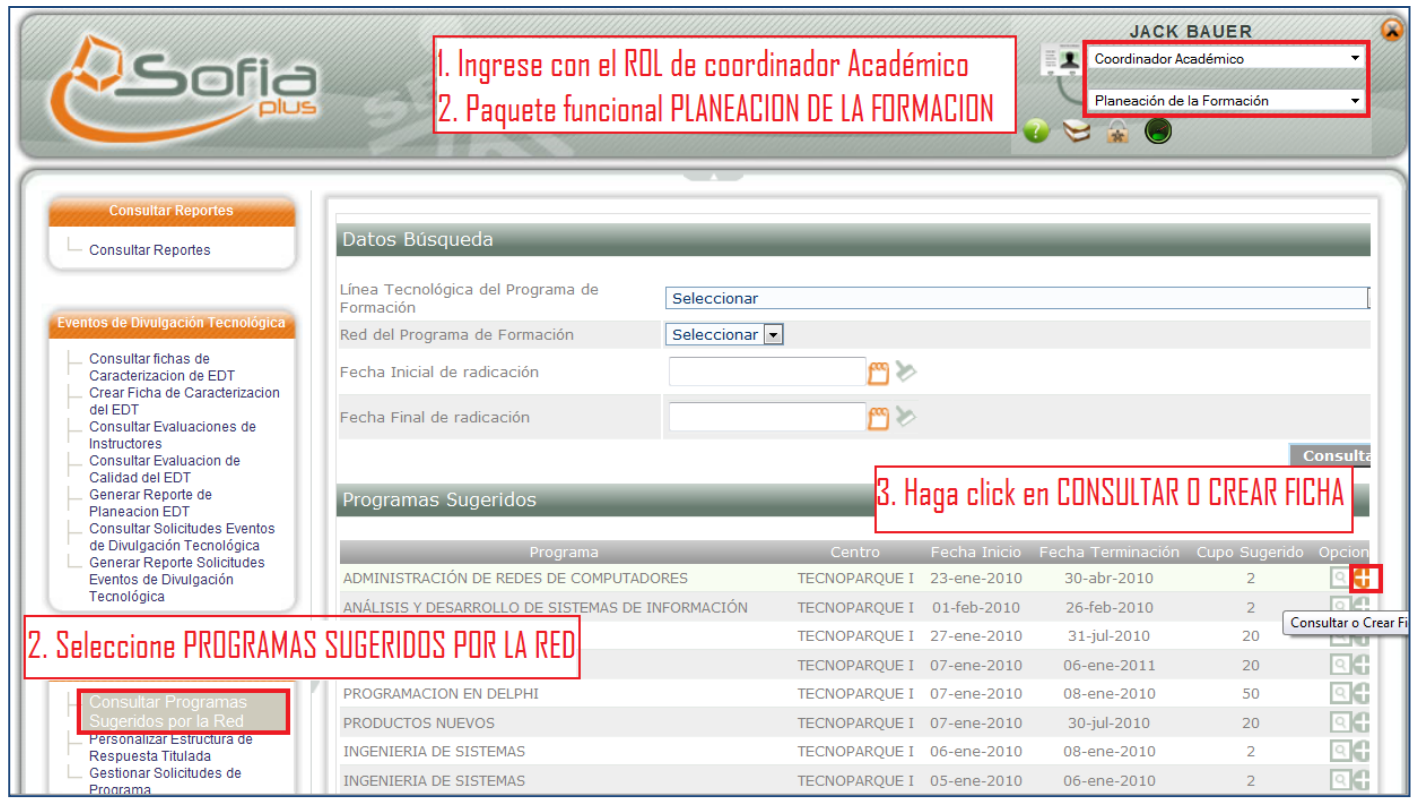

## Seleccione la opción AGREGAR

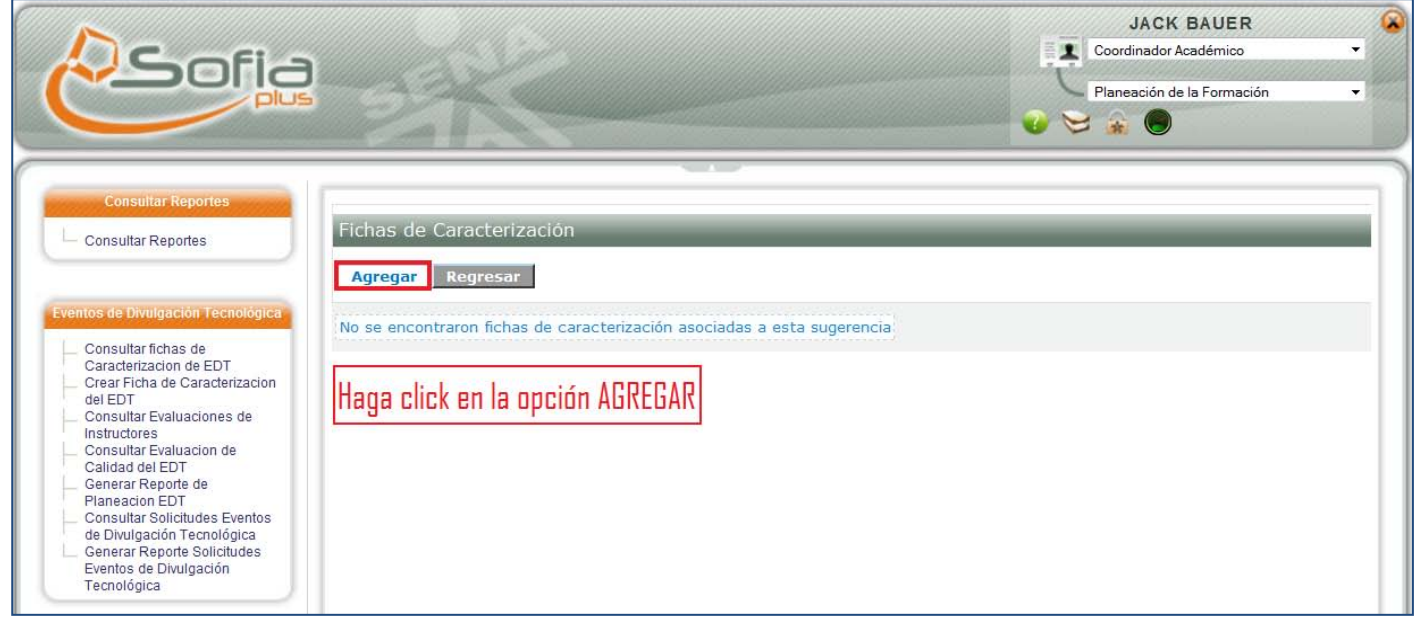

- El sistema muestra la información básica del programa de formación
- Se ingresa la información de la ficha de caracterización
- Ingrese el horario de la ficha de caracterización

 $\mathbf{r}$ 

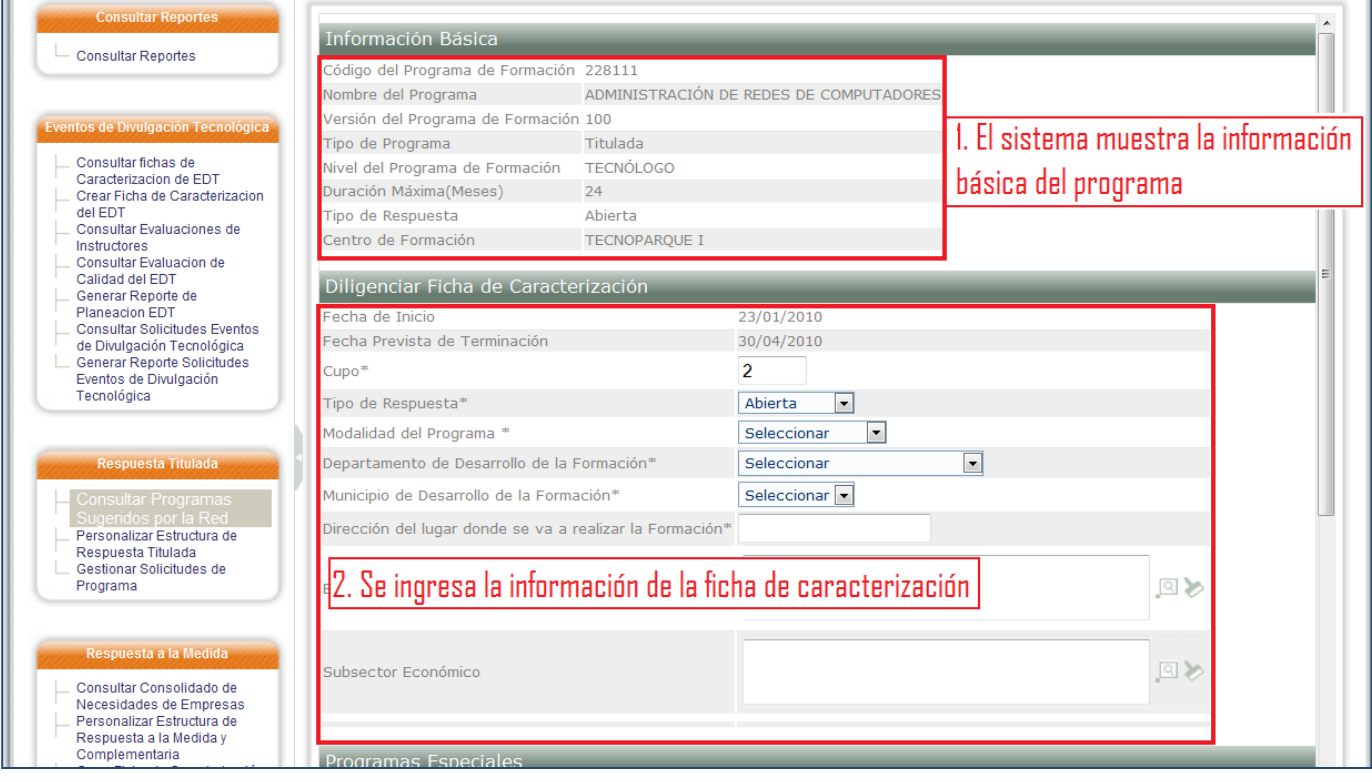

## - Haga clic en la opción **GUARDAR**

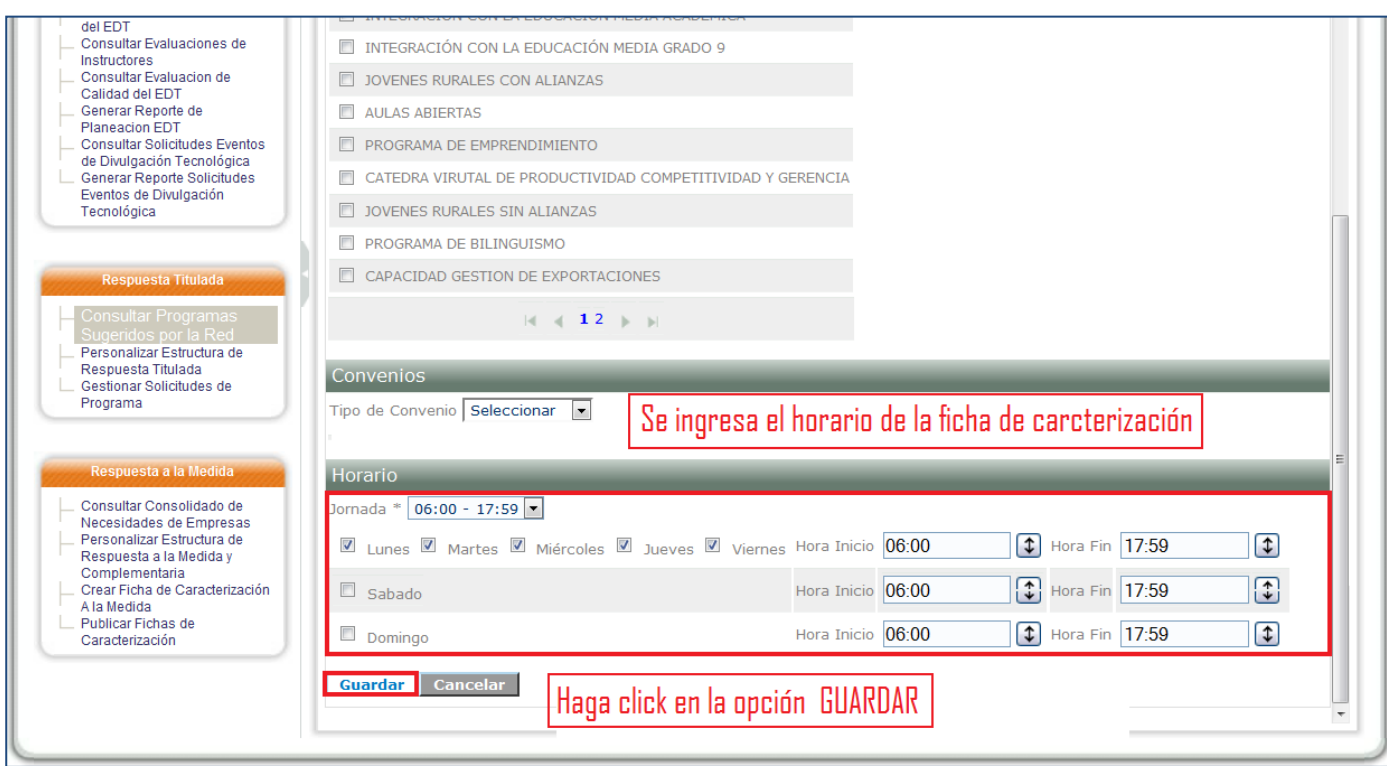

#### **3. PERSONALIZAR FICHA**

<span id="page-5-0"></span>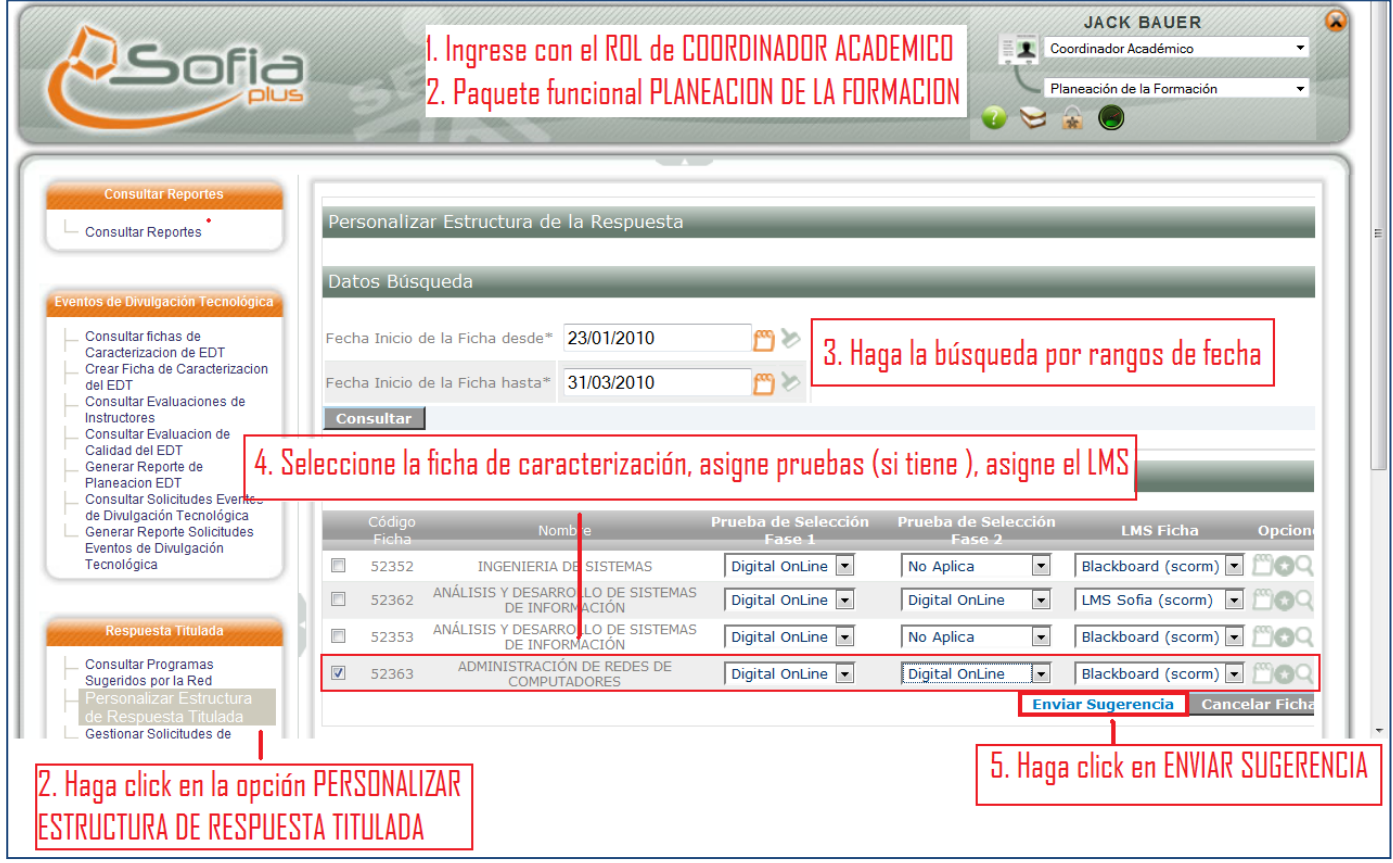

- Para **PERSONALIZAR LA FICHA DE CARACTERIZACIÓN** ingrese con el ROL de Gestión de Desarrollo Curricular al paquete funcional de PLANEACIÓN DE LA FORMACIÓN
- Haga clic en la opción PERSONALIZAR ESTRUCTURA DE RESPUESTA TITULADA
- Haga la búsqueda por rangos de fechas
- Seleccione la ficha de caracterización, asigne pruebas (si tiene), asigne LMS
- Haga clic en ENVIAR SUGERENCIA

## **4. VERIFICAR LA FICHA DE CARACTERIZACIÓN**

<span id="page-6-0"></span>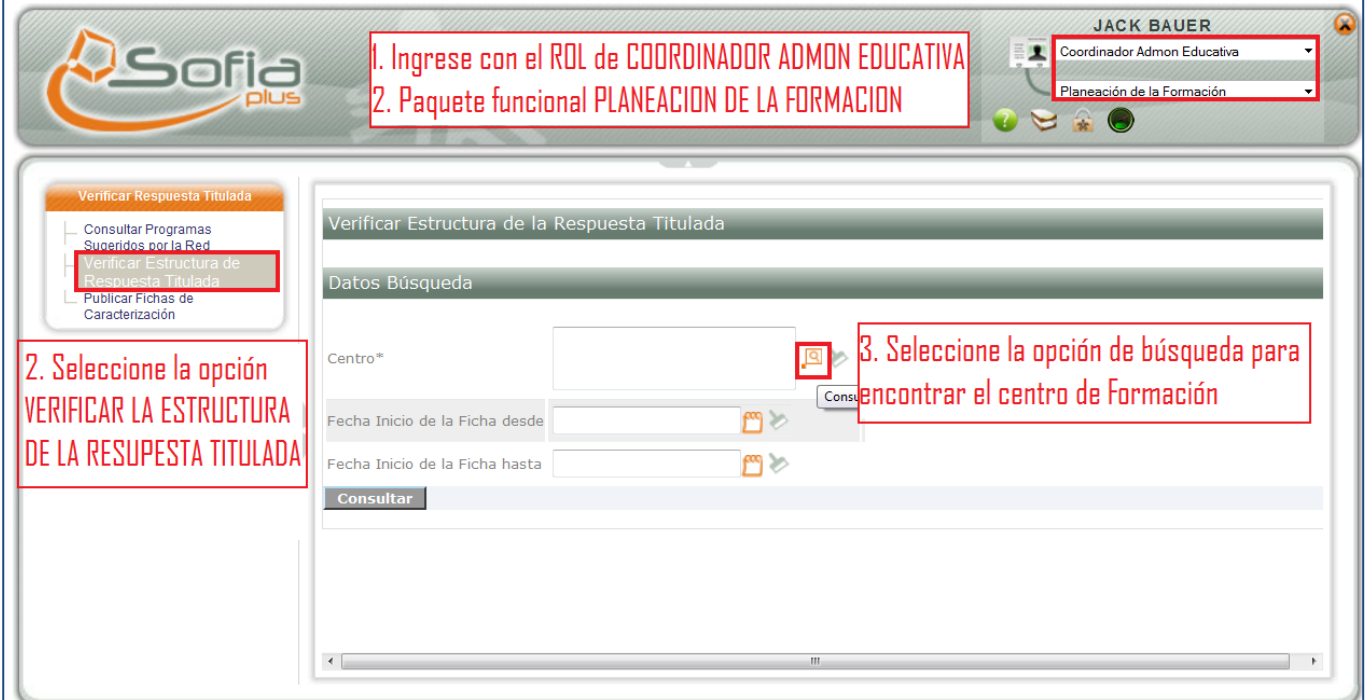

- Para **VERIFICAR LA FICHA DE CARACTERIZACIÓN,** ingrese con el ROL de ENCARGADO DE

ADMINISTRACIÓN EDUCATIVA, al paquete funcional PLANEACIÓN DE LA FORMACIÓN

- Seleccione la opción VERIFICAR LA ESTRUCTURA DE LA RESPUESTA TITULADA
- Seleccione la opción de búsqueda para encontrar el centro de formación

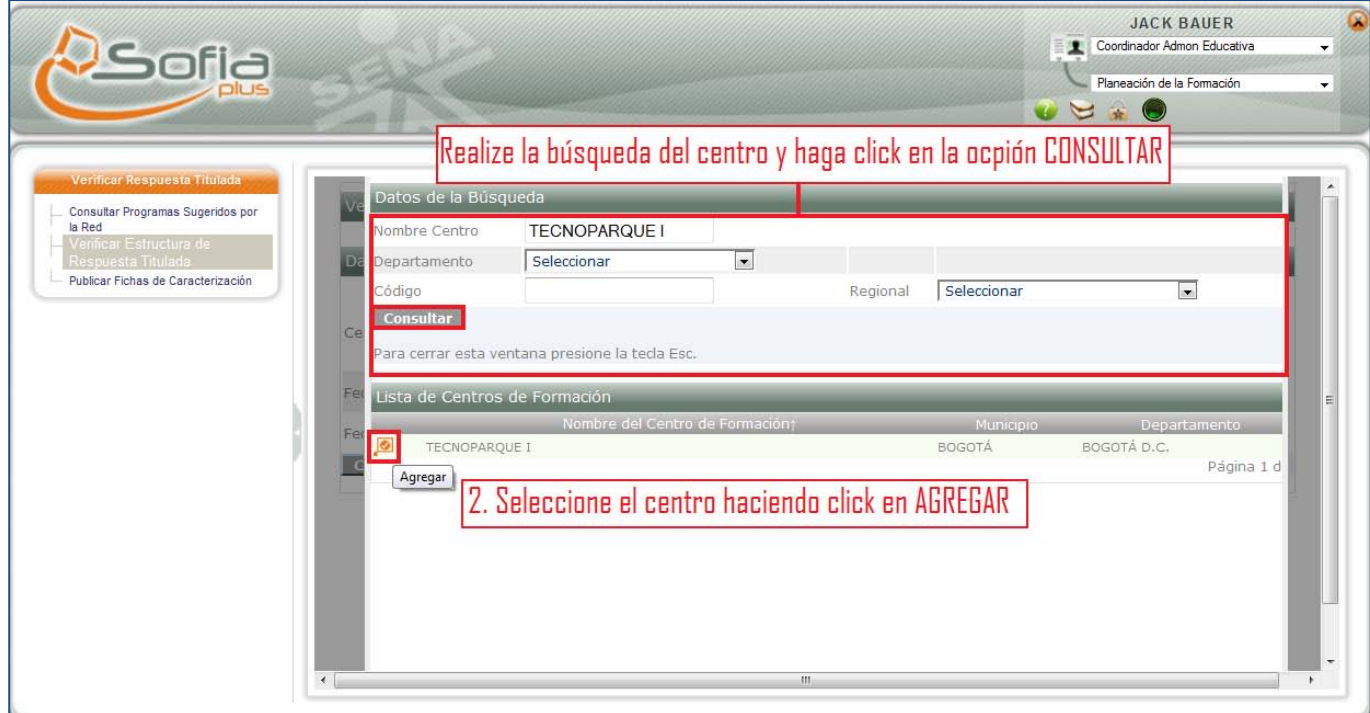

- Realice la búsqueda del centro de formación
- Haga clic en la opción AGREGAR

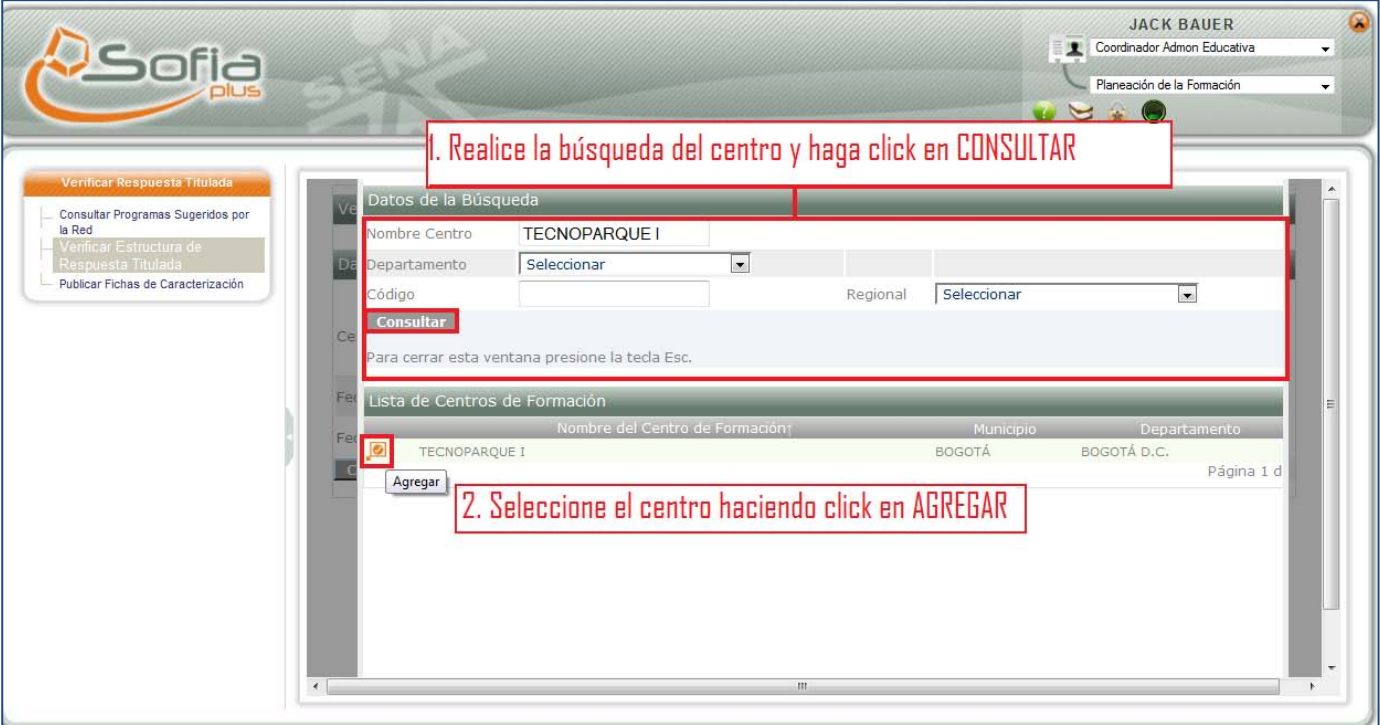

- **-** Seleccione un rango de fechas
- Asigne pruebas (si tiene), el tiempo programado, el tiempo de ejecución y haga clic en ENVIAR

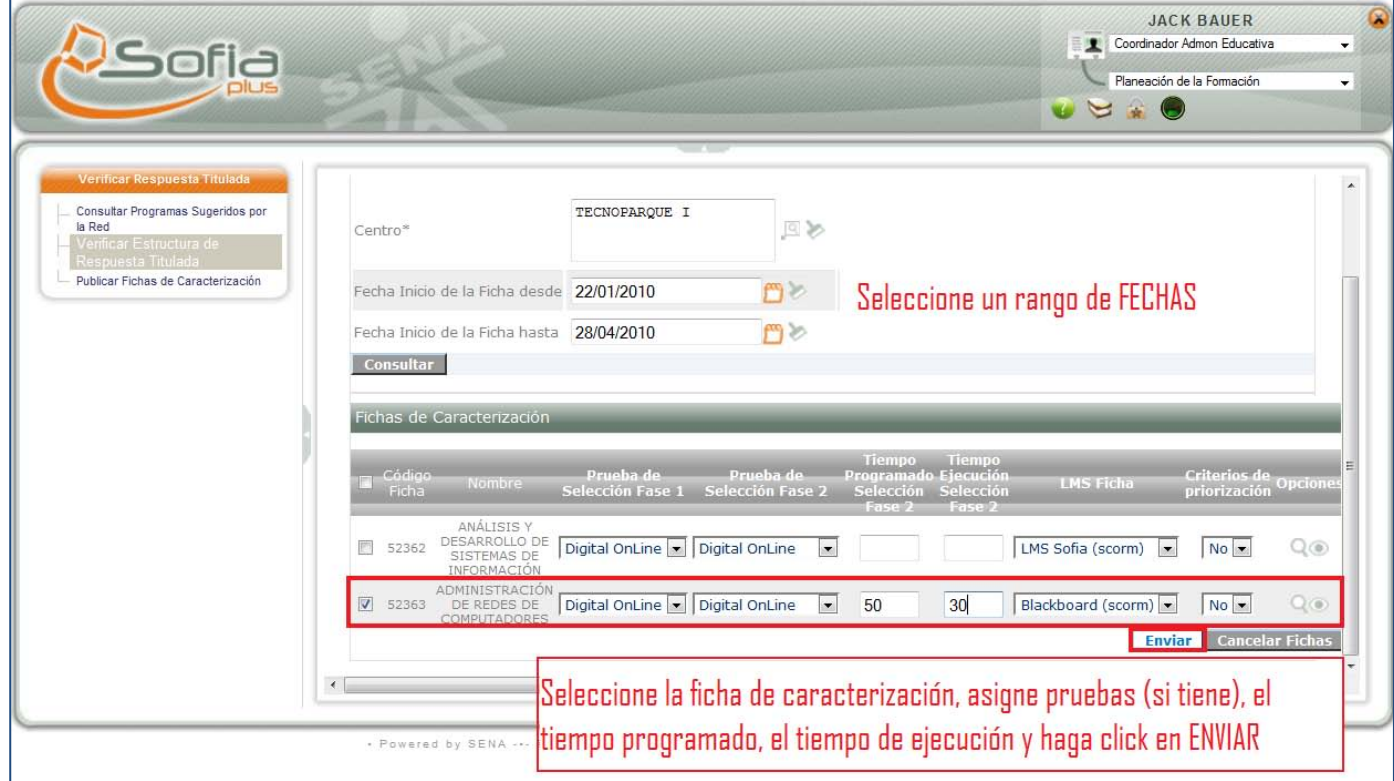

## <span id="page-8-0"></span>**5. PUBLICACIÓN DE LA FICHA**

-Ingrese con el ROL de ENCARGADO DE ADMINISTRACIÓN EDUCATIVA, al paquete funcional PLANEACIÓN DE LA FORMACIÓN

- Ingrese a la opción PUBLICAR FICHAS DE CARACTERIZACIÓN

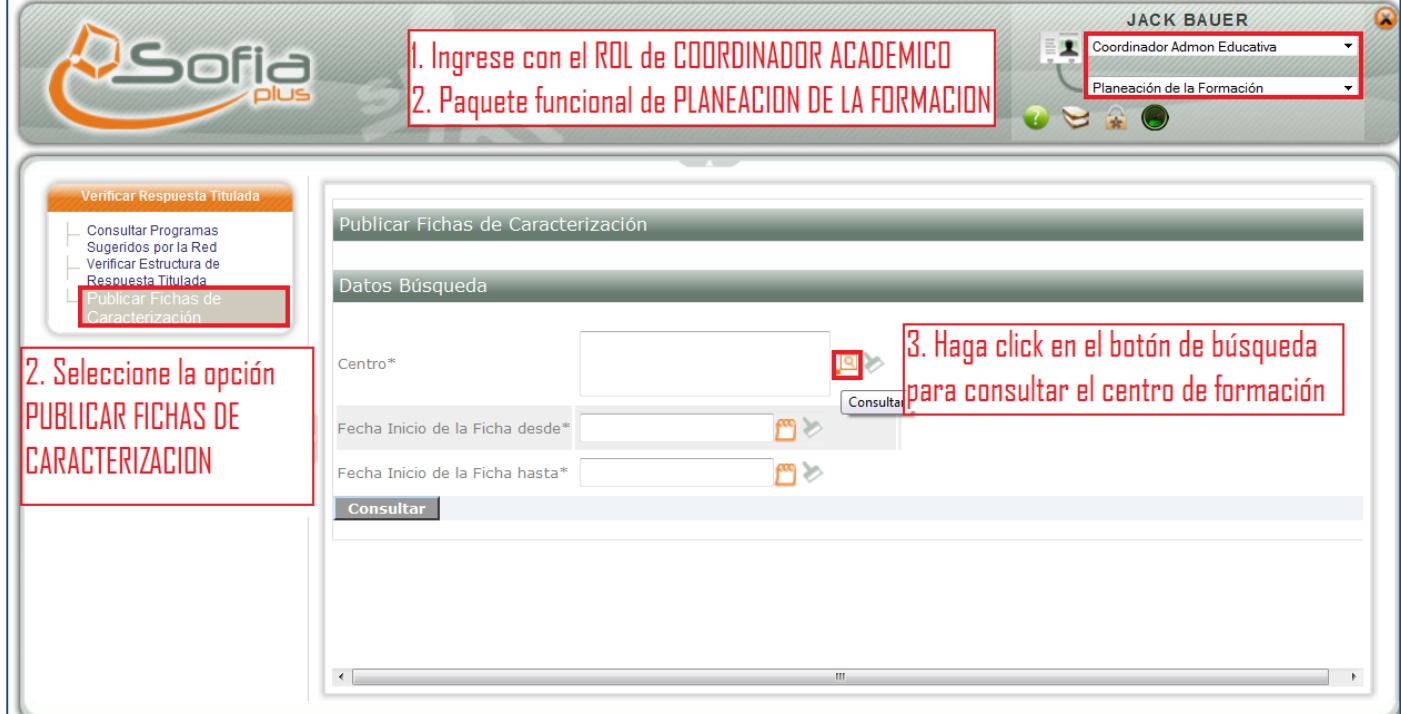

- Haga clic en la opción de búsqueda para seleccionar el centro de formación

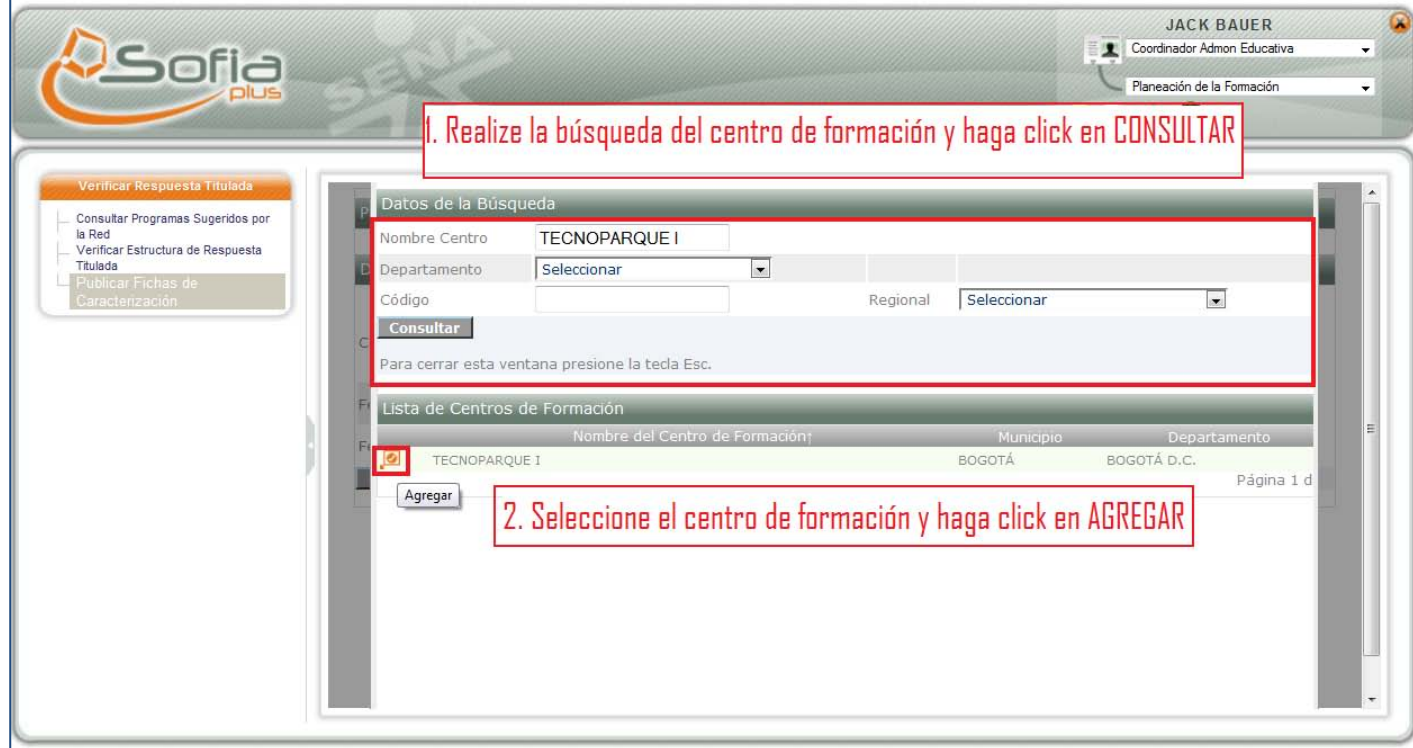

- Realice la búsqueda del centro de formación y haga clic en CONSULTAR
- Seleccione el centro de formación y haga clic en AGREGAR

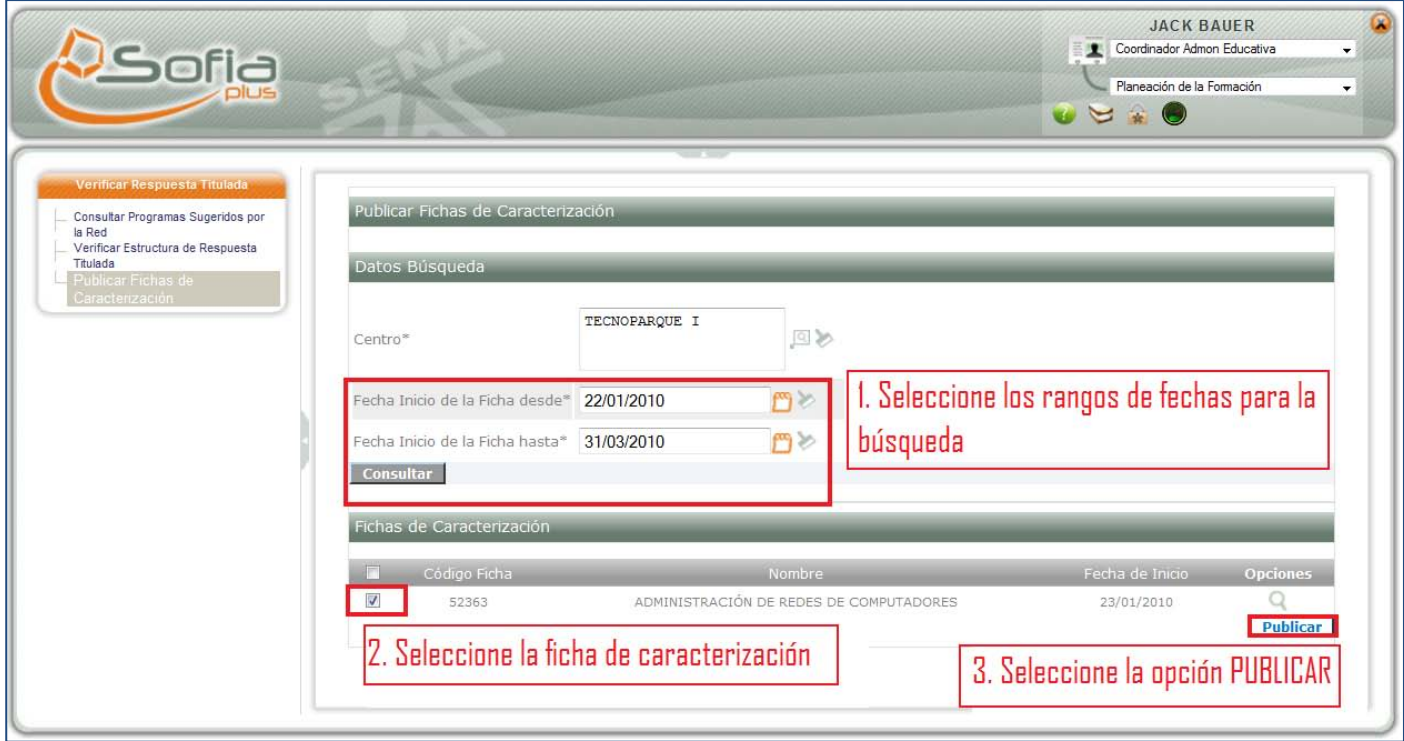

- Seleccione los rangos de fechas para la búsqueda
- Seleccione la ficha de caracterización
- Seleccione la opción PUBLICAR

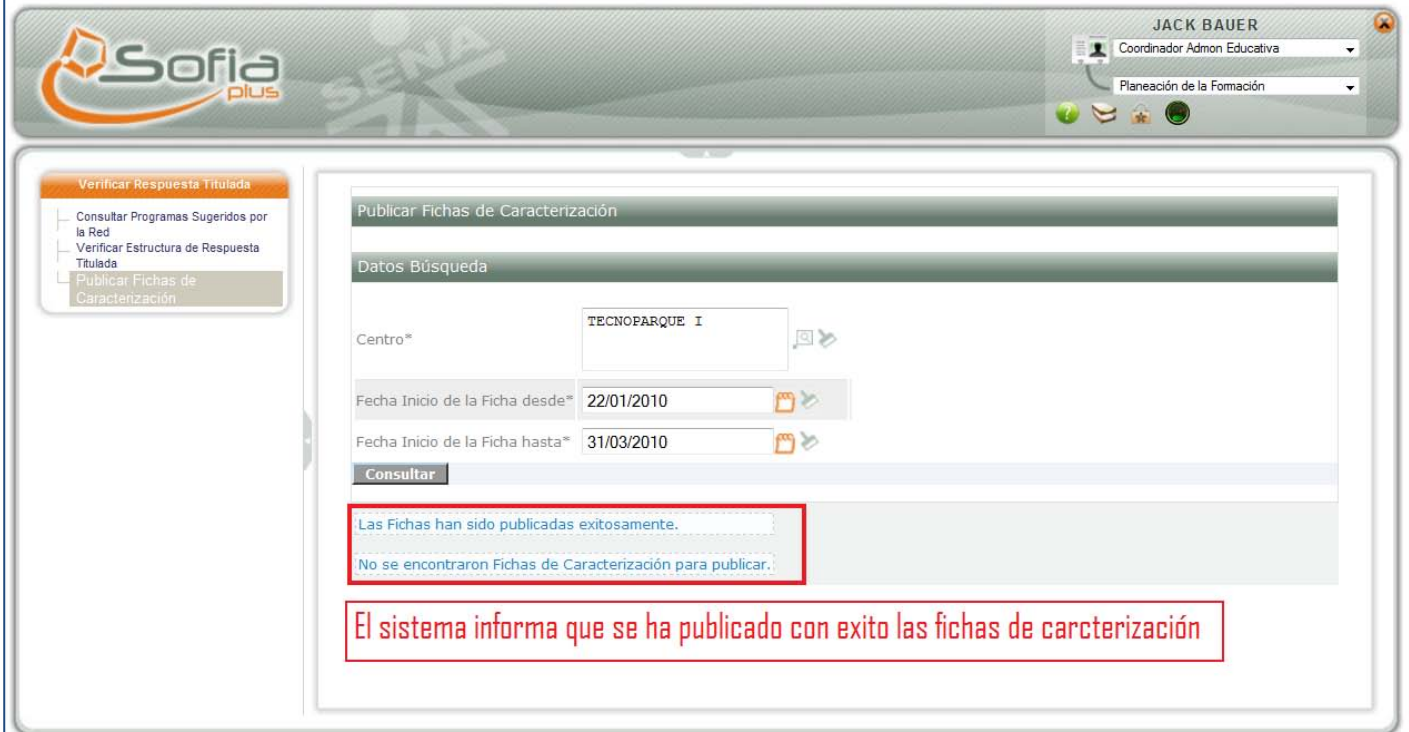

## <span id="page-10-0"></span>**6. INSCRIPCIÓN DE ASPIRANTES**

**-** Ingresar con el **ROL** de **USUARIO** al **PAQUETE FUNCIONAL INSCRIPCIÓN Luego vamos a la opción Consultar Programas Ofrecidos por el Sena**

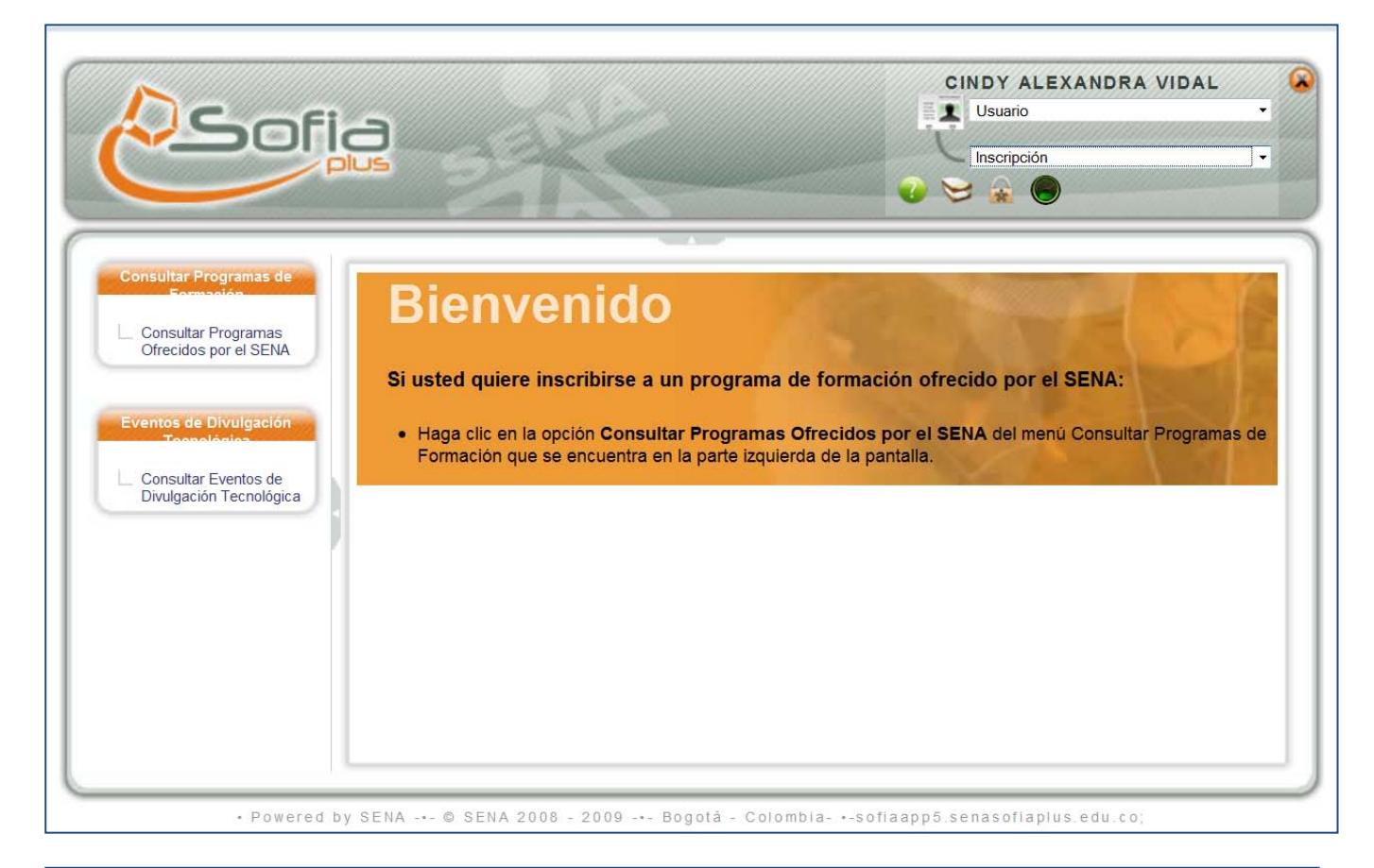

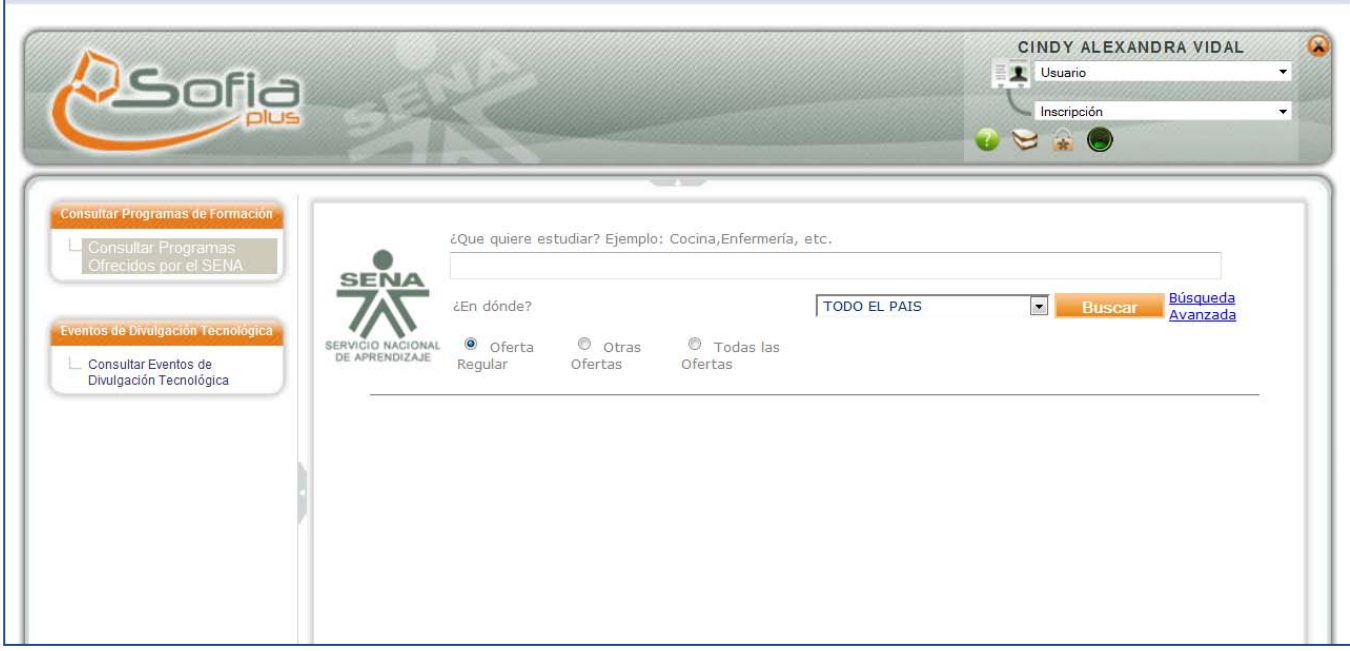

• Ingrese palabras o temas que le gustaría estudiar, para encontrar el nombre del Programa de Formación al cual podría inscribirse.

• Seleccione la ciudad donde le gustaría estudiar. Haga clic en el botón "Buscar". Luego de hacer esto, usted visualizara la siguiente pantalla:

Haga clic en el nombre del Programa de Formación para consultar el detalle del mismo.

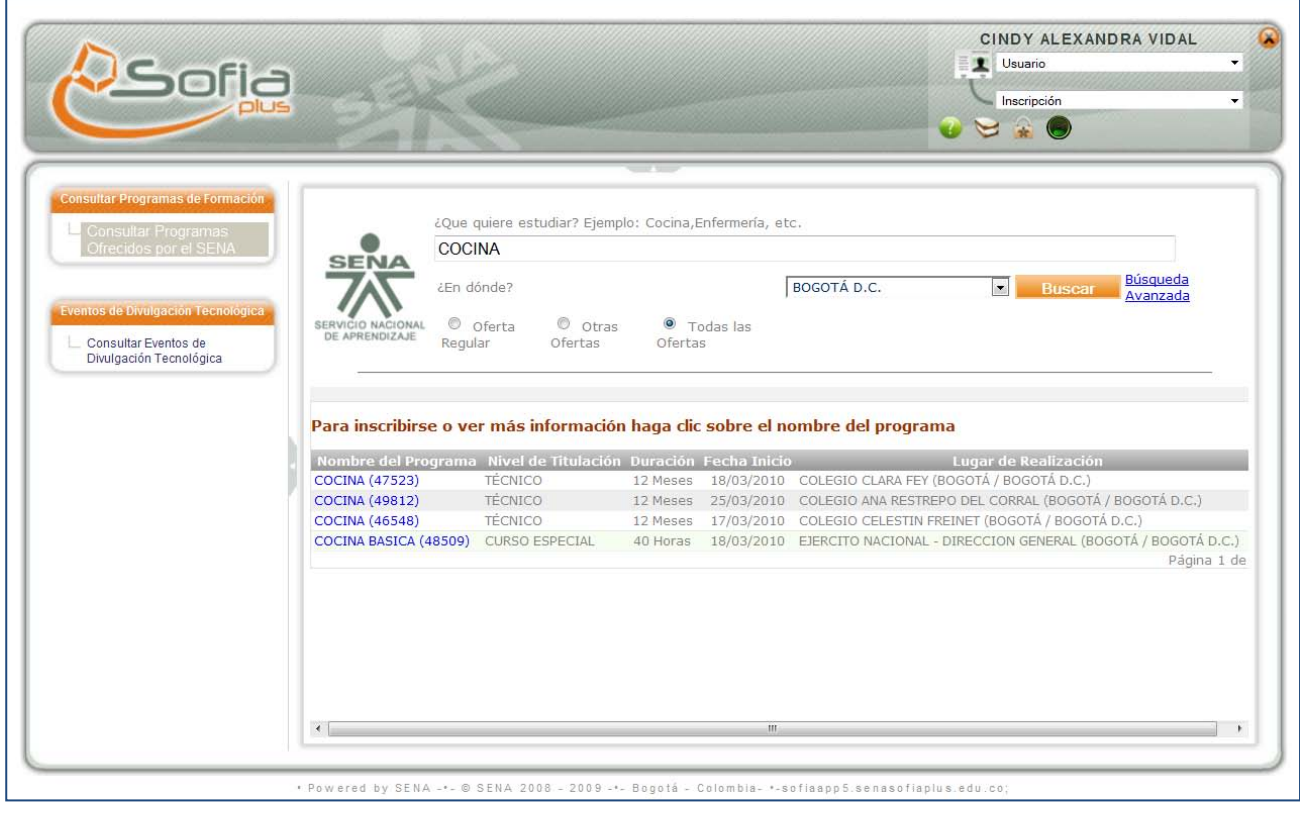

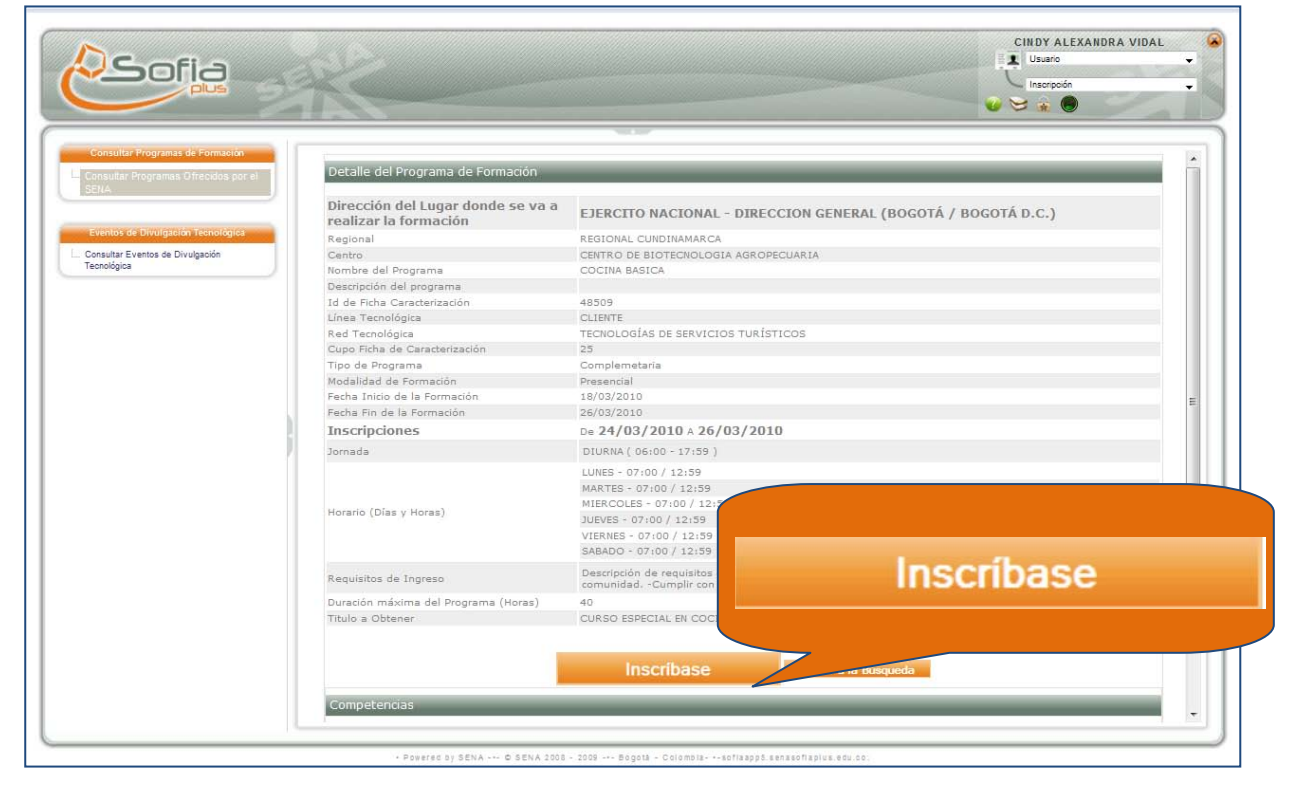

#### <span id="page-12-0"></span>**7. REGISTRARSE**

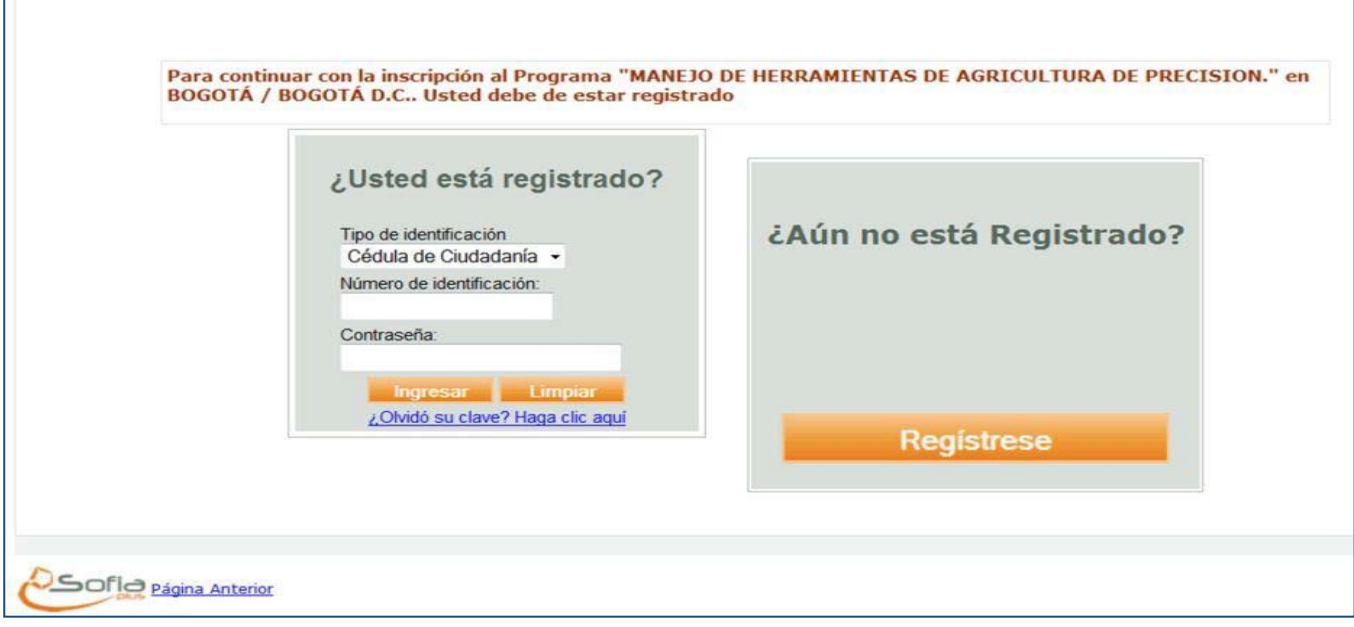

- Si usted no se encuentra registrado en el sistema, deberá realizar el siguiente procedimiento
- Haga clic en el botón "Regístrese".
- Diligencie su tipo y número de identificación y haga clic en el botón "Continuar Registro

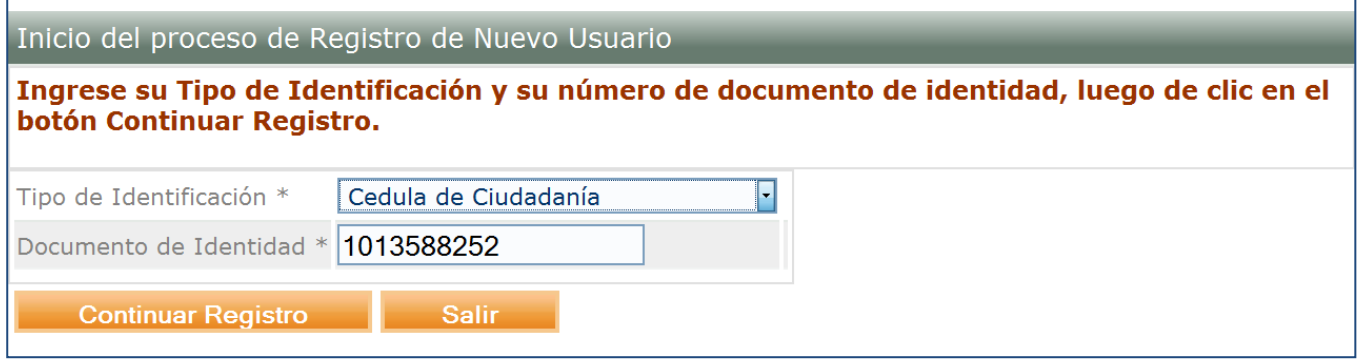

Diligencie el Formulario de Registro, mostrado a continuación

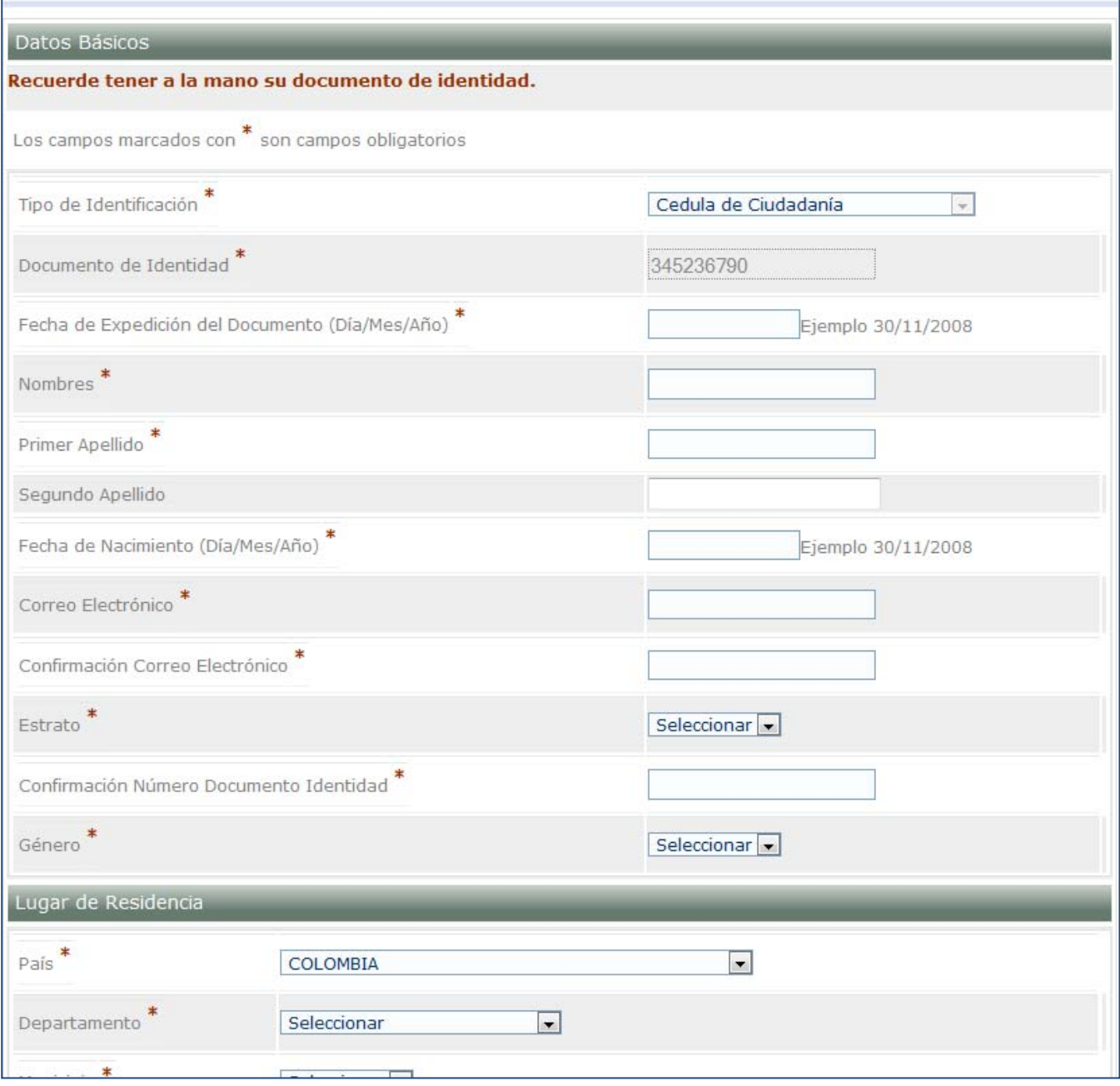

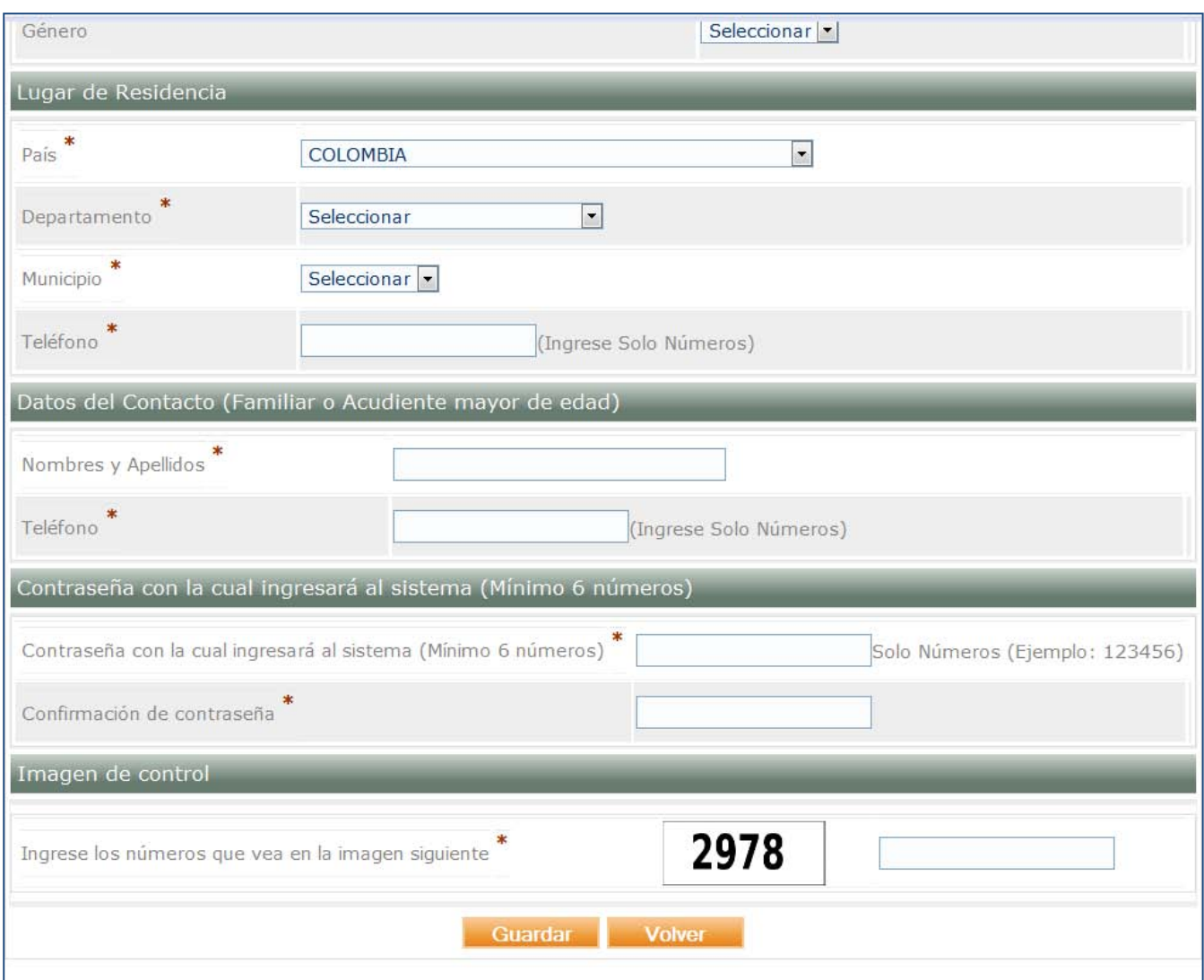

## **8. INSCRIBIRSE**

 $\blacksquare$ 

<span id="page-15-0"></span>Seleccione el tipo de población a la que pertenece, si es que pertenece a alguna.

Haga clic en el botón "Finalizar Inscripción".

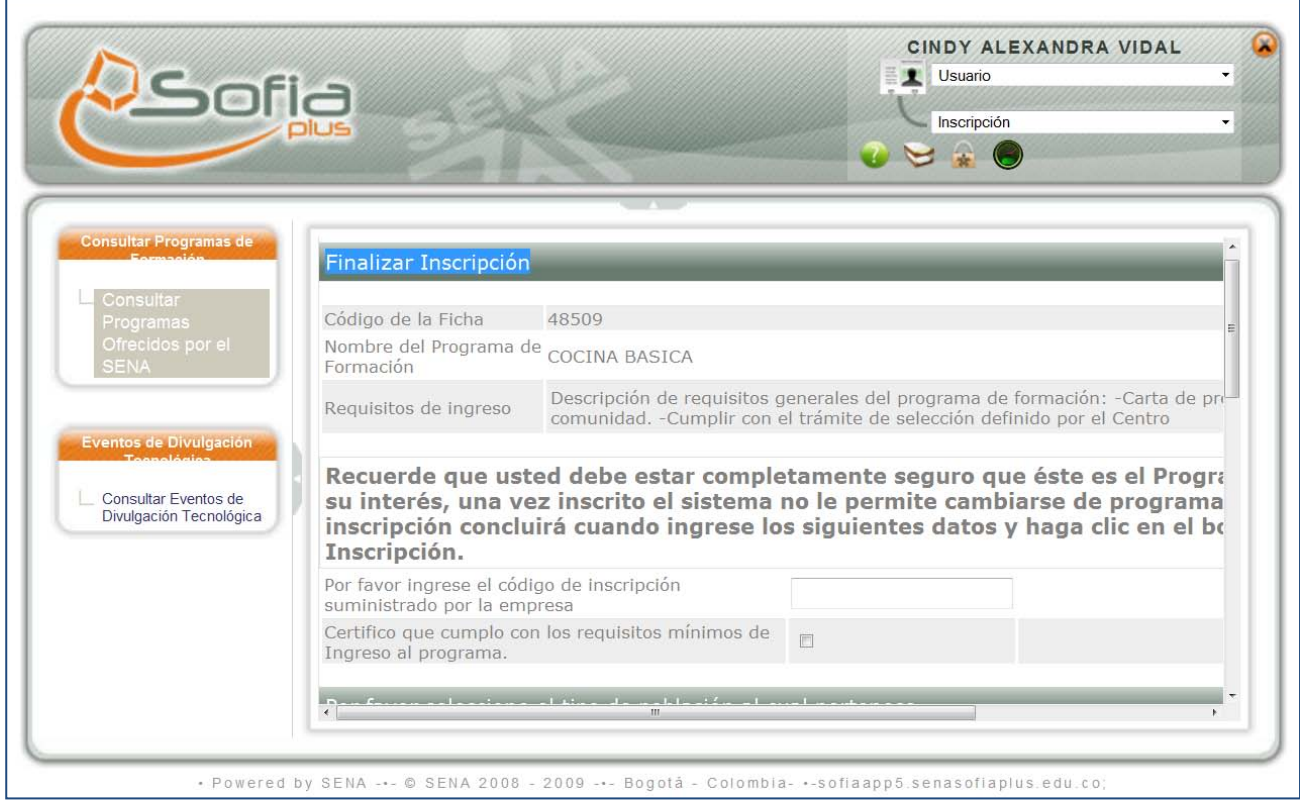

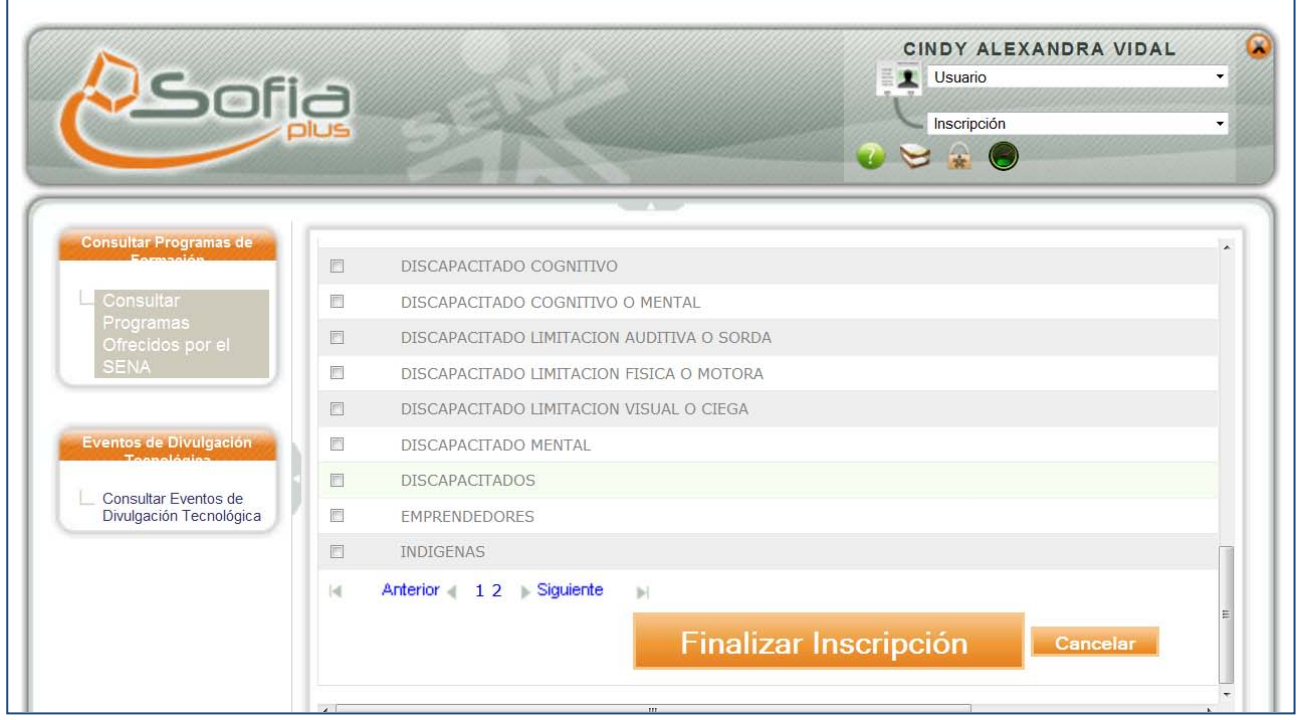

## **9. SELECCIÓN FASE 1 – PRESENTAR PRUEBA**

<span id="page-16-0"></span>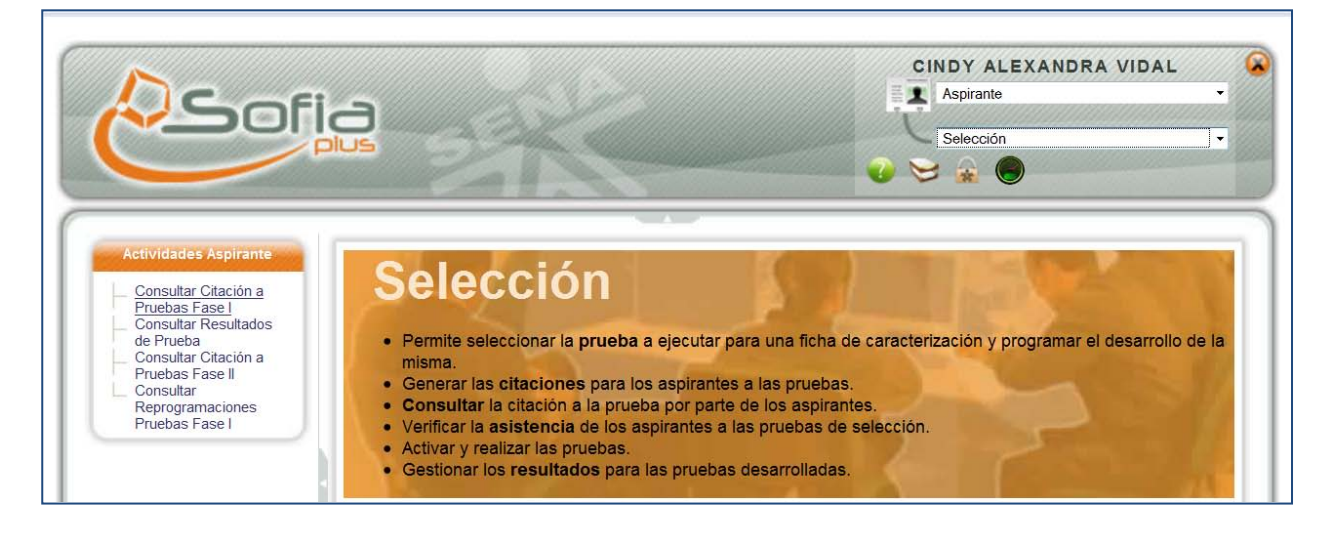

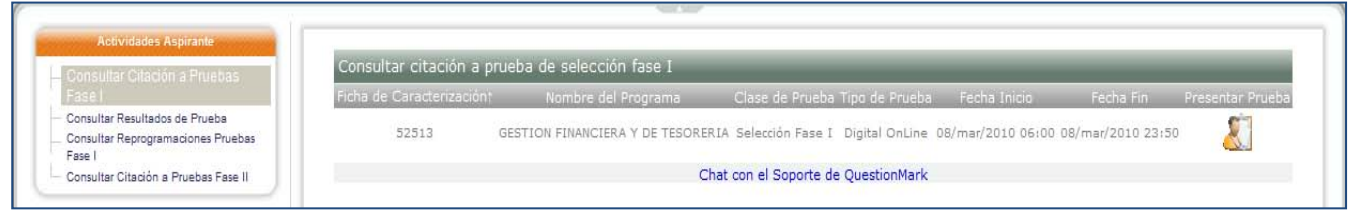

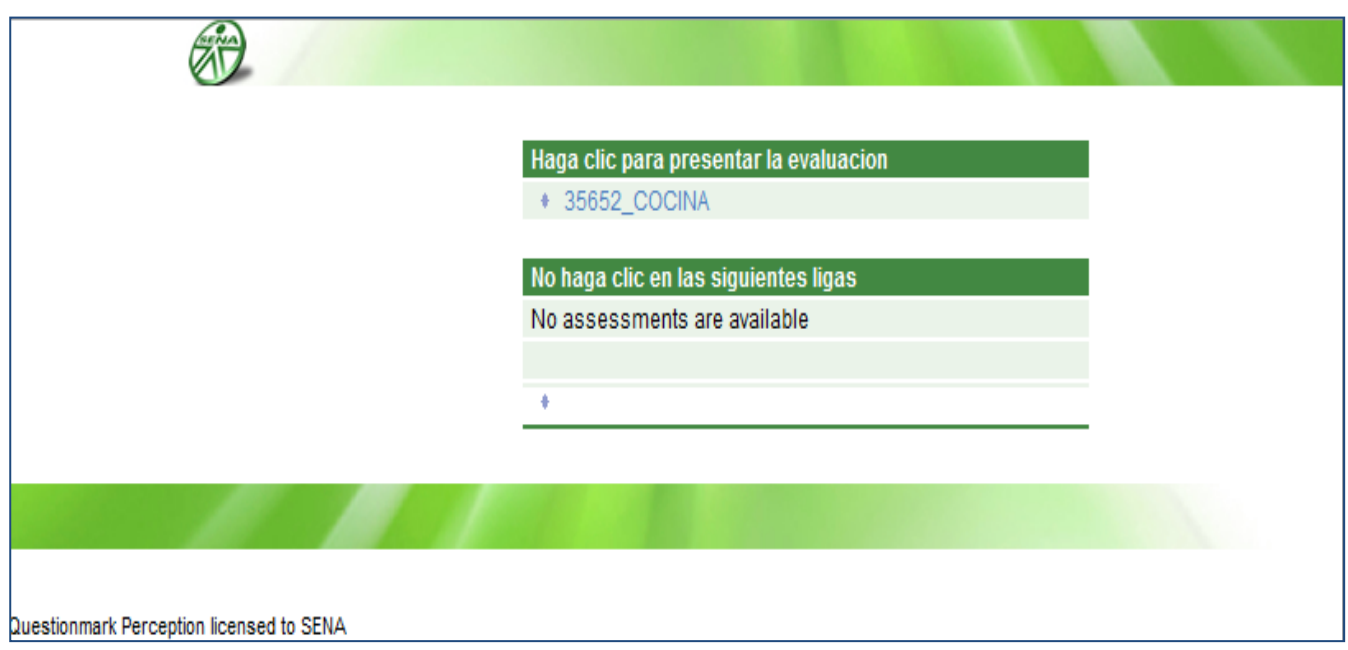

El sistema despliega una nueva ventana, en la cual el Aspirante hace clic sobre el **NOMBRE DEL PROGRAMA DE FORMACIÓN**

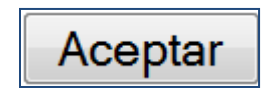

#### Bienvenido a la Selección de Aspirantes SENA

A continuación usted encontrará una serie de 20 preguntas, para lo cual dispone de 20 minutos máximo. Una vez termine de responder<br>todas las preguntas, haga clic sobre "Aceptar". Si cumplidos los 20 minutos no ha terminado grabará automáticamente las respuestas dadas hasta el momento.

El contenido de estas 20 preguntas se relacionará con los siguientes aspectos:<br>• Aptitudes: Son las habilidades de los aspirantes (interpretar, argumentar y proponer), para hacer uso apropiado del lenguaje y resolver situaciones presentadas en un contexto de lógica matemática, científico, informático, inglés y social . Thereses: Son las afinidades, motivaciones e inclinaciones que se ponen en juego, cuando se abordan situaciones cotidianas y/o

prospectivas. .<br>Competencias Generales: Son el conjunto de habilidades, actitudes y valores que un aspirante debe desarrollar para desempeñarse de manera apropiada en cualquier entorno productivo, sin importar el sector económico de la actividad, el nivel del cargo, la complejidad

de la tarea o el grado de responsabilidad requerido

• Competencia cognitiva: Es un conjunto de capacidades evaluadas en los razonamientos básicos, específicos y asociados (razonamiento espacial, mecánico, abstracto y numérico).

Los tipos de pregunta que se incluven son:

. De opción múltiple con única respuesta, consta de un enunciado o pregunta y cinco opciones de respuesta, de las cuales solo se permitirá seleccionar una de las 5 opciones disponibles.

.<br>• De ordenamiento, consta de un enunciado o pregunta y cinco opciones de respuesta, usted debe seleccionar la preferencia de 1 a - Conde 1 es la que más le gusta o con la que más se identifica y 5 la que menos le gusta o con la que menos se identifica.<br>Para iniciar, presione el botón de "ACEPTAR" que se encuentra al final de este mensaje.

Aceptar

#### El sistema le muestra al Aspirante una descripción de la prueba a la cual se va a presentar, y hace clic en el botón ACEPTAR

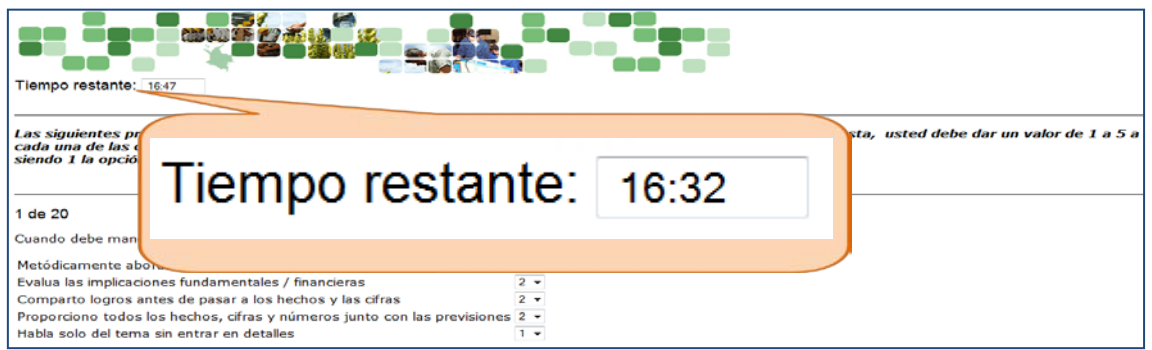

IMPORTANTE: Tenga en cuenta que sólo dispone de un (1) INTENTO para presentar la prueba, una vez haga clic en el botón ACEPTAR en caso tal de que cierre la venta de la prueba el sistema no le permitirá presentarla de nuevo

A continuación el sistema le muestra la prueba que usted debe presentar; una vez termine de responder todas las preguntas, usted debe hacer clic en el botón ACEPTAR

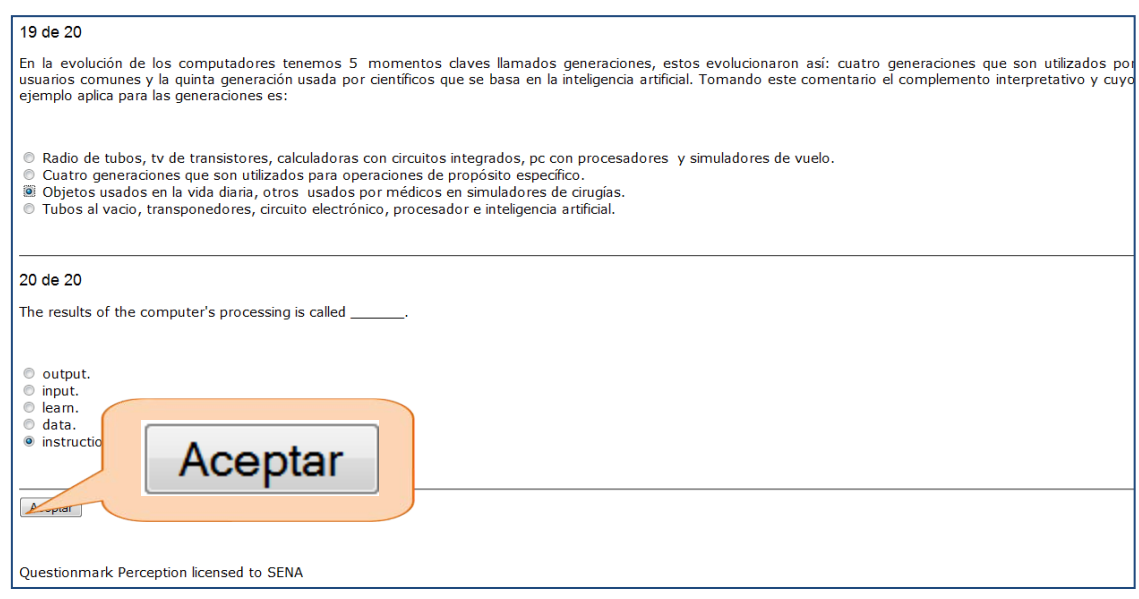

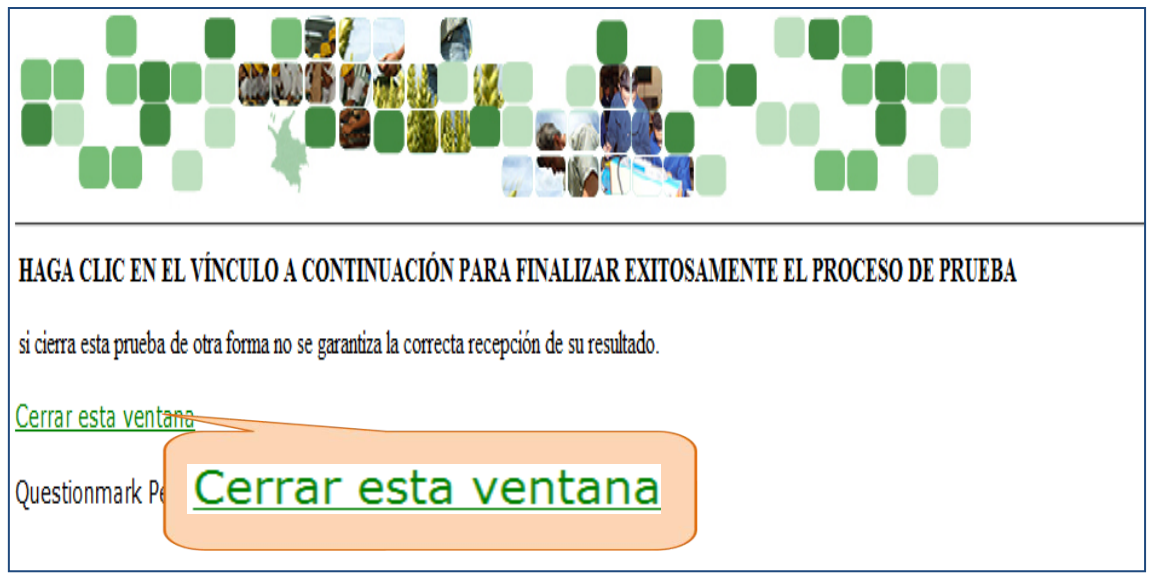

Cuando, usted haga clic en el botón **ACEPTAR,** el sistema le mostrará esta pantalla, donde confirma el envío de su prueba; usted debe hacer clic en la opción **CERRAR ESTA VENTANA**

## **Selección Fase 1 – Cargue Resultados**

- Rol: Administrador del Sistema.
- PF: Administración del Sistema

La persona encargada de la administración del sistema, realiza el cargue de resultados.

## **10. SELECCIÓN FASE 2**

<span id="page-19-0"></span>Para que el Encargado de Ingreso pueda entrar a Agendar las pruebas de Selección fase II el Gestor de Desarrollo Curricular debe ASOCIAR ambientes a la ficha para la realización del evento de selección

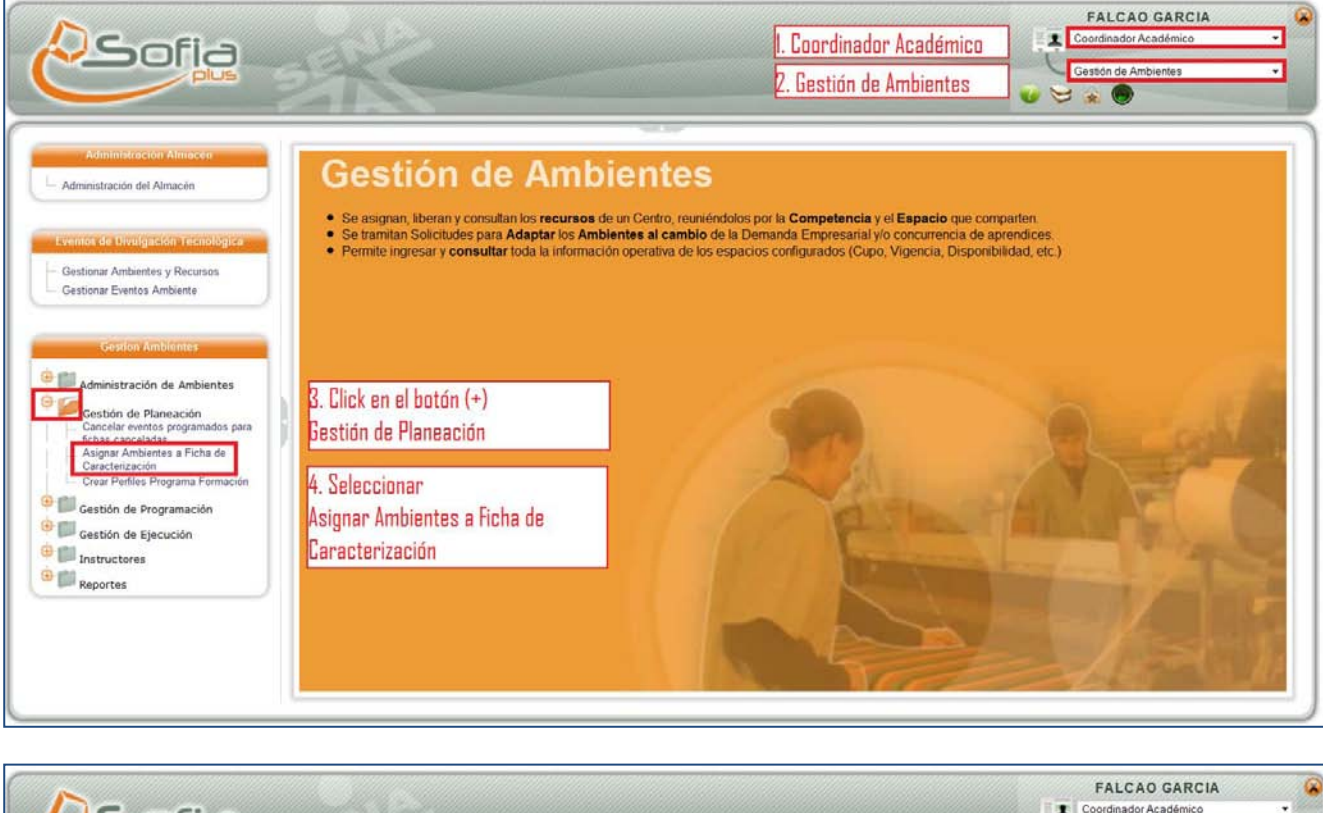

#### **SELECCIÓN FASE 2 – ASIGNAR AMBIENTE**

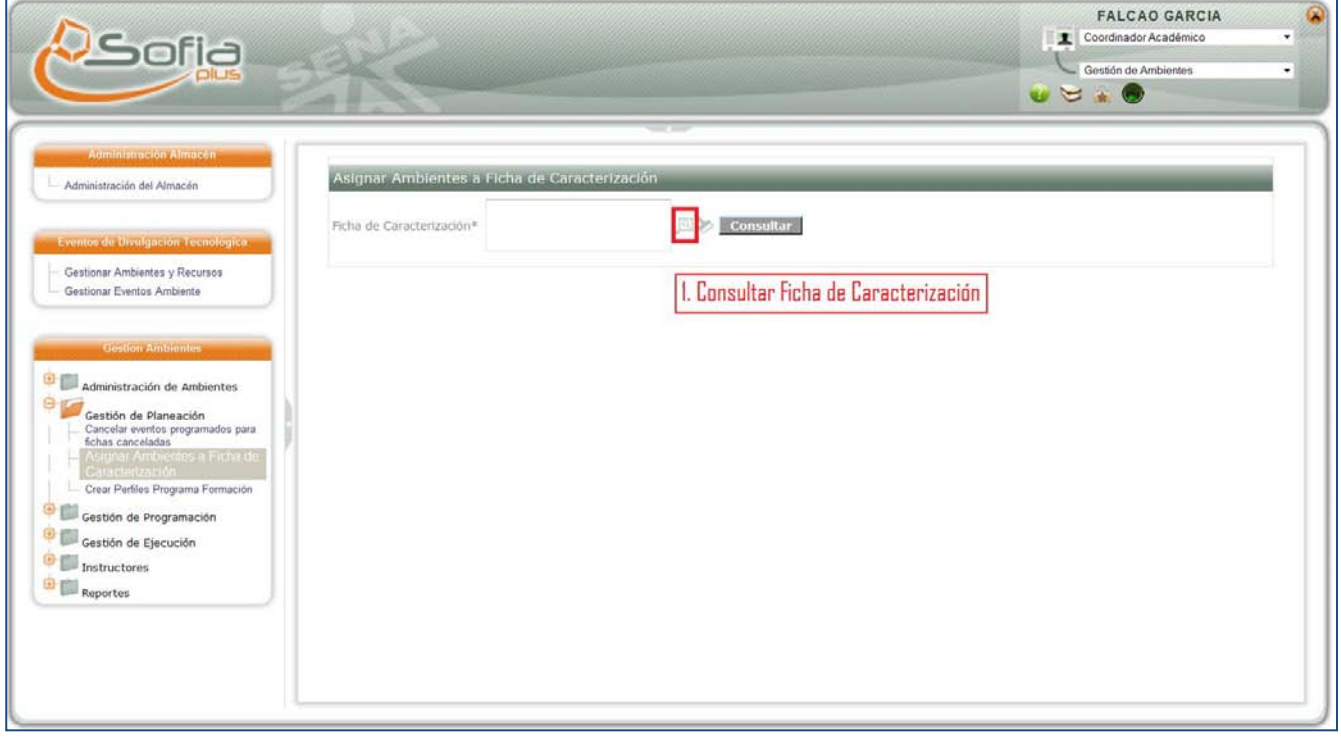

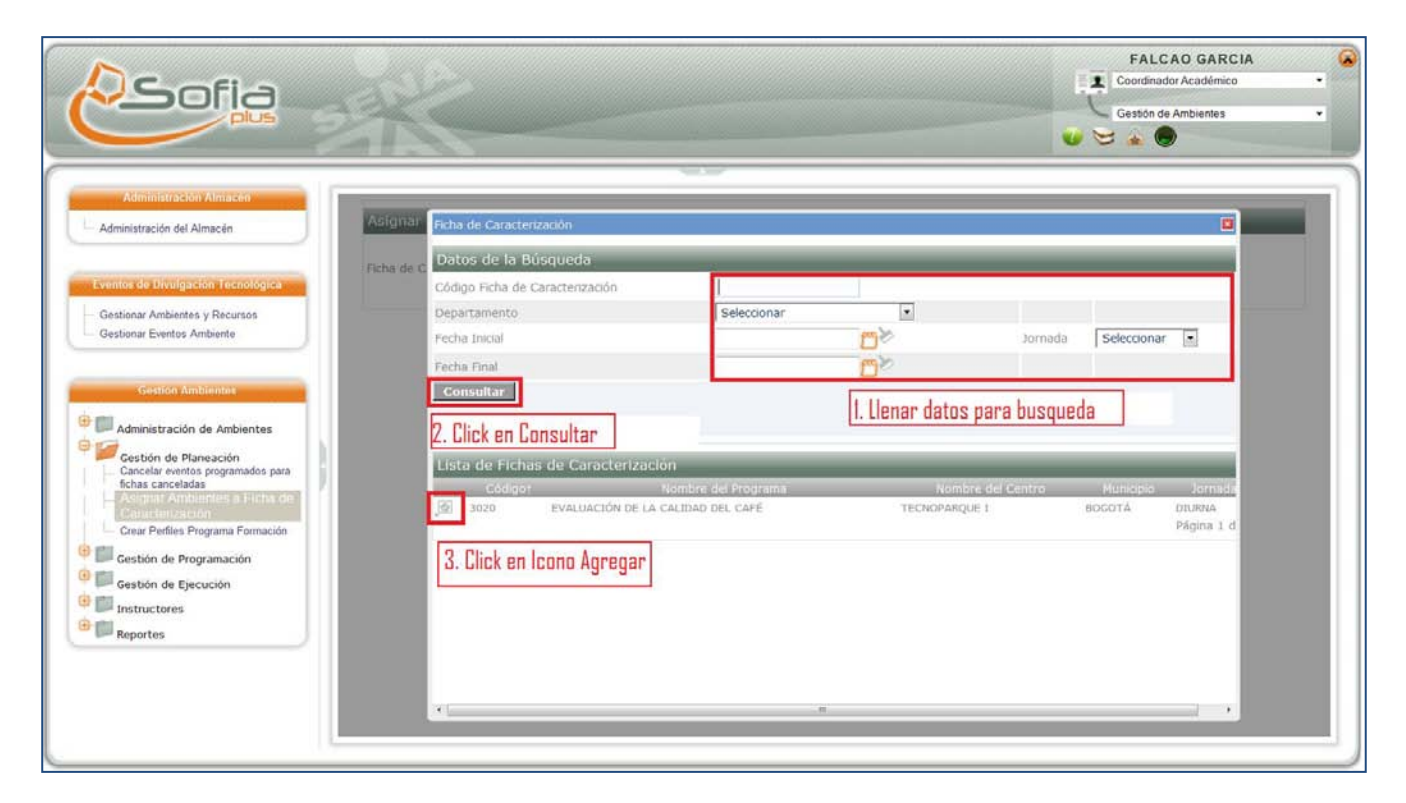

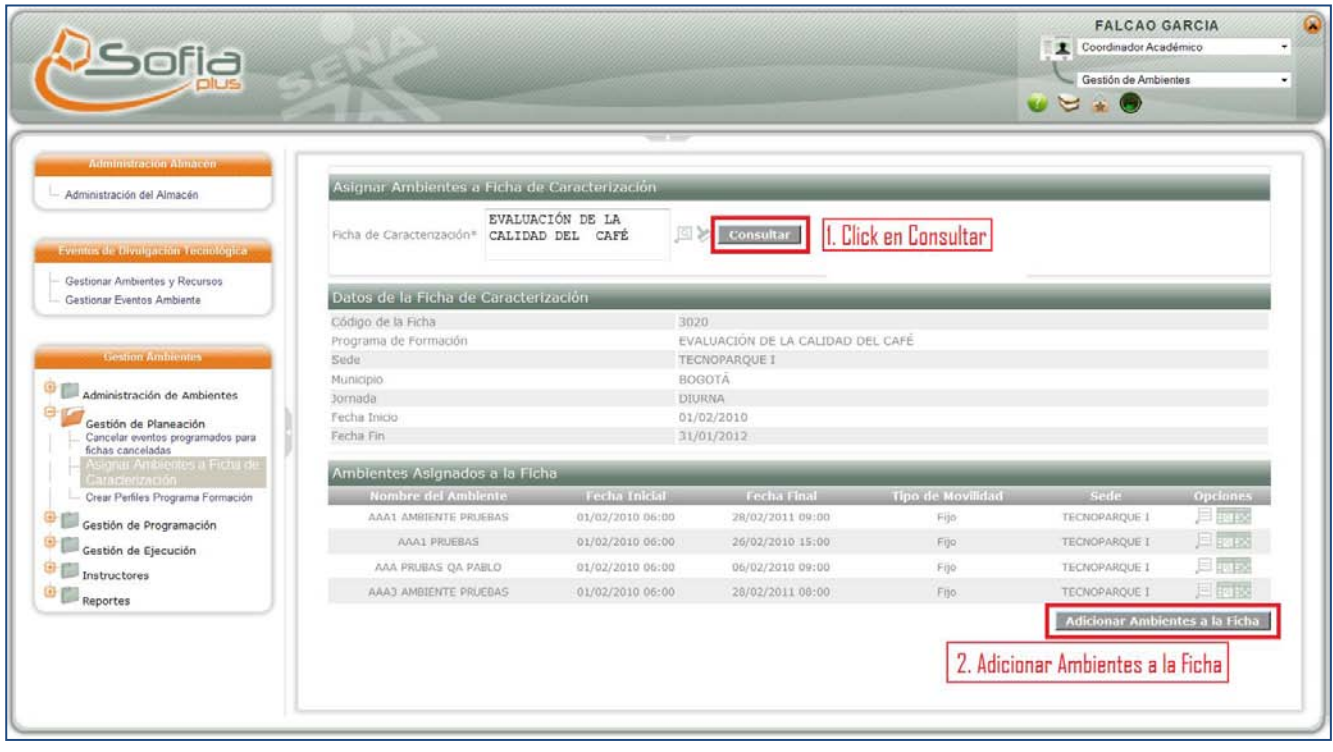

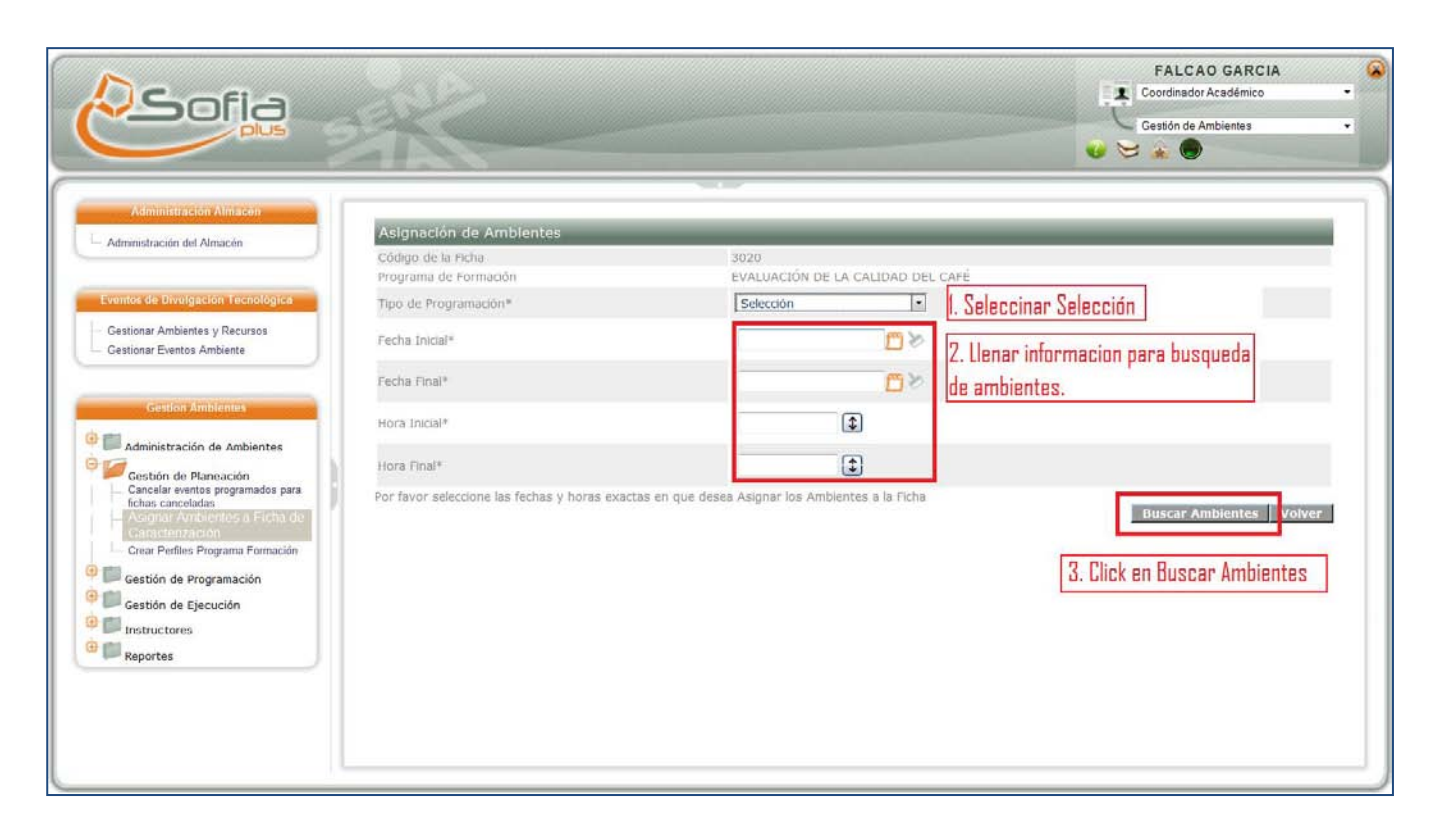

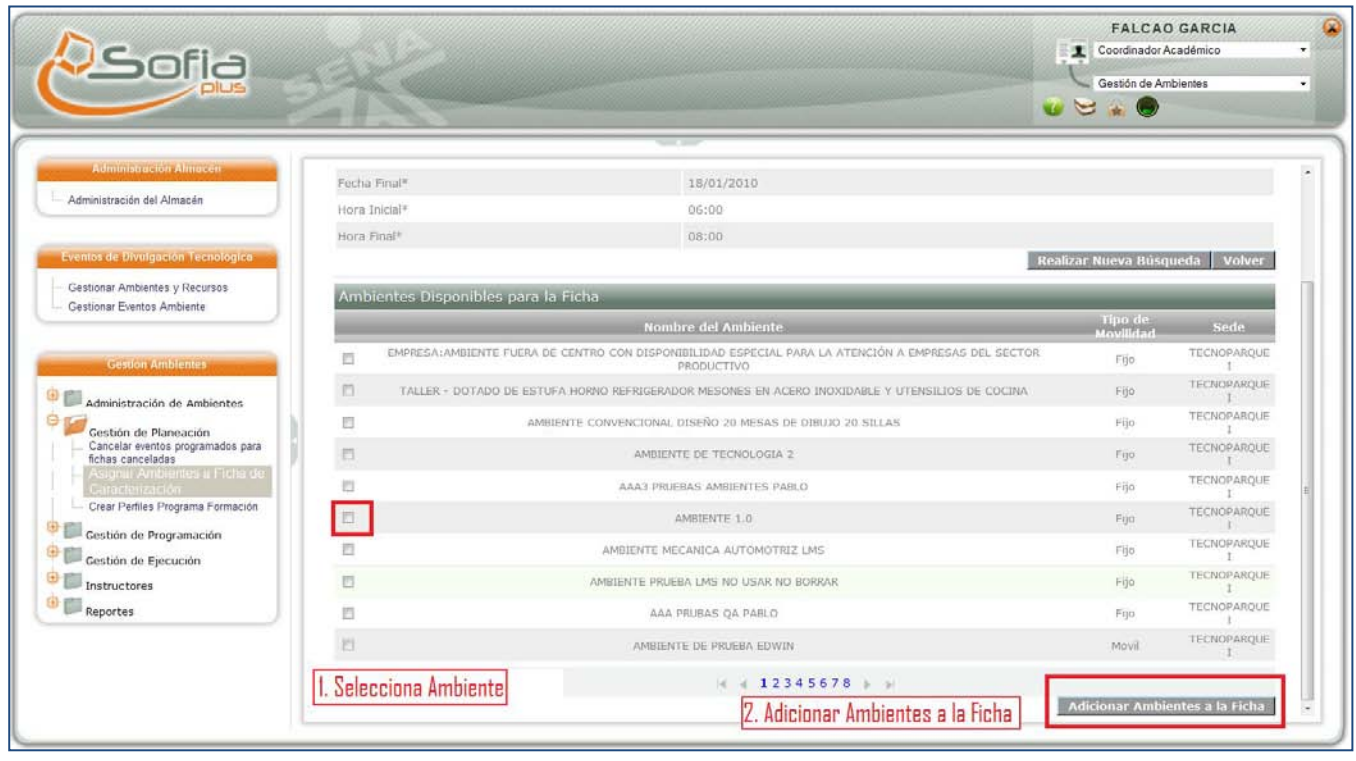

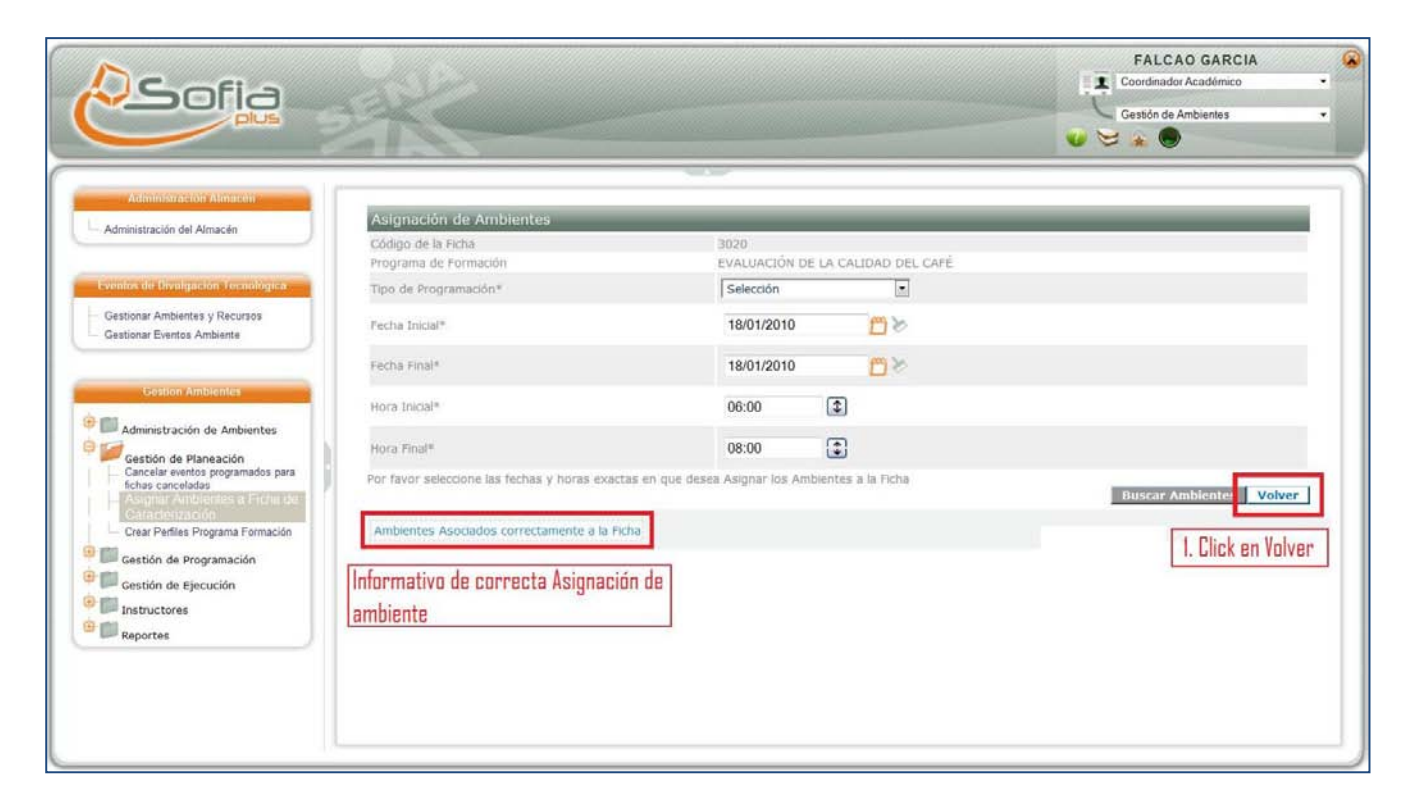

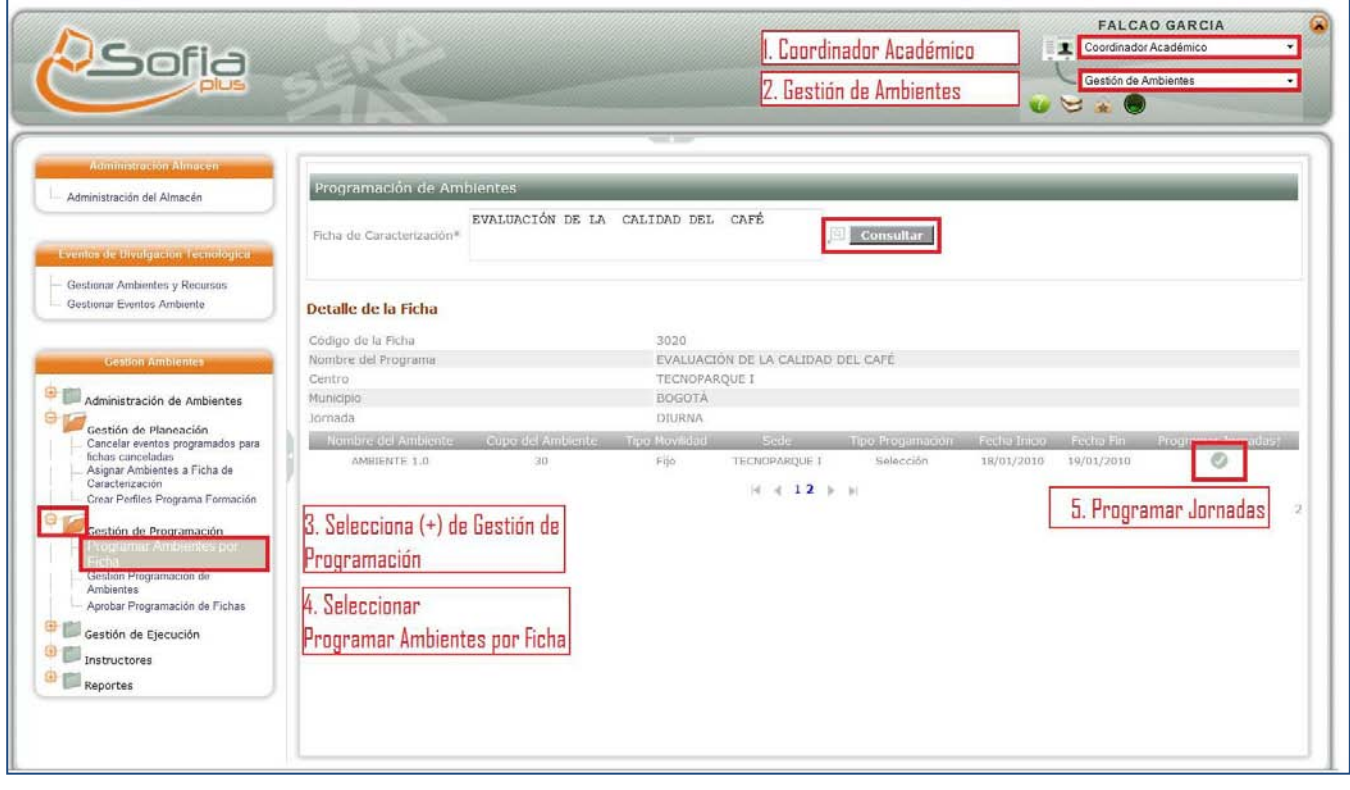

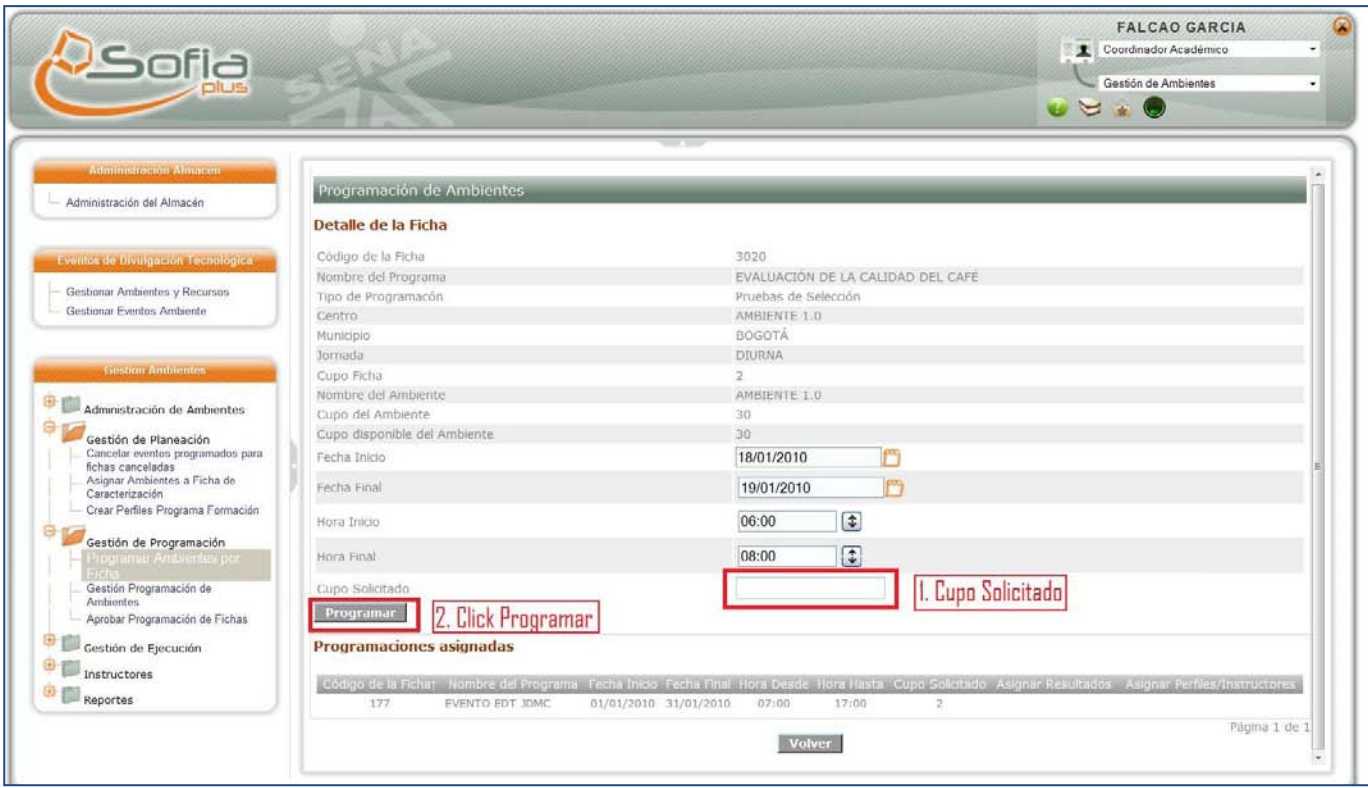

**SELECCIÓN FASE 2 – AGENDAR PRUEBA**

• Una vez realizado lo anterior el Encargado De Ingreso Centro de Formación puede entrar a Gestionar Pruebas de Selección fase II, como se muestra a continuación.

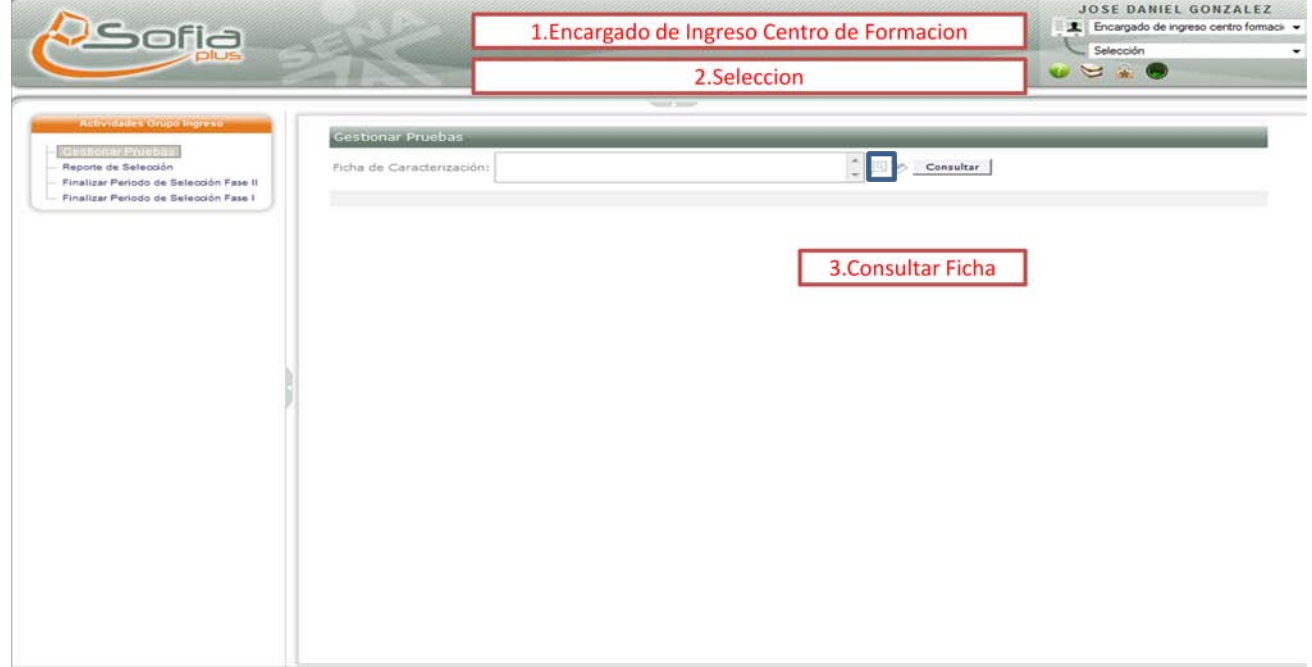

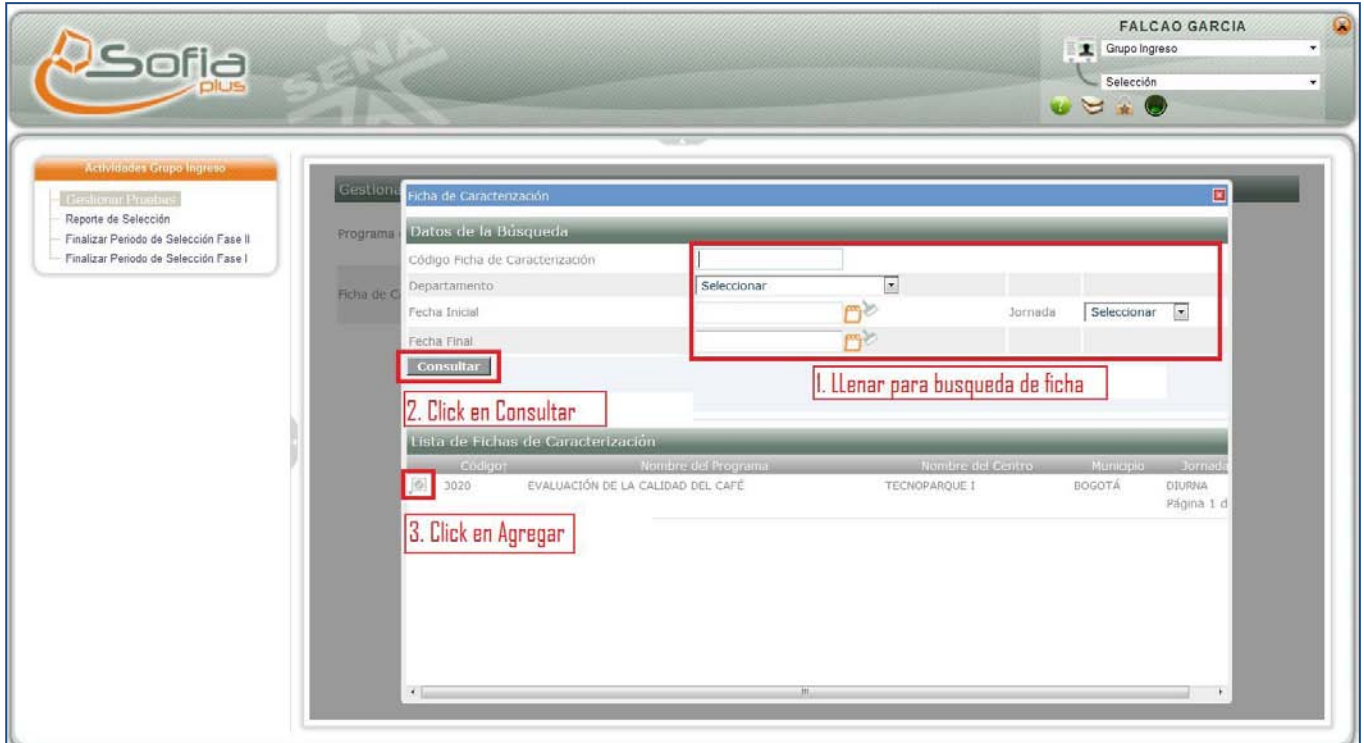

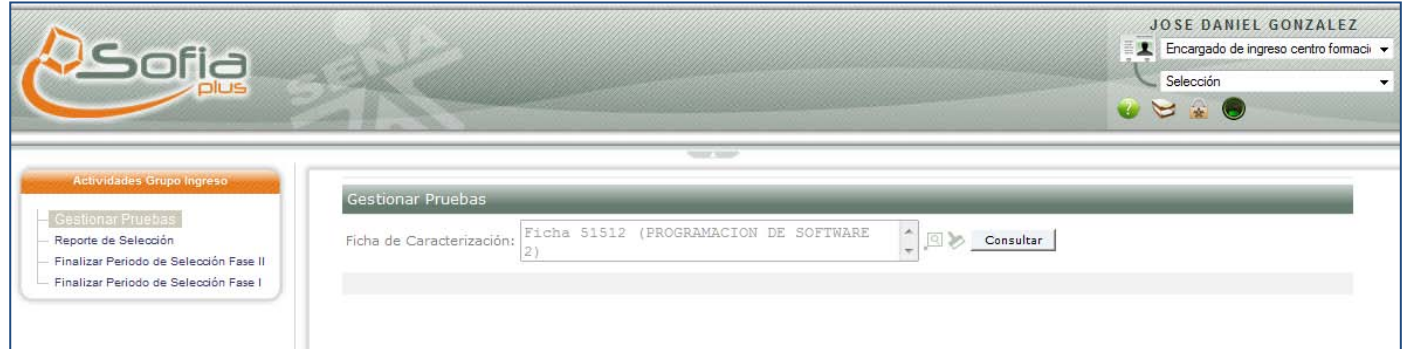

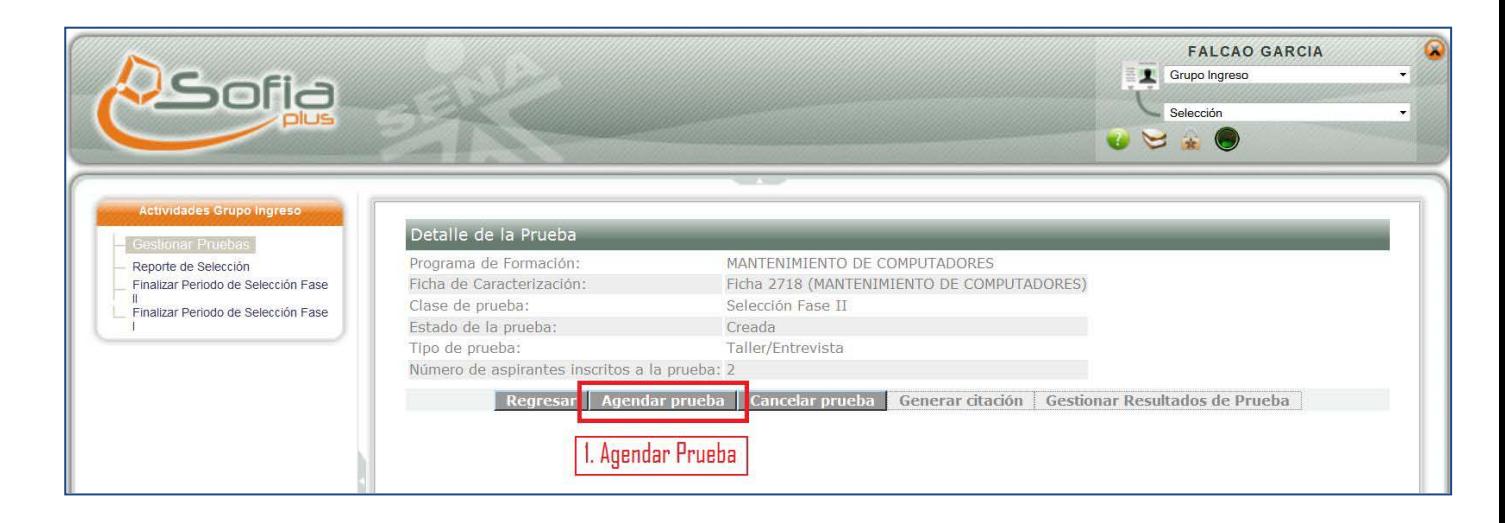

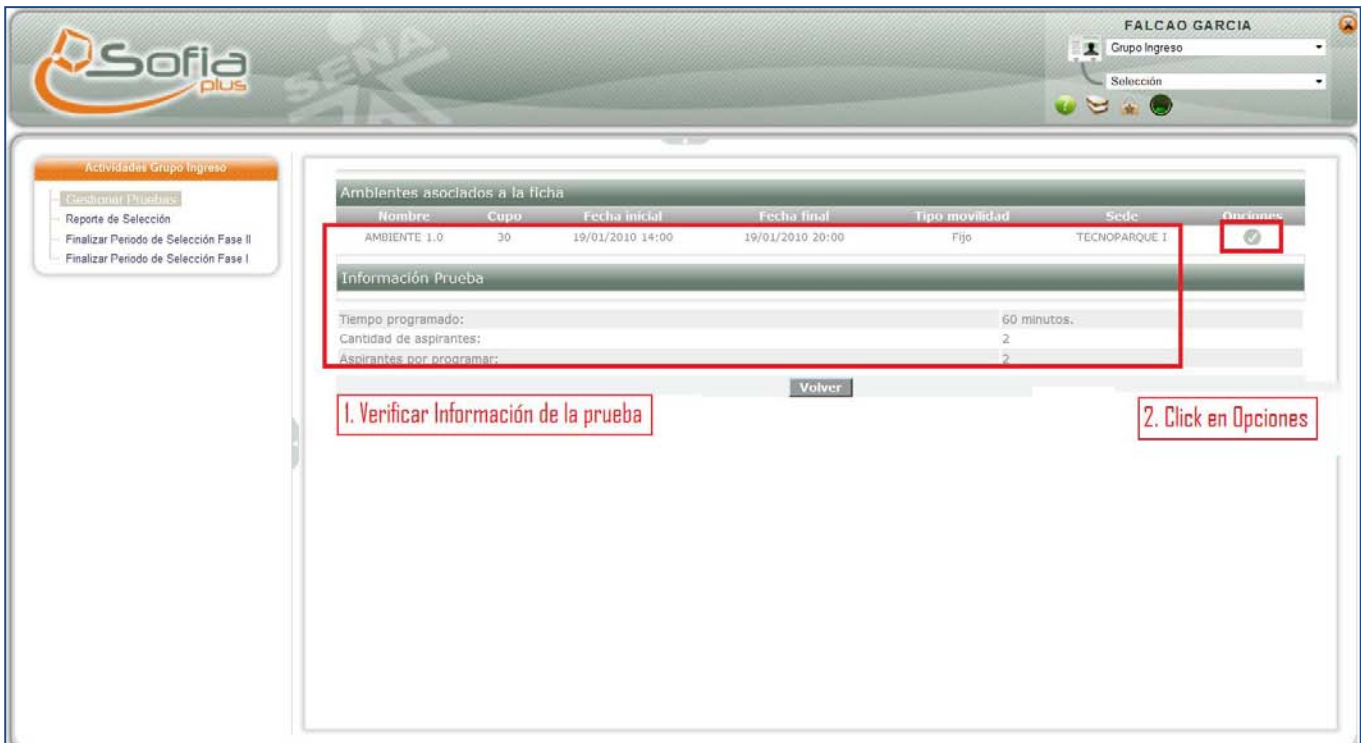

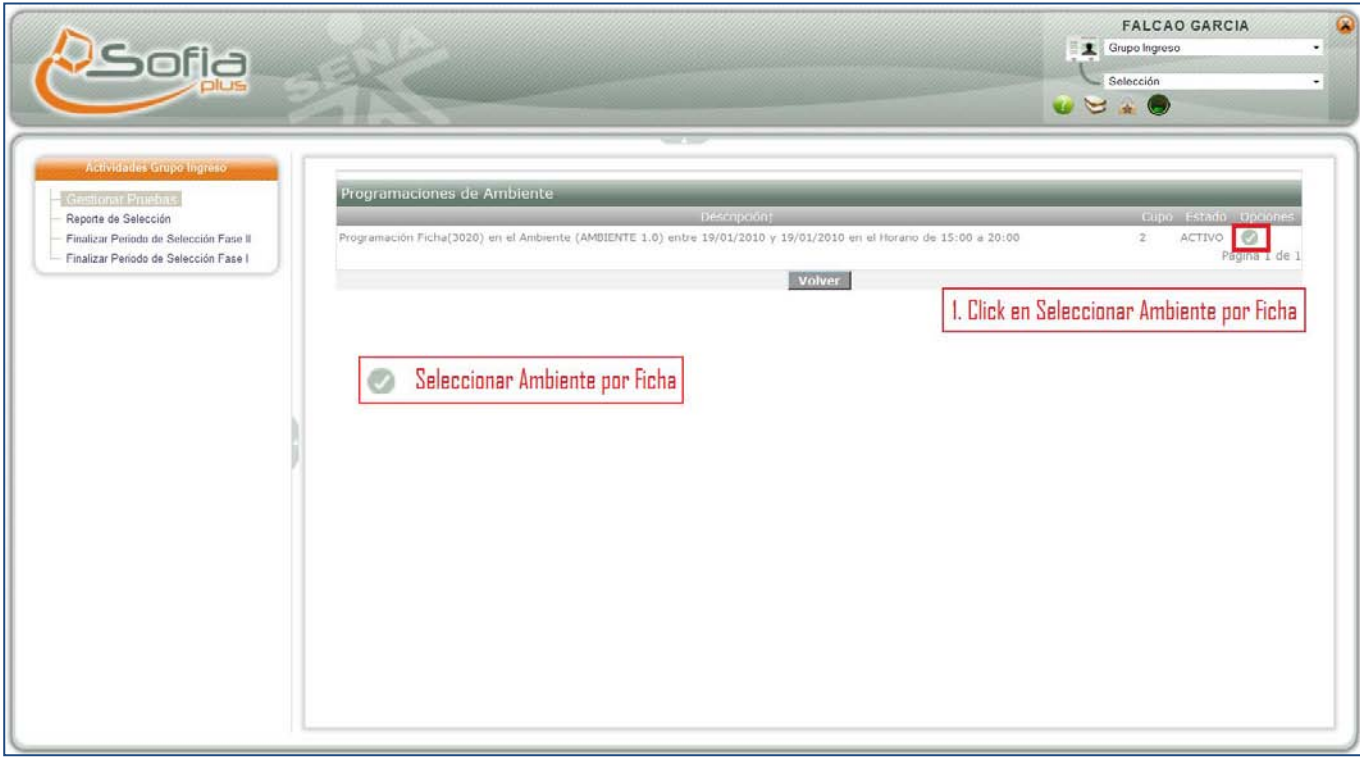

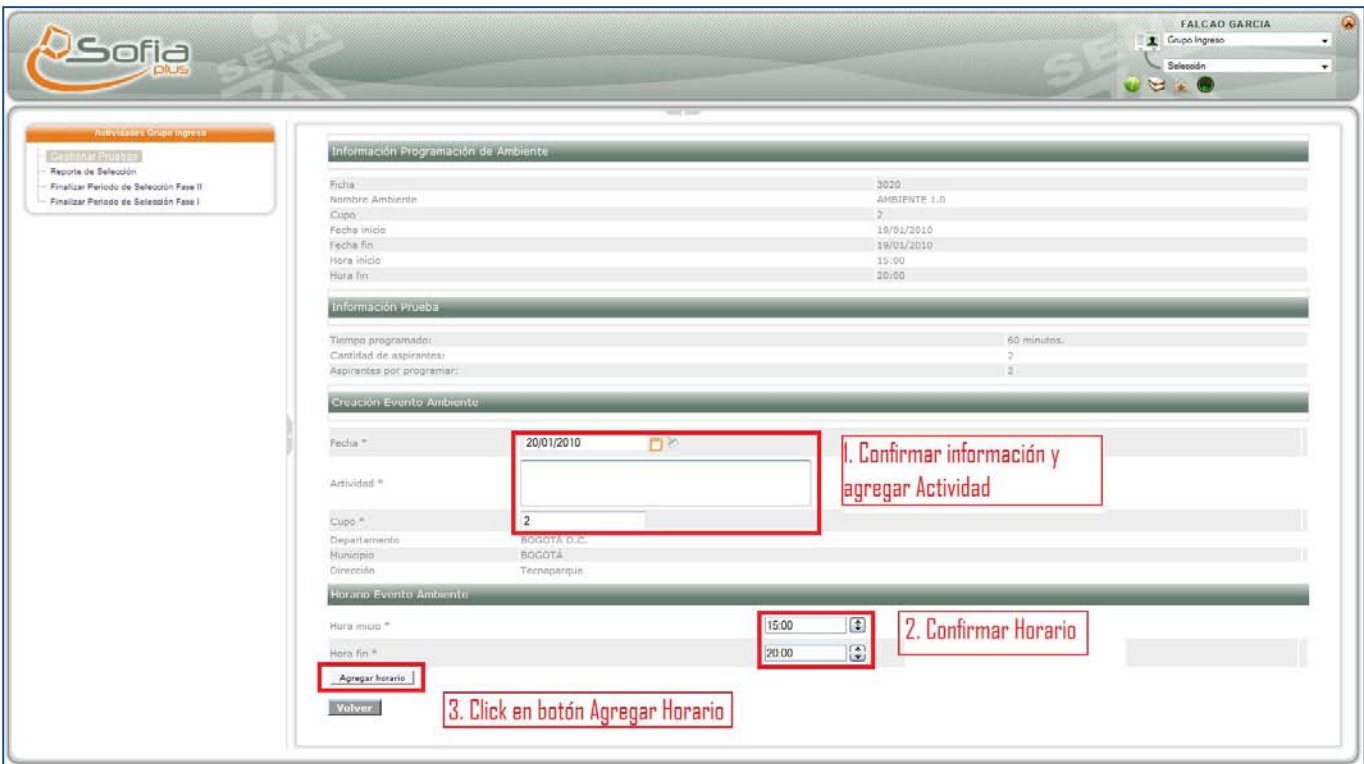

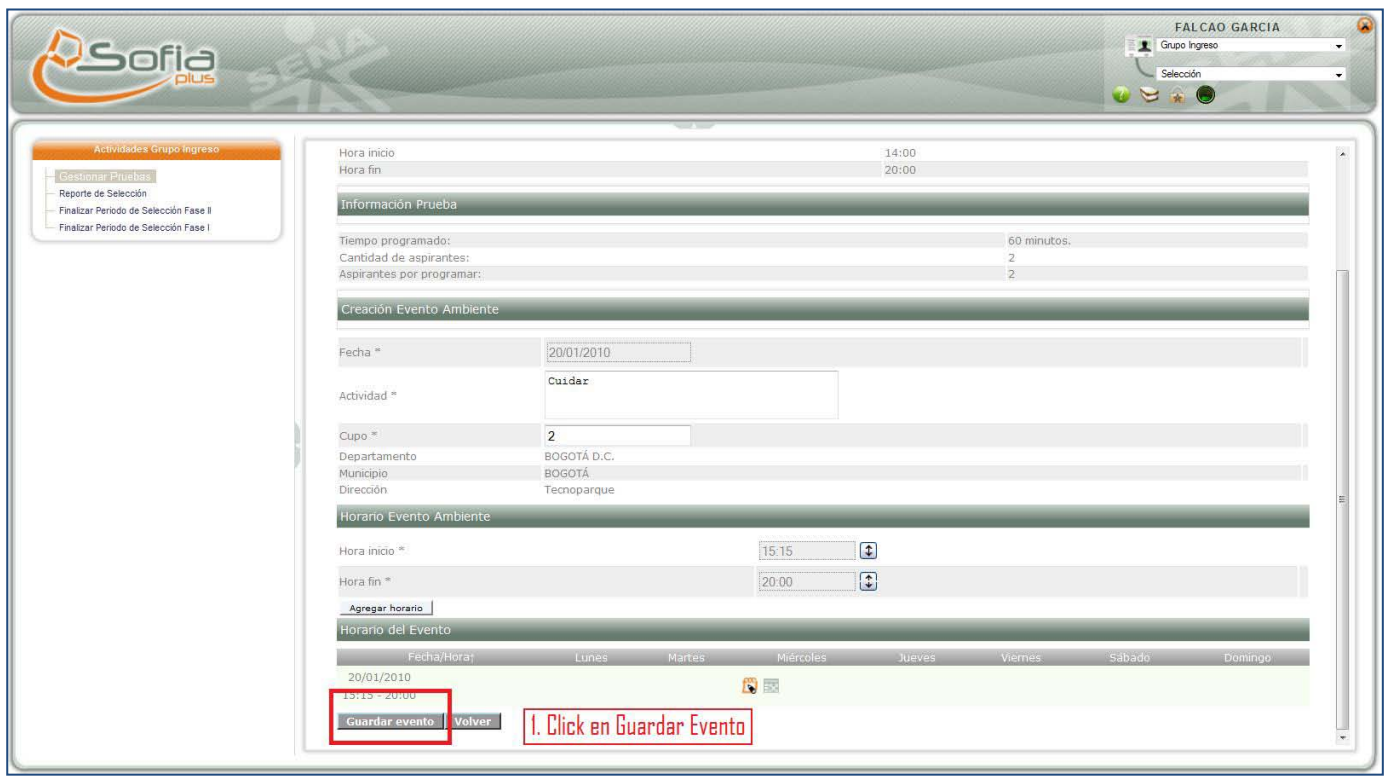

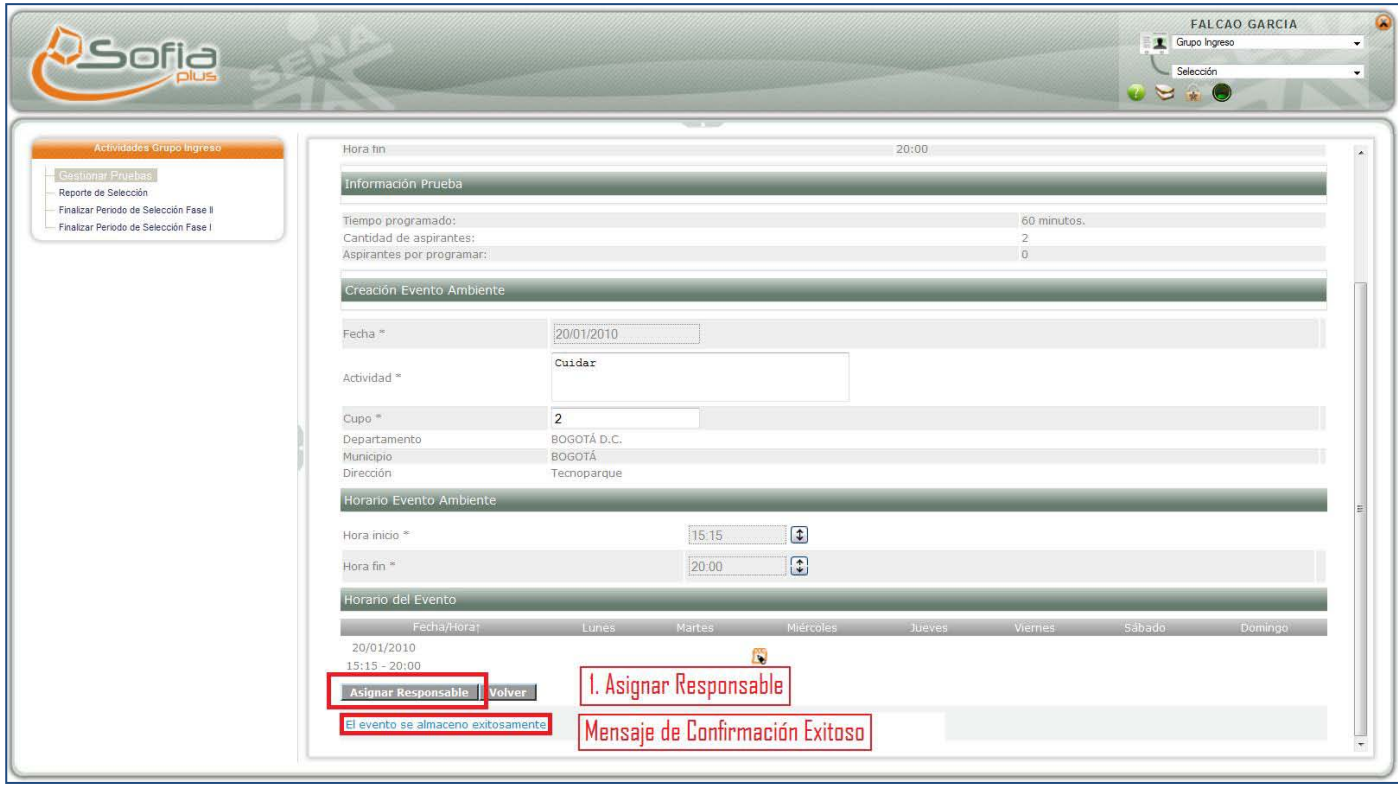

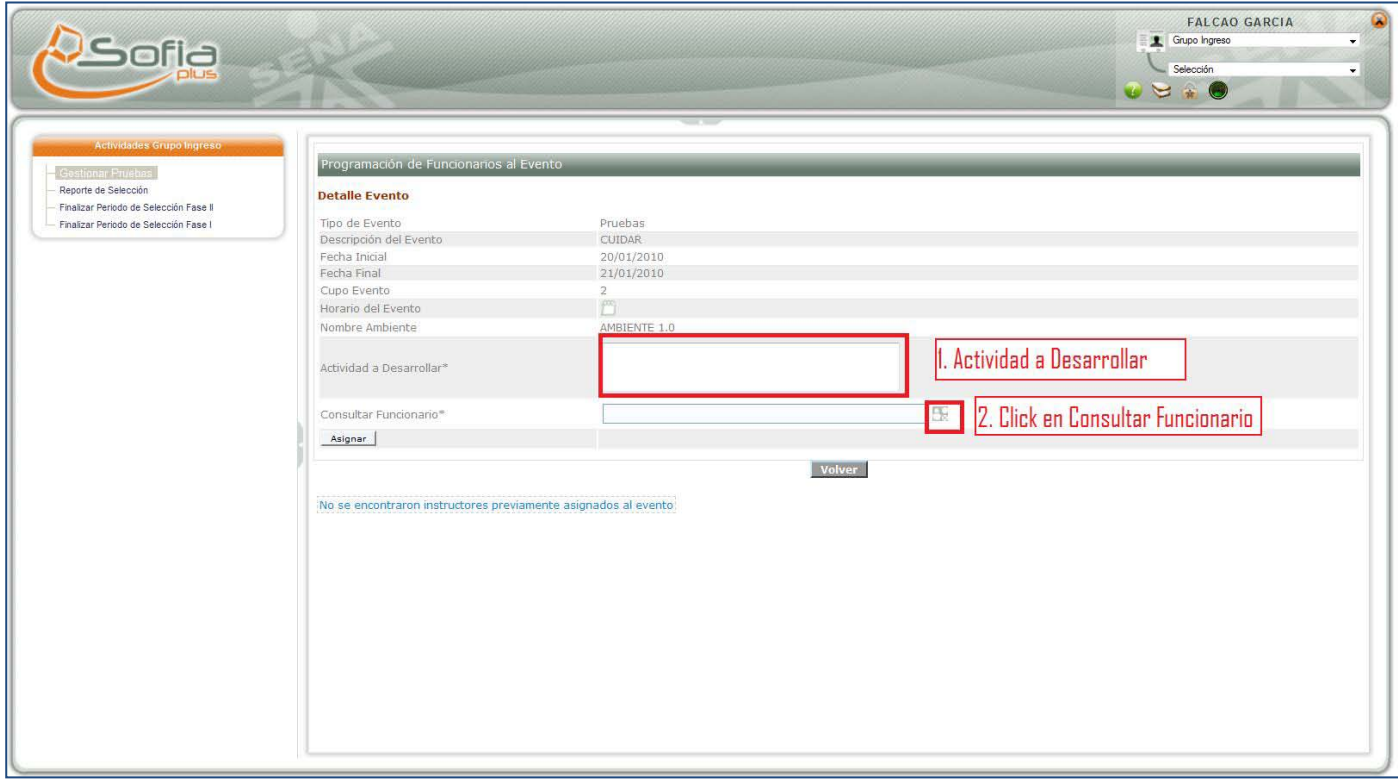

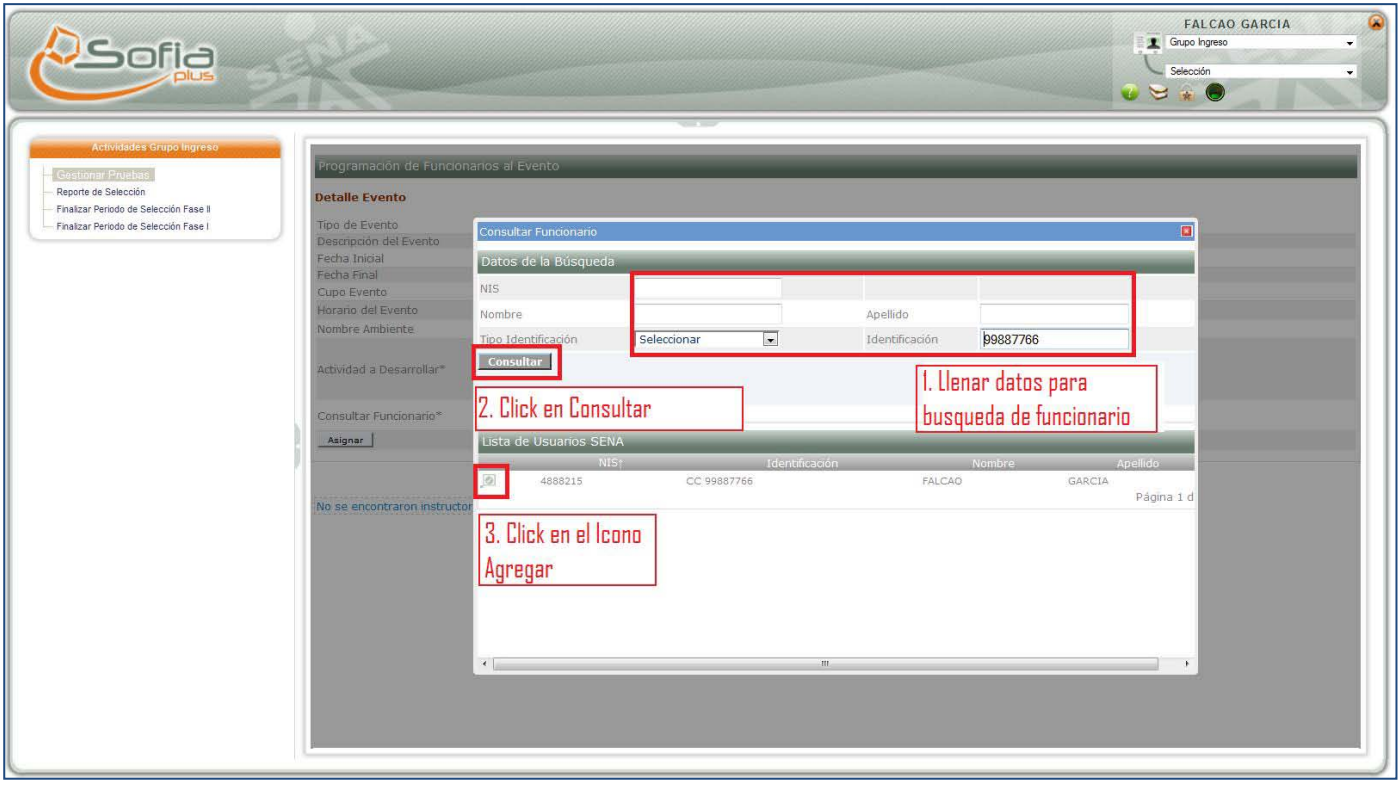

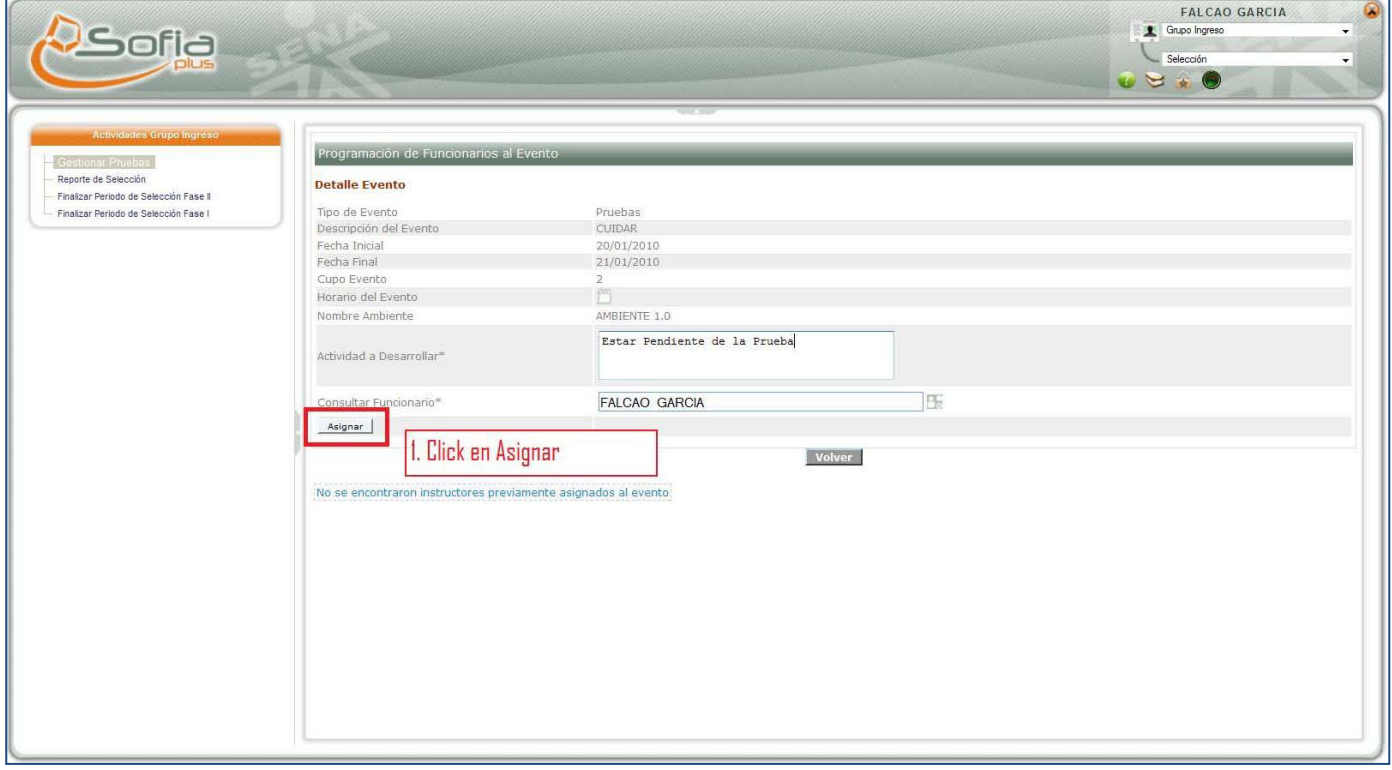

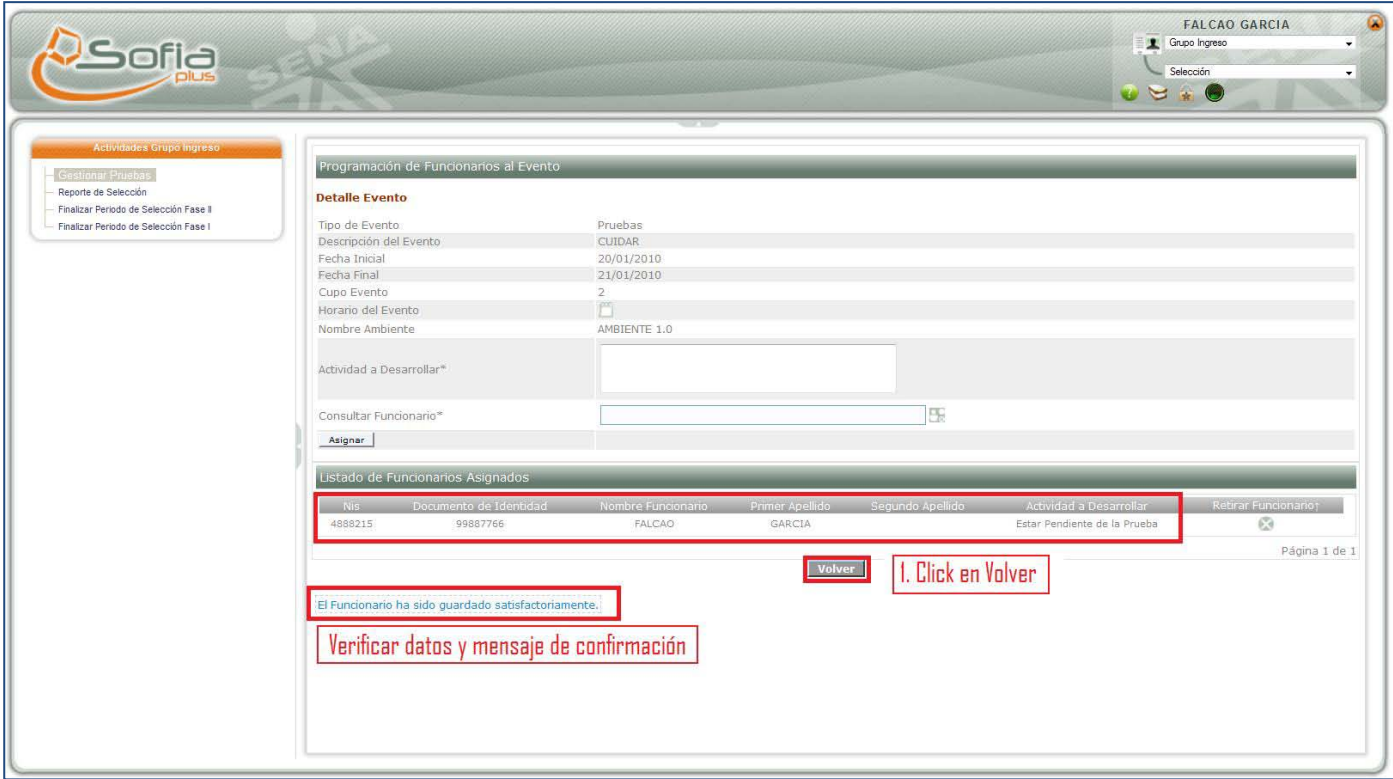

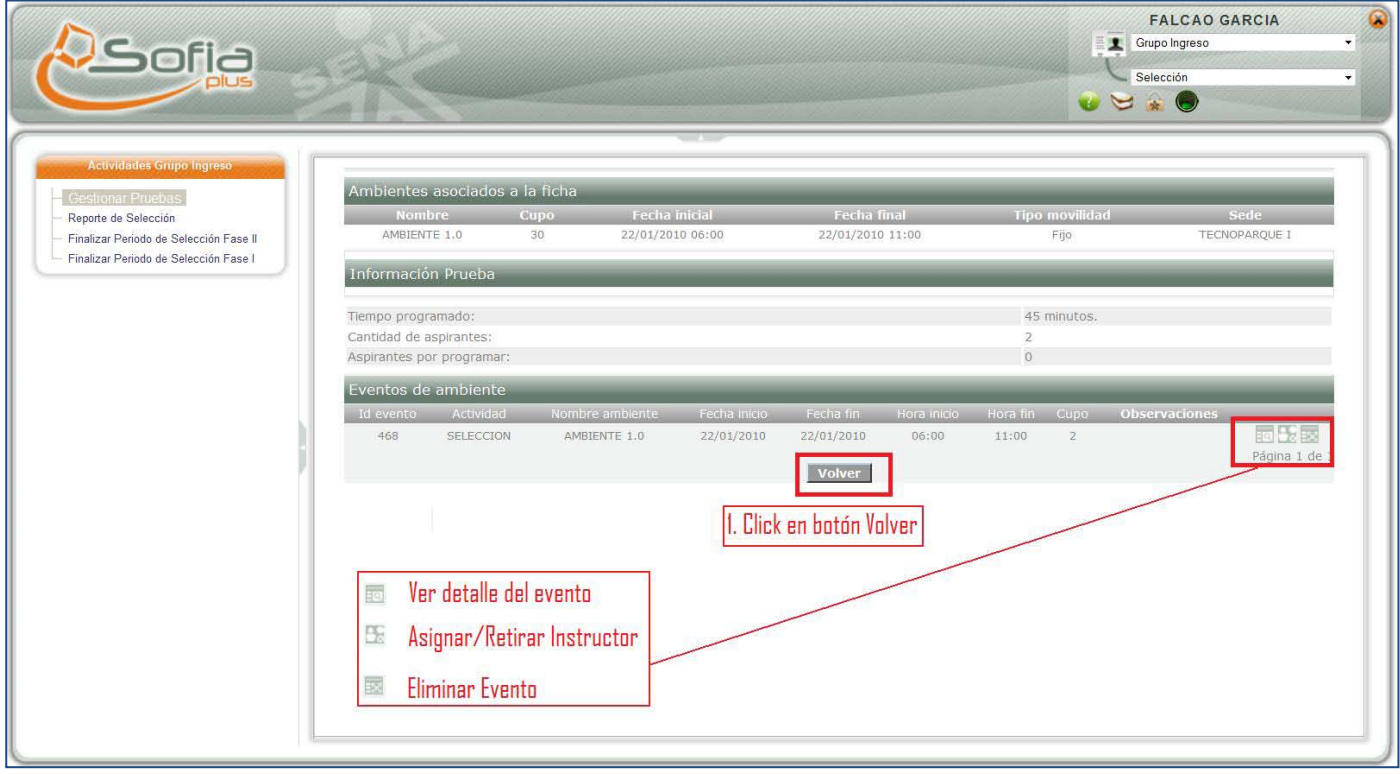

## **Selección Fase 2 – Agendar Prueba**

### **Prueba ONLINE**

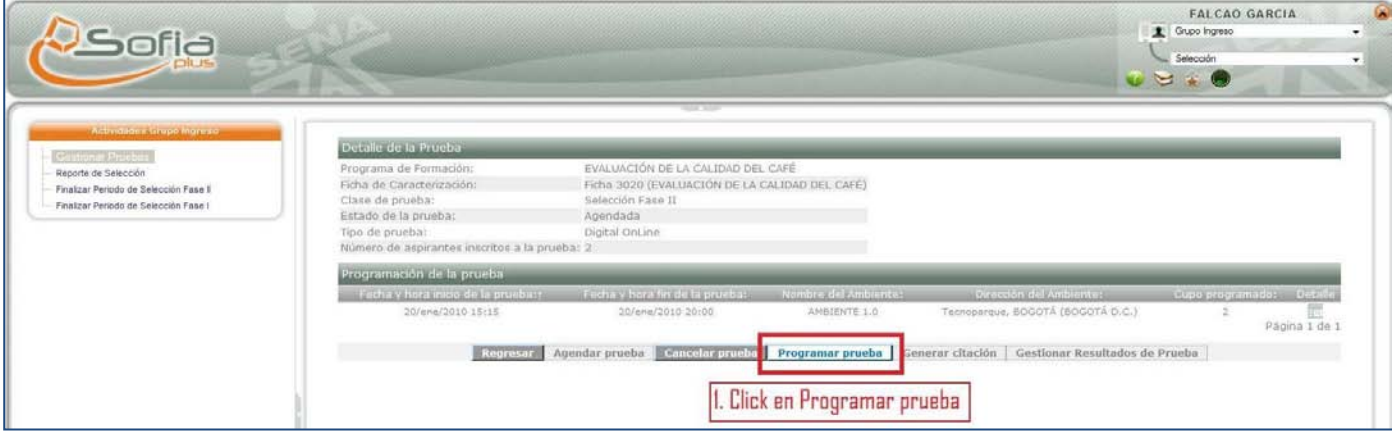

## **ENTREVISTA/TALLER**

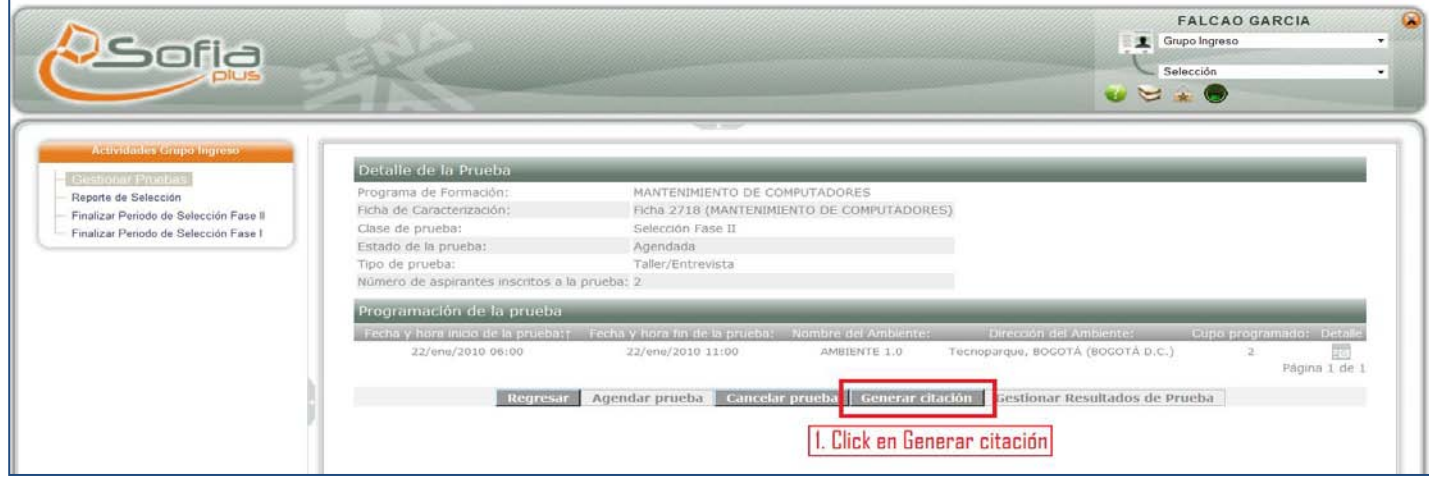

#### **Prueba ONLINE**

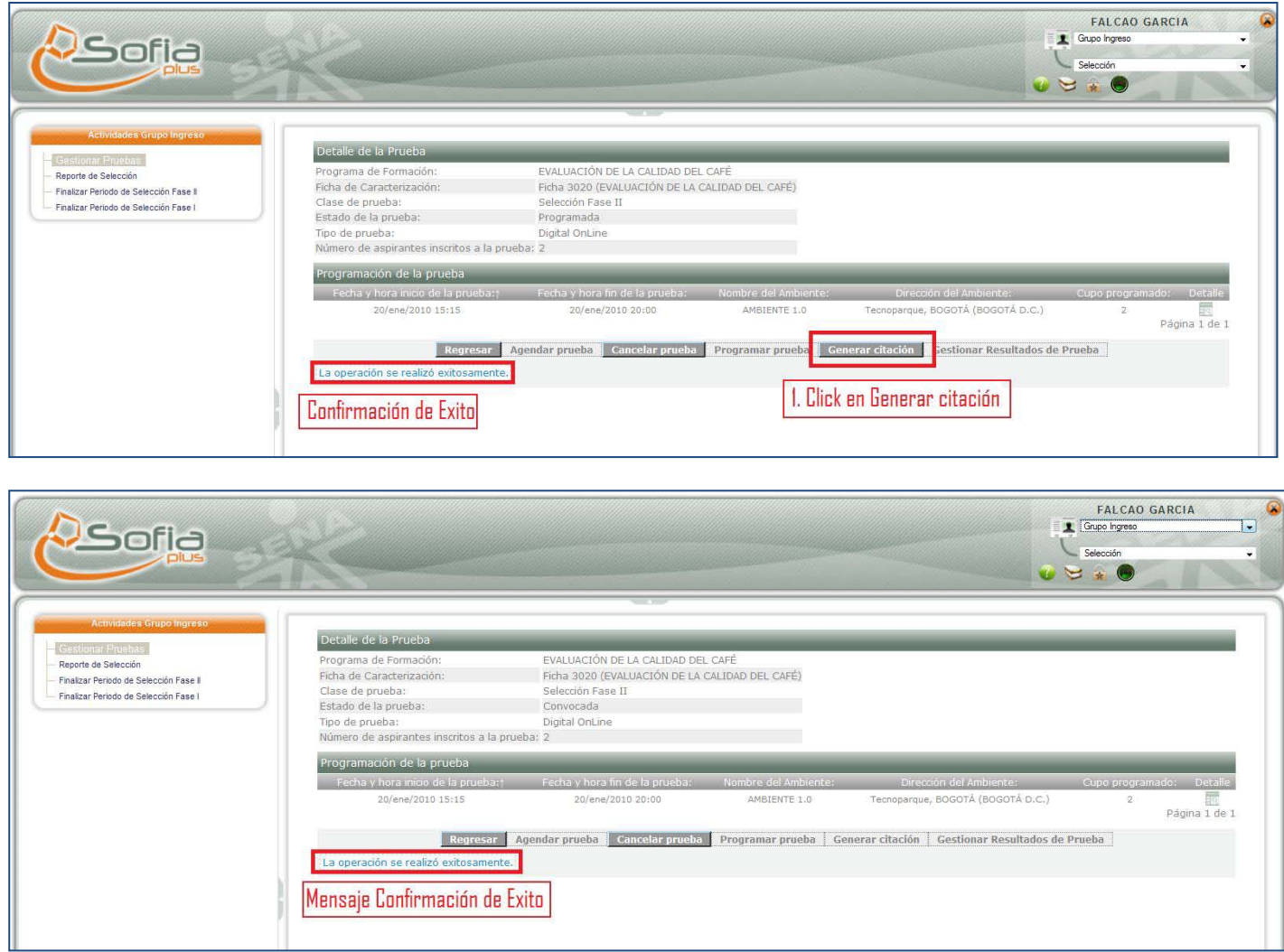

## **SELECCIÓN FASE 2 – EJECUTAR PRUEBA**

El día de ejecución de la prueba de selección Fase II el Usuario SENA asignado debe realizar el siguiente proceso.

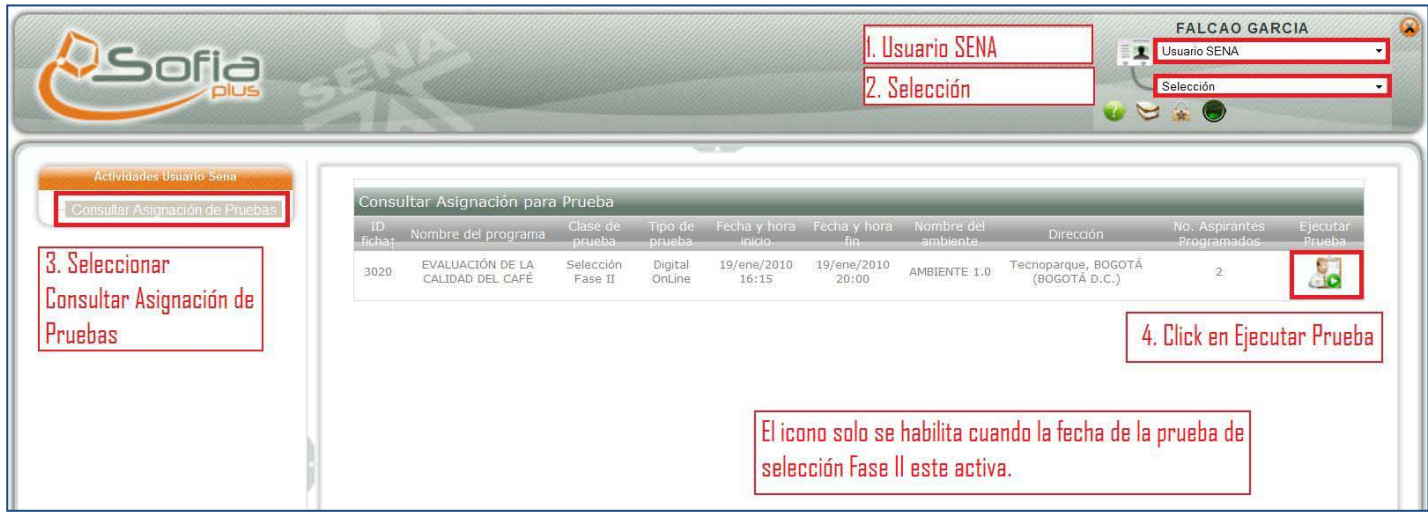

#### SELECCIÓN FASE 2 - EJECUTAR PRUEBA

#### **Prueba ONLINE**

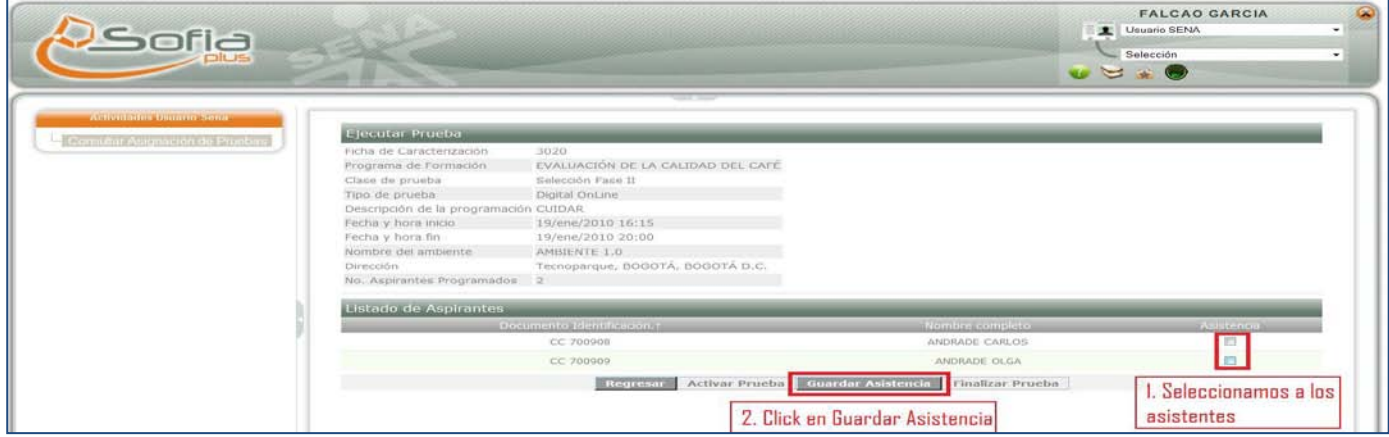

#### **Prueba ENTREVISTA/TALLER**

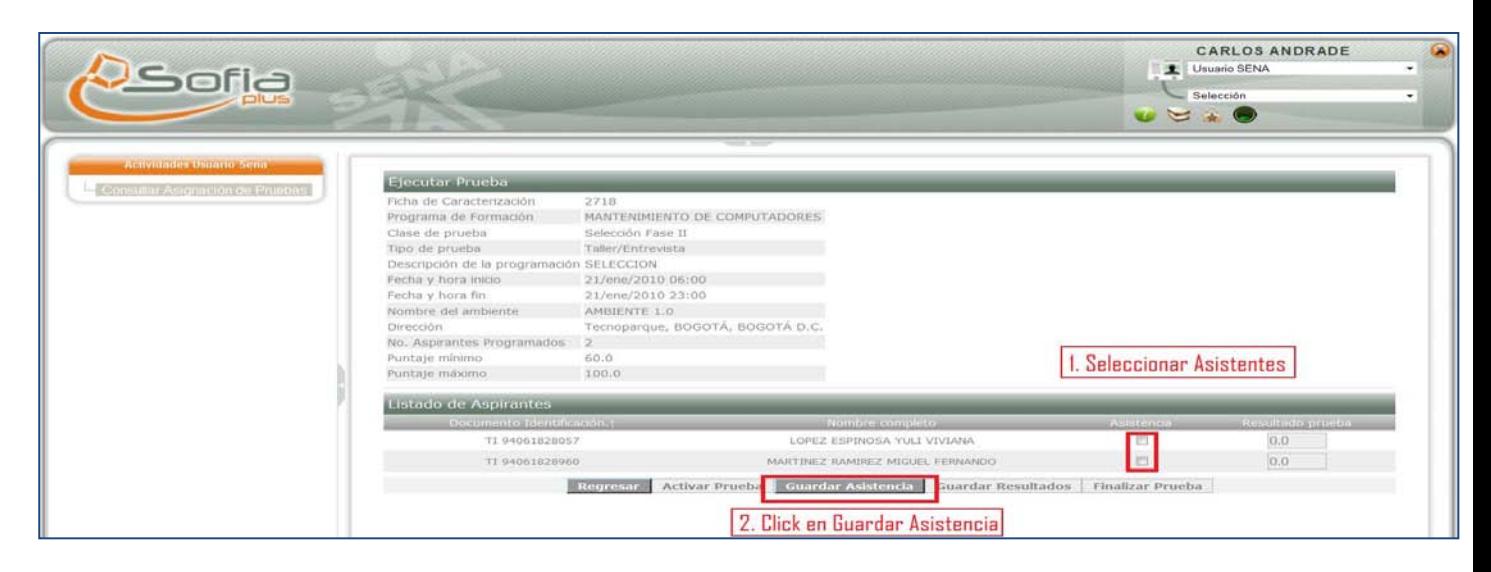

#### **Prueba ONLINE**

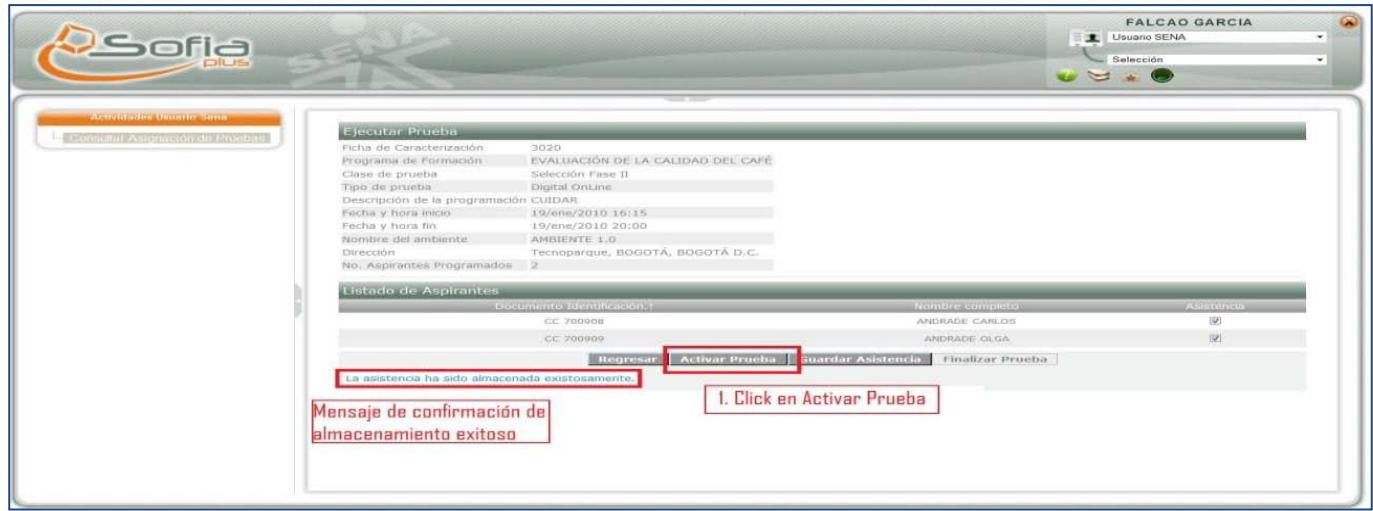

#### **Prueba ENTREVISTA/TALLER**

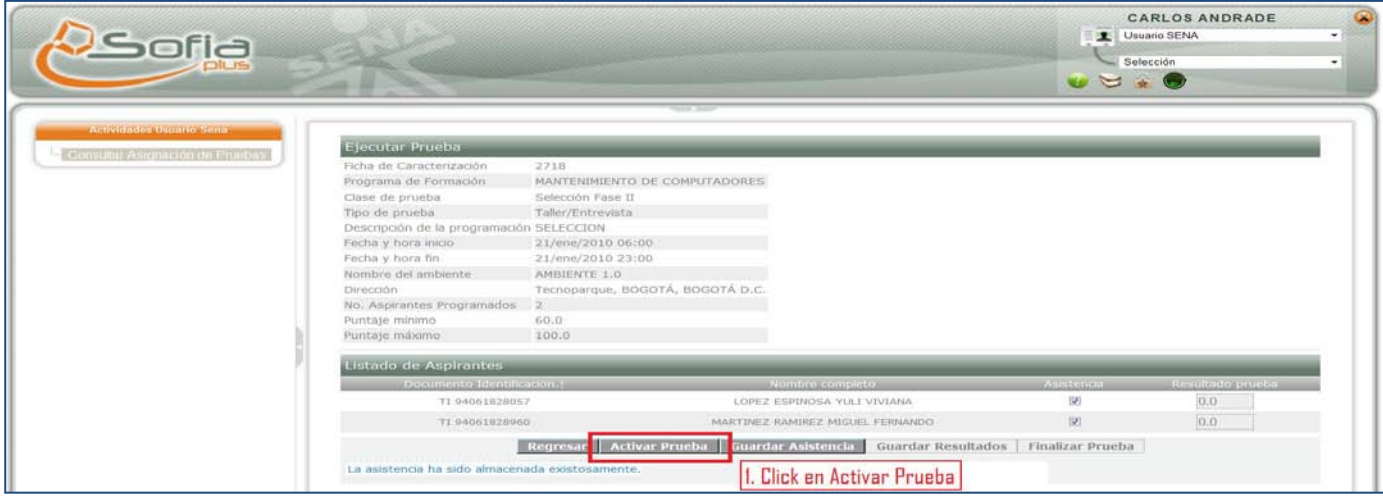

**Prueba ENTREVISTA/TALLER**

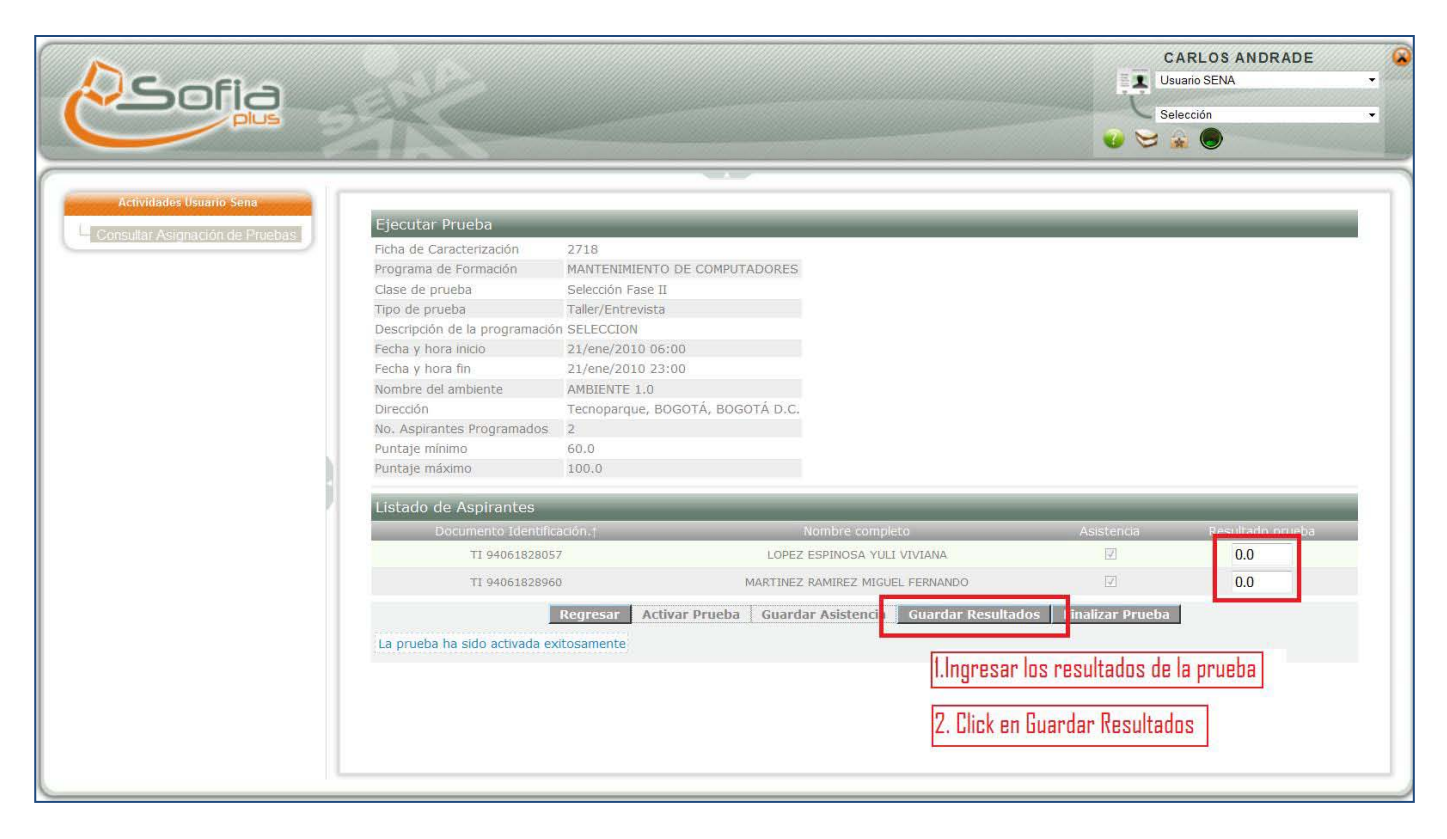

## **SELECCIÓN FASE 2 – PRESENTAR PRUEBA**

#### **Prueba ONLINE**

Una vez activa la prueba los aspirantes pueden entrar a presentar la prueba de selección Fase II.

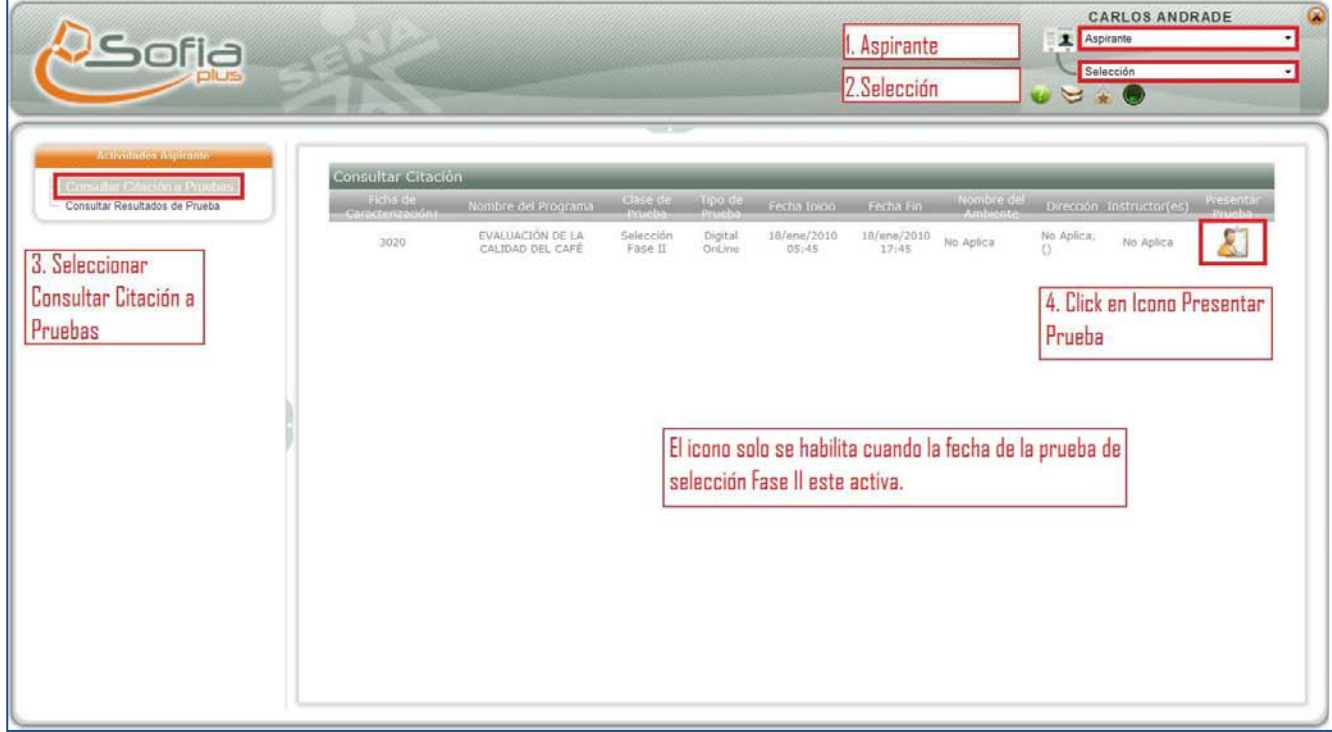

## **SELECCIÓN FASE 2 – PRESENTAR PRUEBA**

#### **Prueba ONLINE**

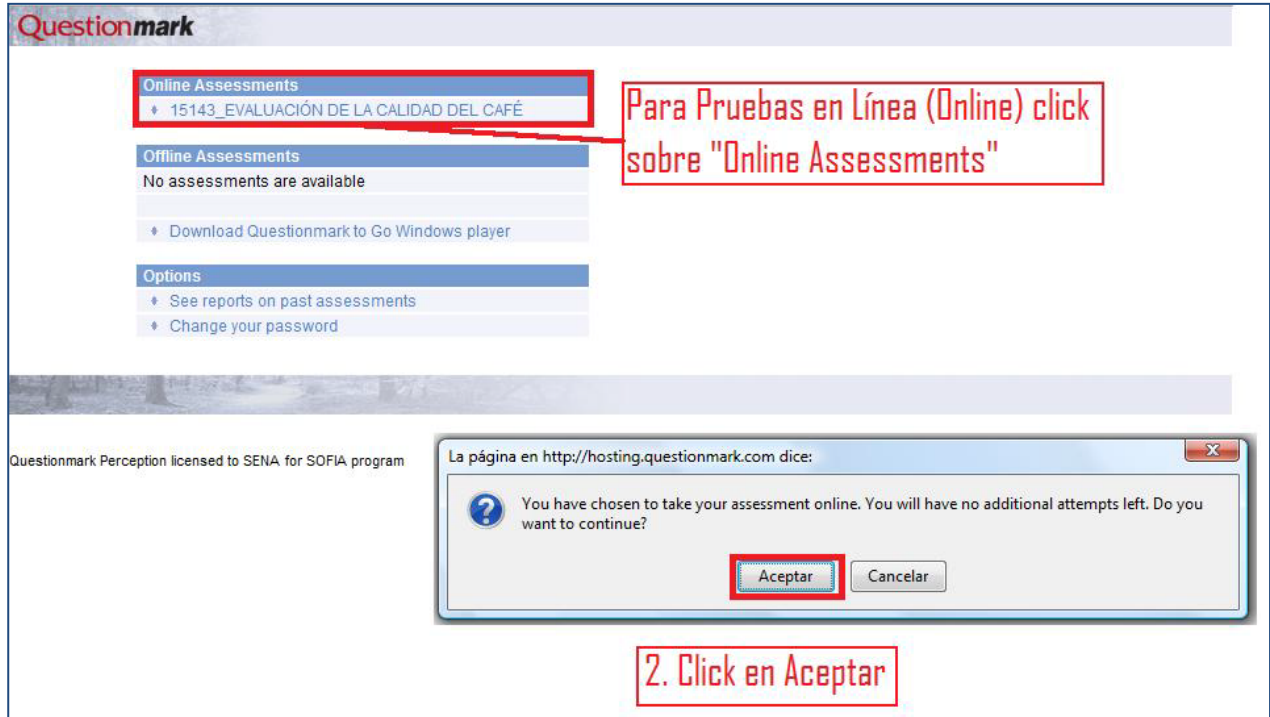

## Questionmark Time remaining: 29:52 **SEL FASE2 0001** Prueba de selección fase 2 combinatoria 0001  $1 of 1$ Un borracho avanza 2 metros, cuando da tres pasos hacia adelante, pero por su estado d<mark>a dos pasos hacia delante y uno hacia atrás; cuantos pasos debe</mark><br>dar en total para avanzar 20 metros. 1. Seleccionar Respuesta correcta 30  $\bigcirc$  60 0 90  $\bullet$  120 2. Click en Submit Submit

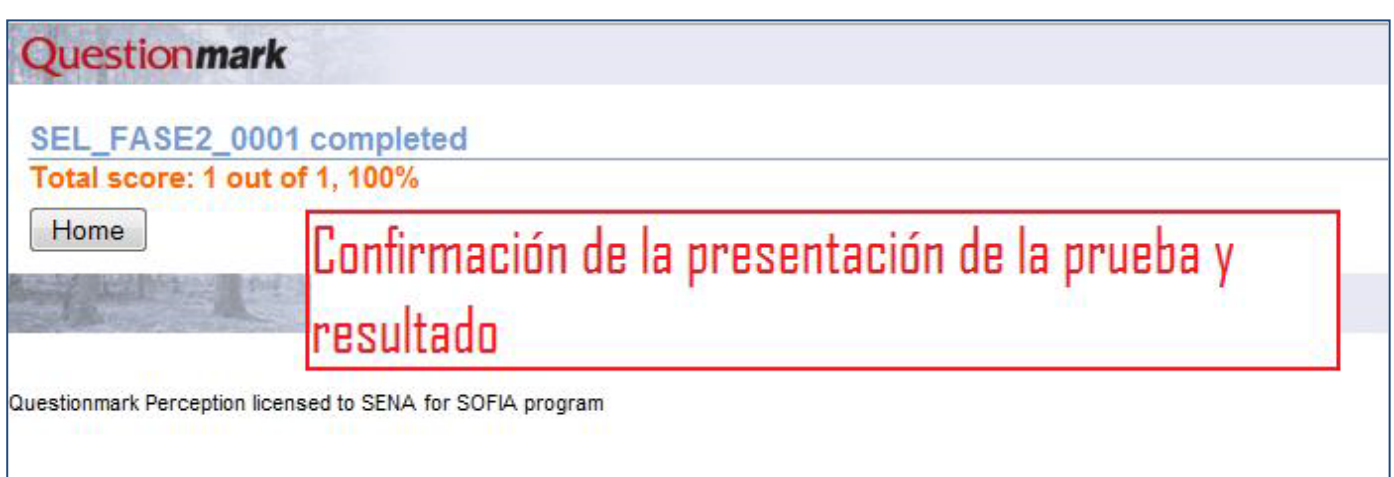

## SELECCIÓN FASE 2 - FINALIZAR PRUEBA

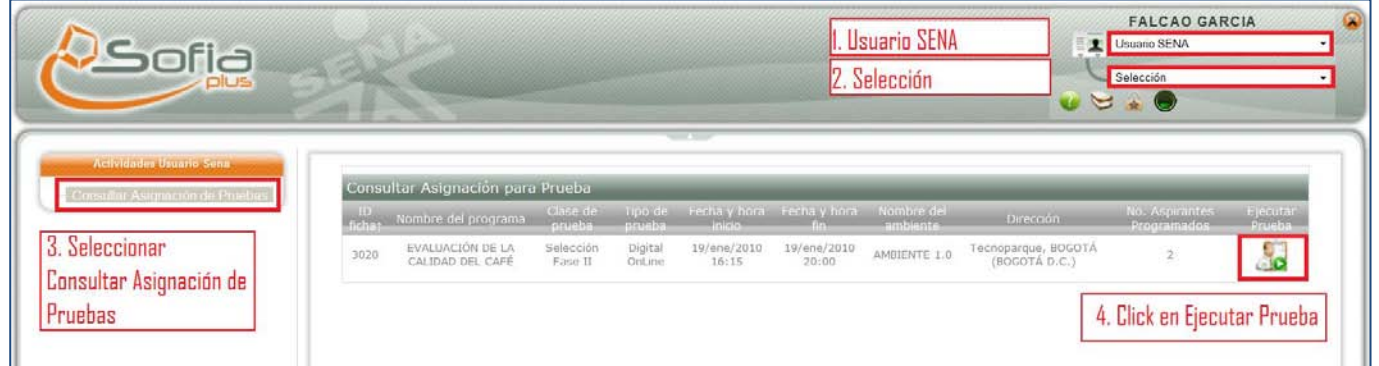

#### **Prueba ONLINE**

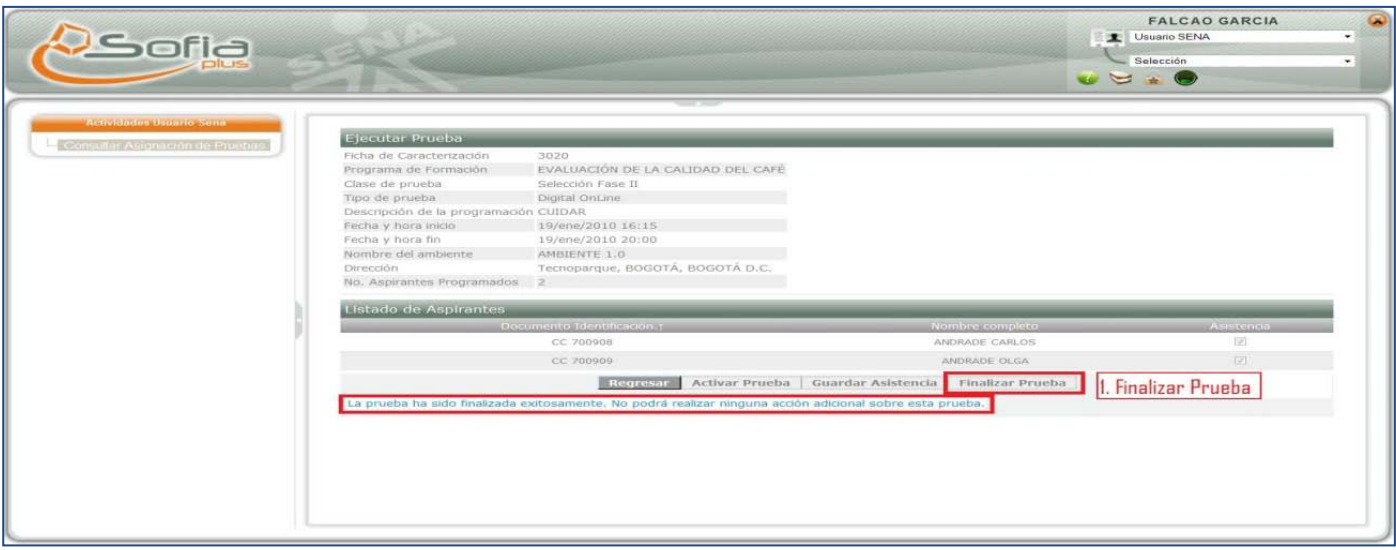

#### **Prueba ENTREVISTA/TALLER**

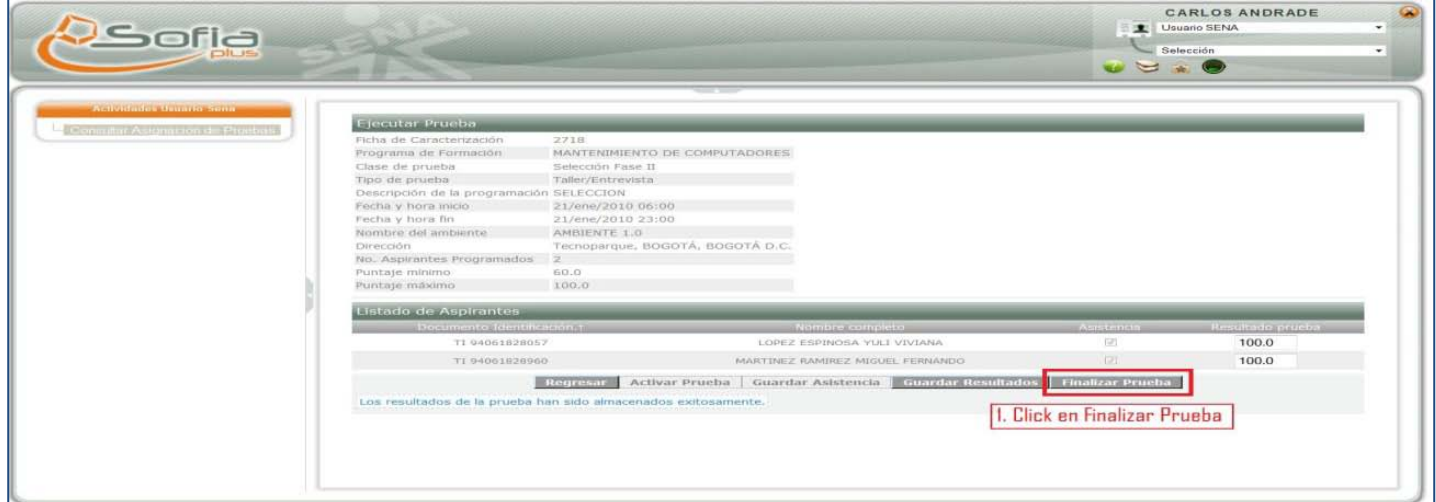

### **SELECCIÓN FASE 2 – CARGUE RESULTADOS**

- Rol: Administrador del Sistema.
- PF: Administración del Sistema
- La persona encargada de la administración del sistema, realiza el cargue de resultados.

## **SELECCIÓN FASE 2 – GESTIONAR PRUEBAS**

Una vez los aspirantes han presentado las pruebas el Encargado de Ingreso Centro de Formación puede entrar a Gestionar los Resultados

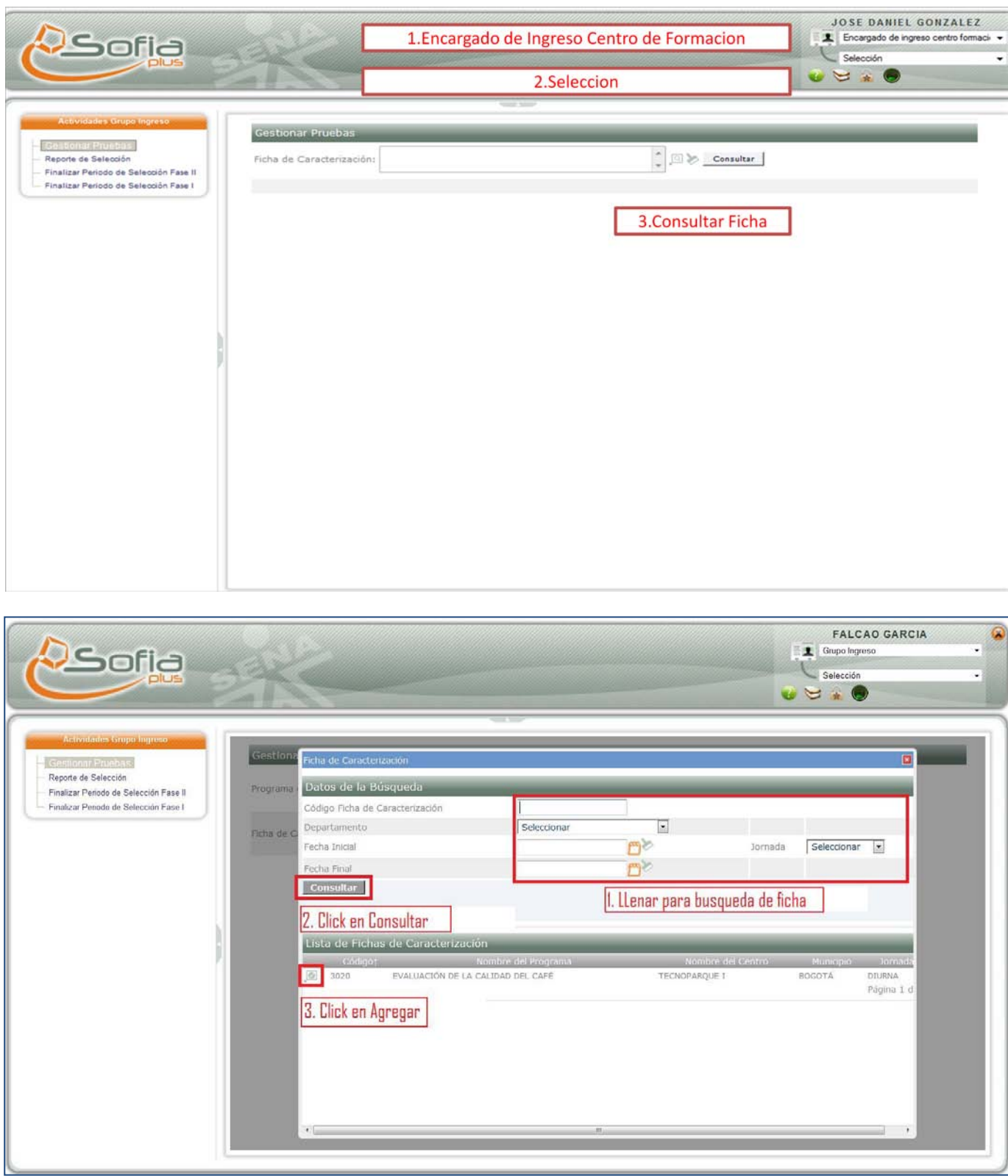

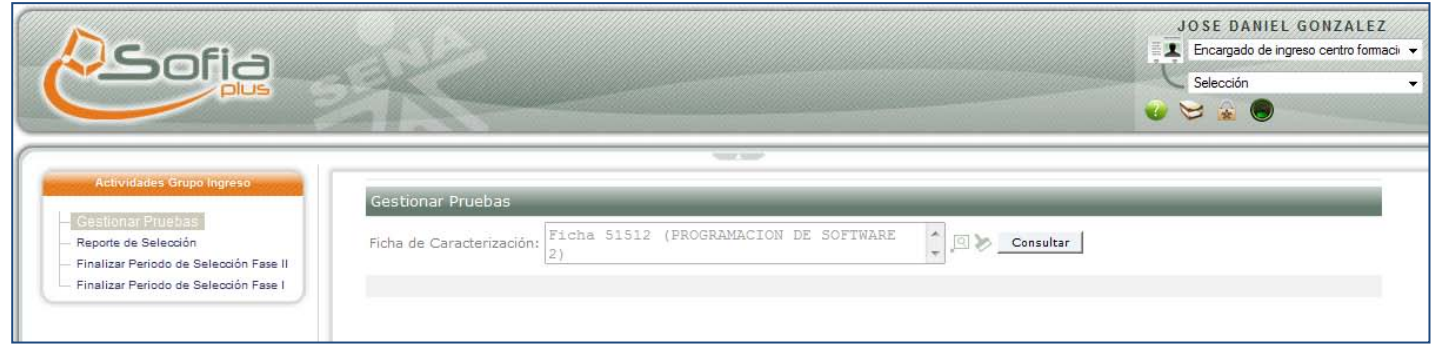

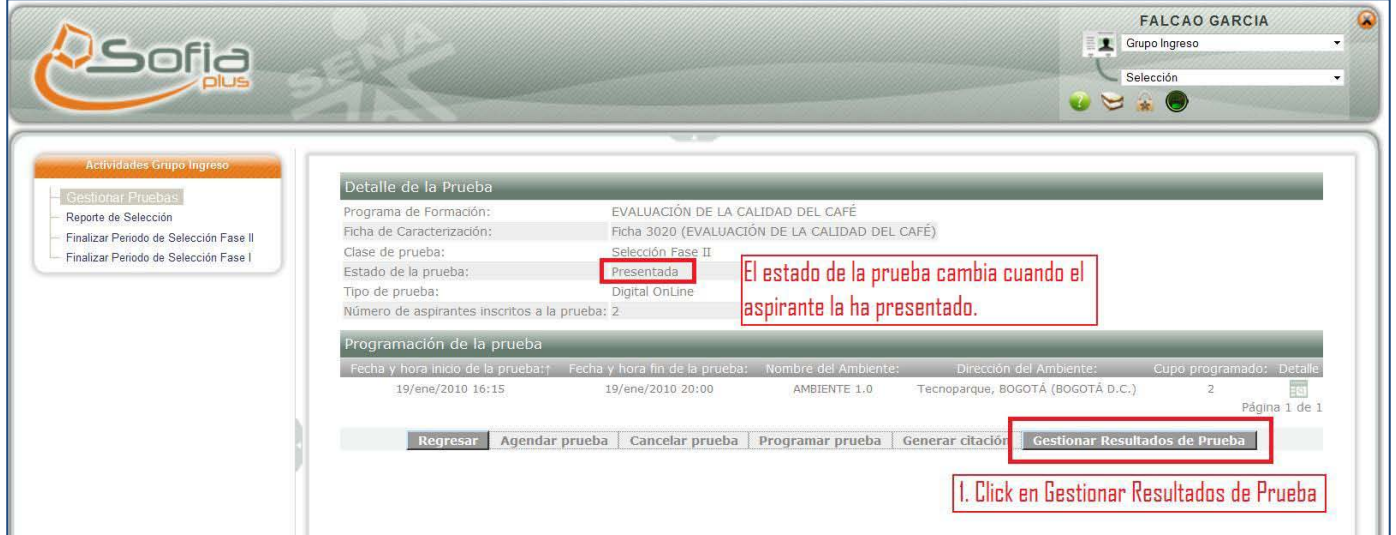

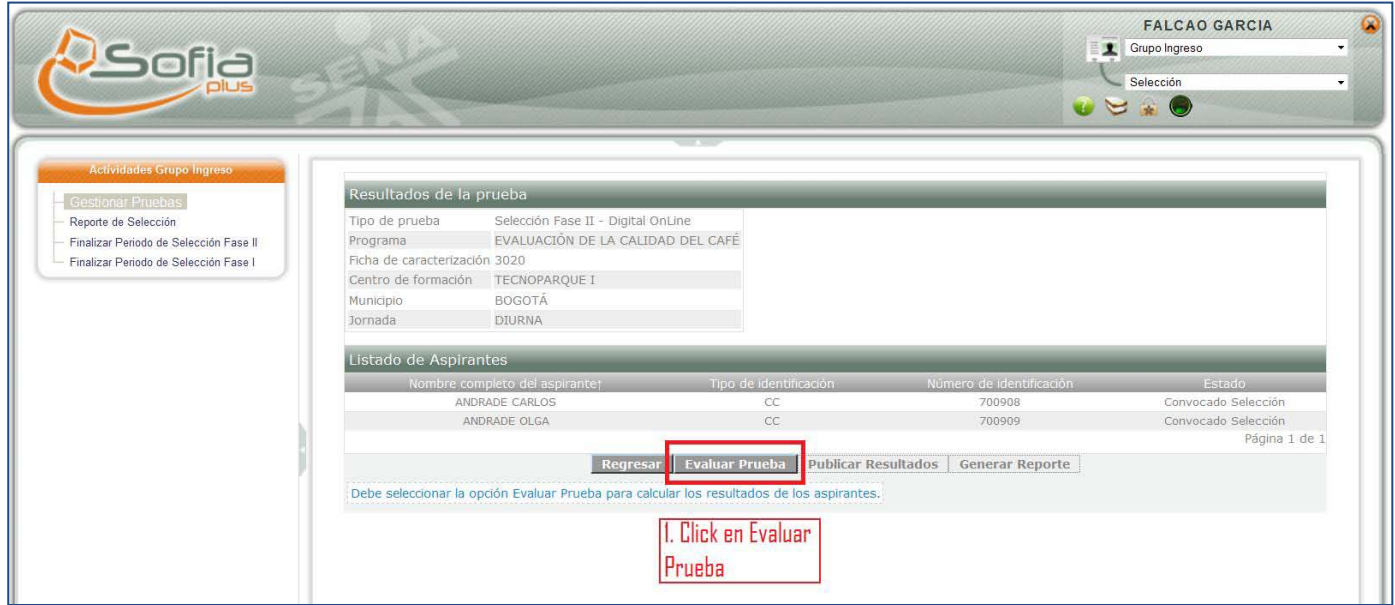

La opción Evaluar Prueba solo se activa cuando el Administrados del Sistema haya cargado los resultados de las pruebas.

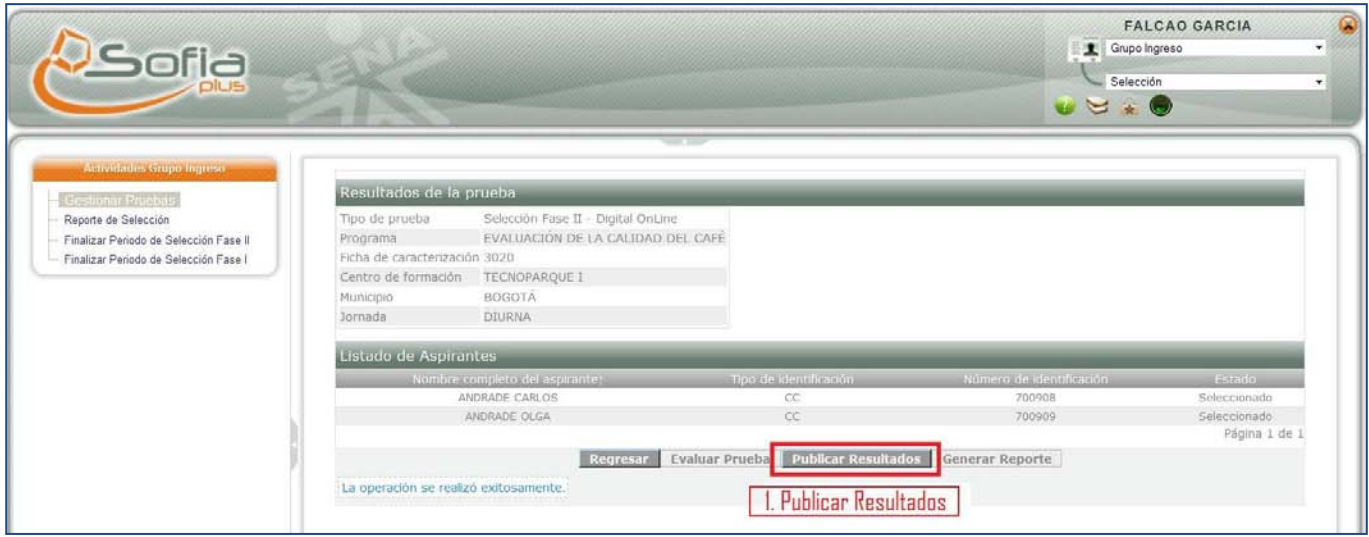

**SELECCIÓN FASE 2 – CONSULTA PRUEBAS**

El aspirante solo podrá entrar a esta opción después que Grupo Ingreso haya Publicado los Resultados.

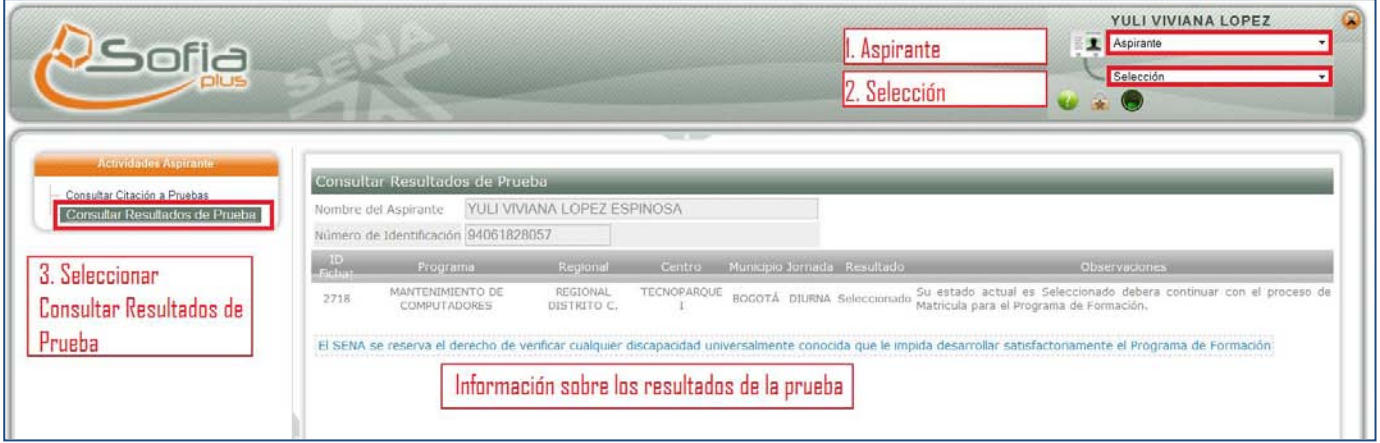

## <span id="page-40-0"></span>**11. MATRÍCULA**

## **Convocar Aspirantes**

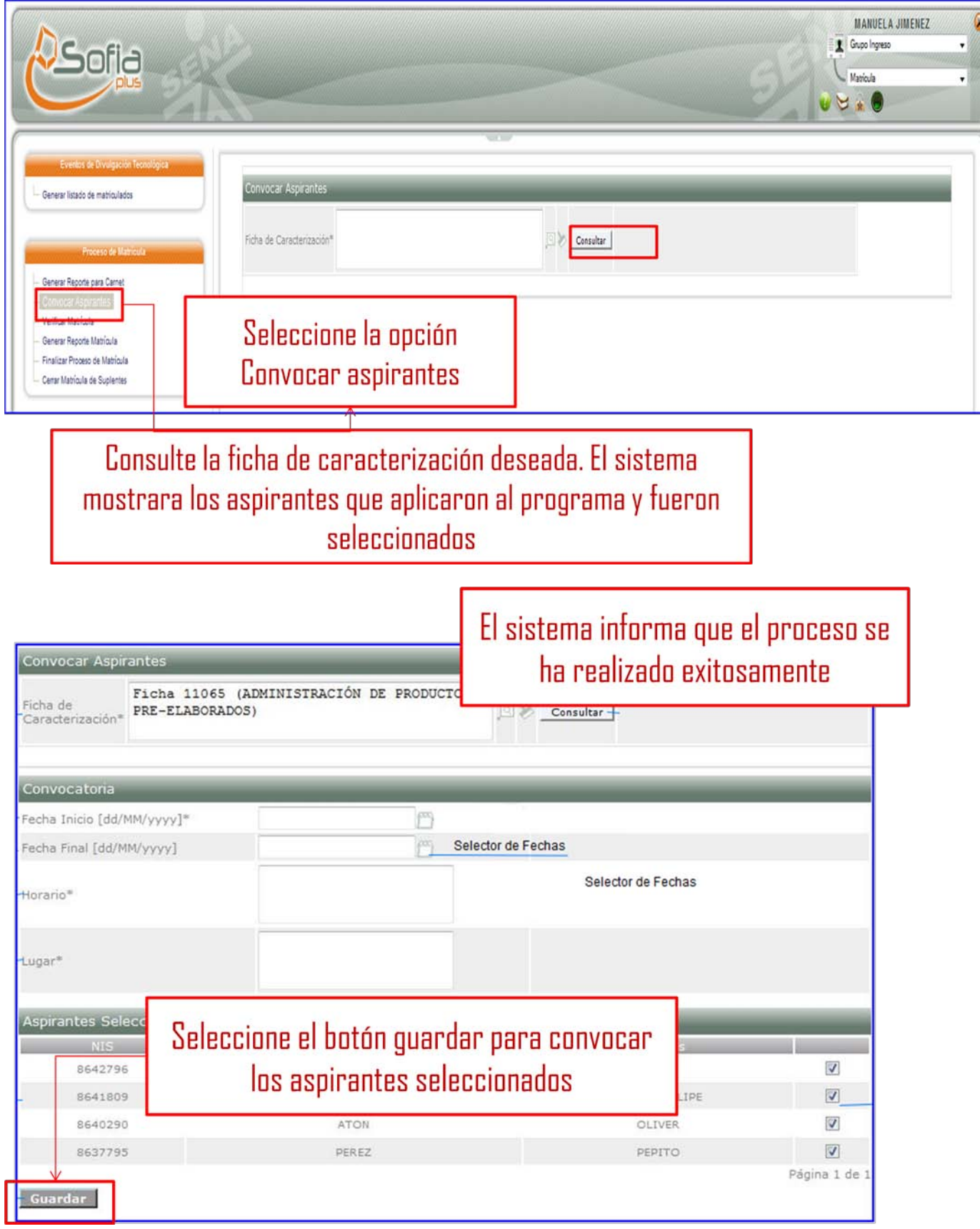

## **ASENTAR MATRICULA**

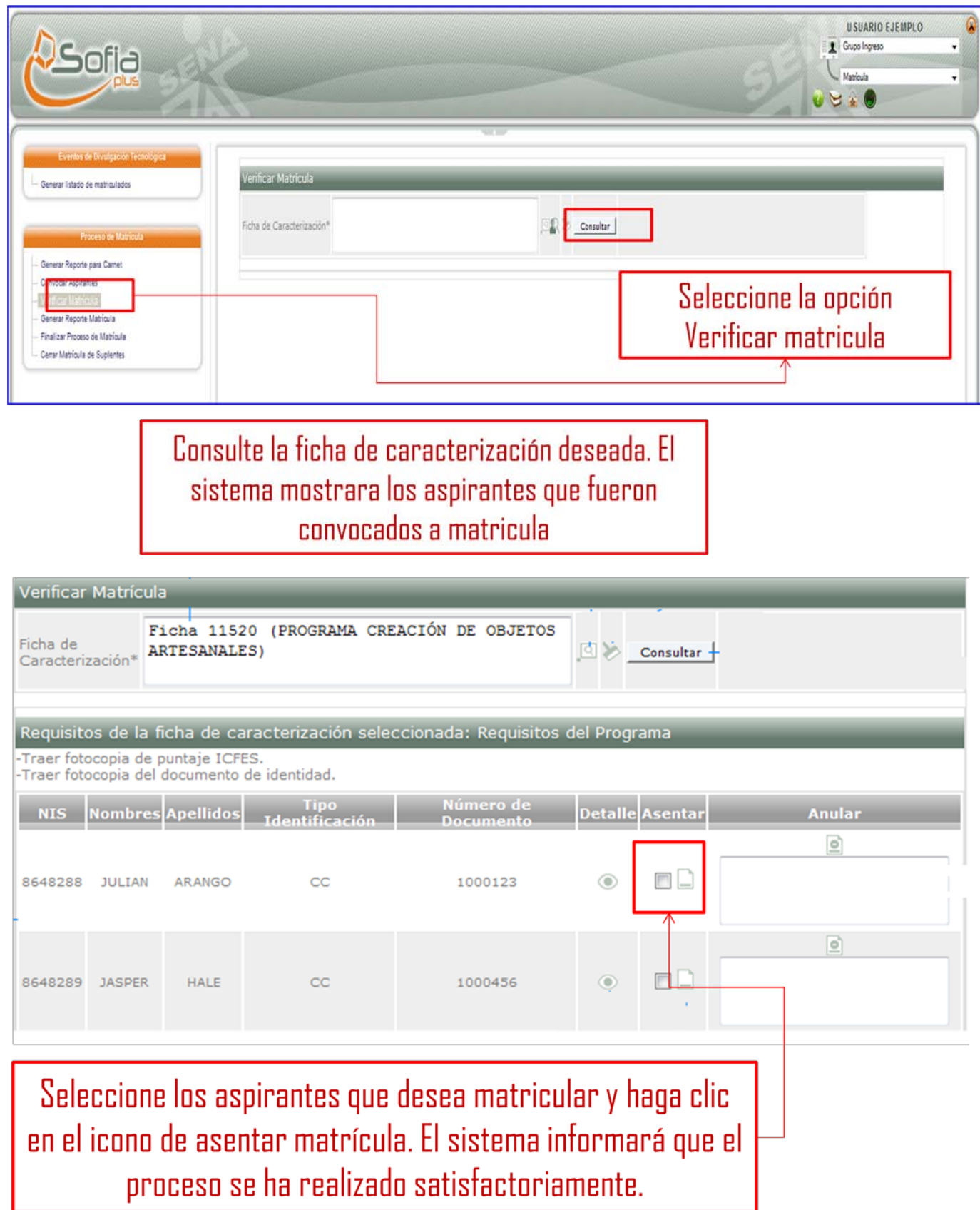

## <span id="page-42-0"></span>**12. DESARROLLO CURRICULAR EJECUCIÓN**

Ingrese con el rol de Equipo desarrollo curricular, al paquete de Desarrollo curricular a la opción Gestionar proyectos de aprendizaje

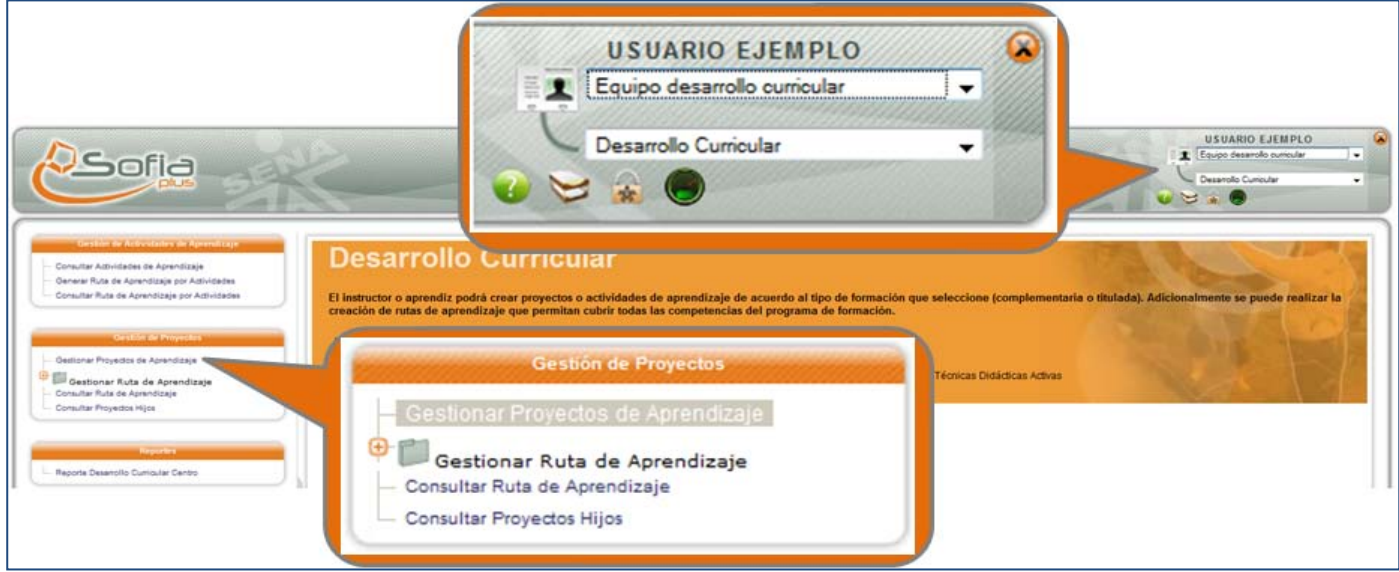

Se muestra un formulario para realizar la búsqueda de proyectos. Presione el botón Crear Proyecto de Aprendizaje.

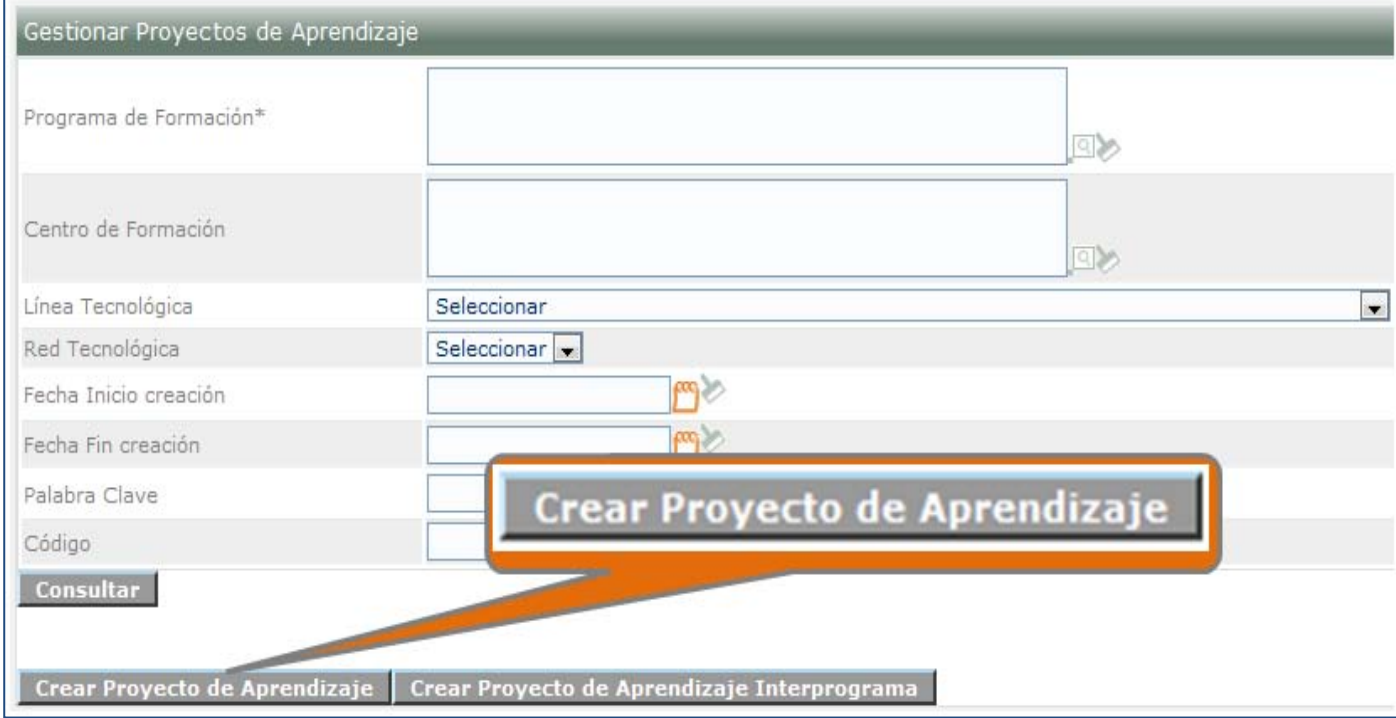

## Diligencie los datos solicitados en el formulario y presione el botón Guardar proyecto y a continuación el botón de Finalizar proyecto

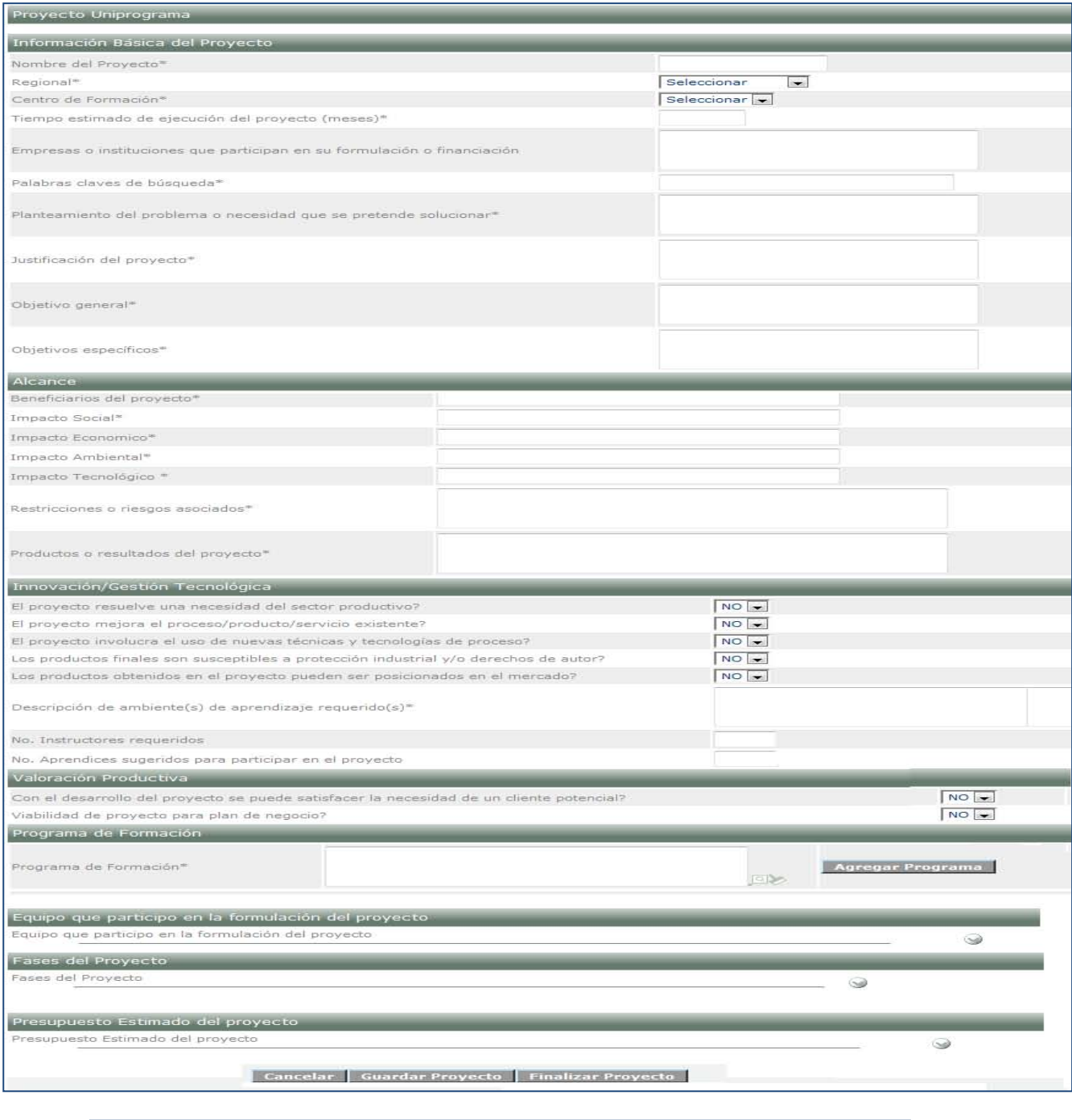

El Proyecto de Aprendizaje ha sido finalizado correctamente. Ahora el rol de Gestión de desarrollo curricular, ingresa al paquete Desarrollo curricular a la opción

Gestionar proyectos de aprendizaje para aprobar el proyecto

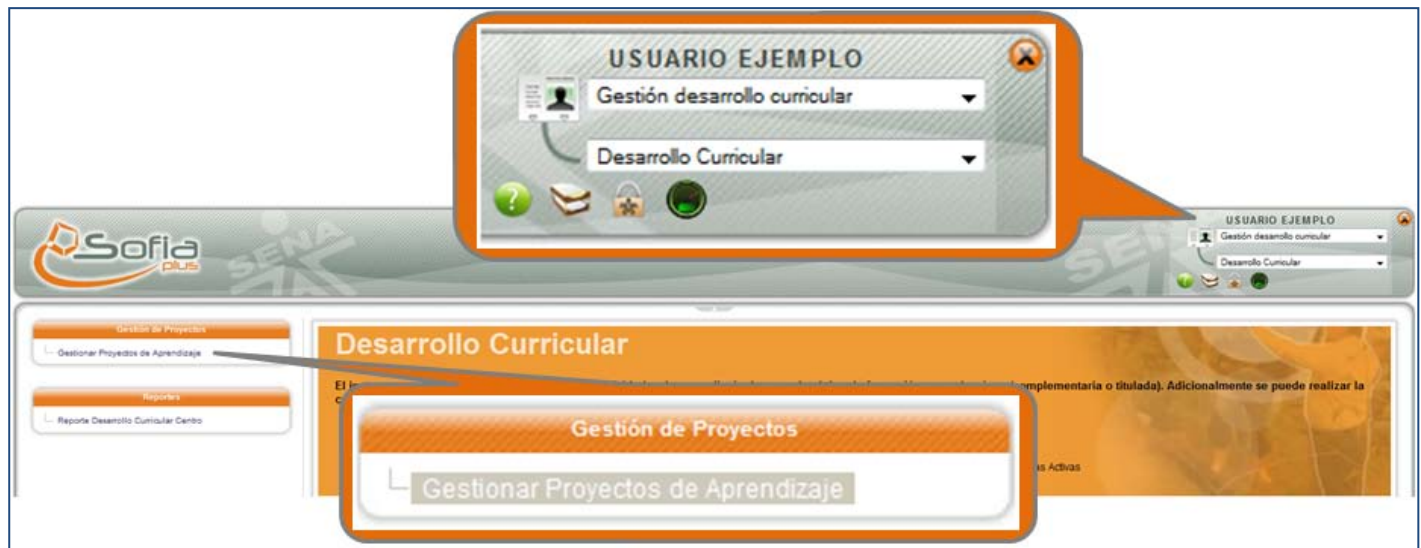

## Busque el programa de formación y presione el botón Consultar

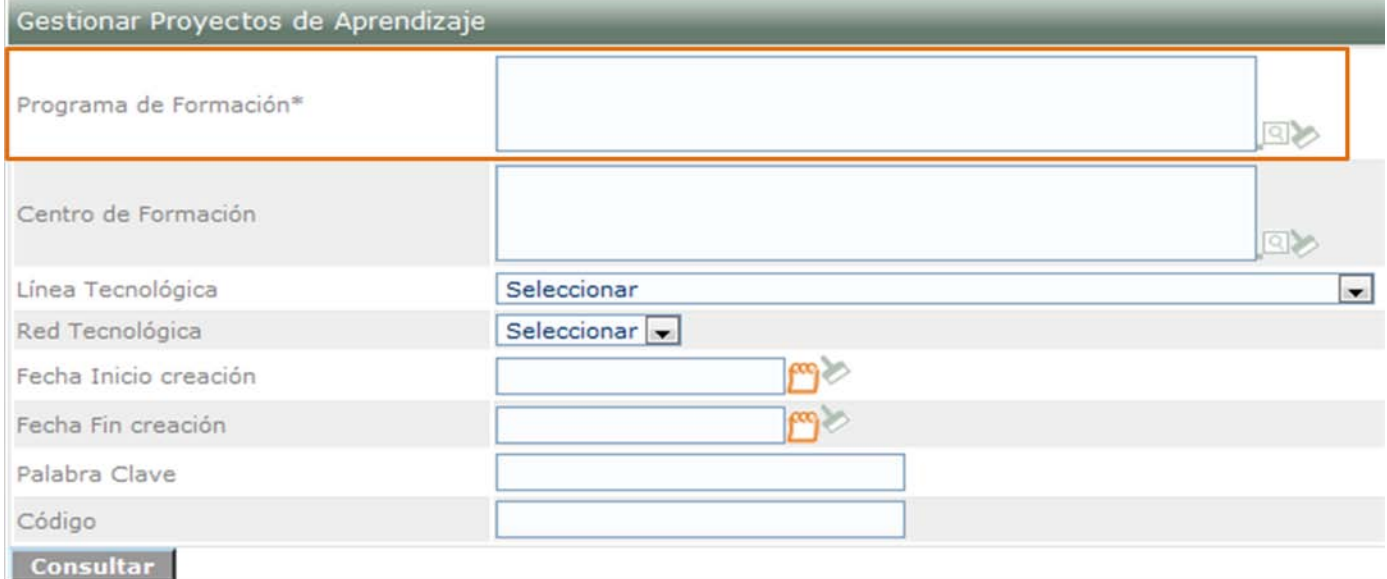

Seleccione el icono indicado como un lápiz para aprobar el proyecto

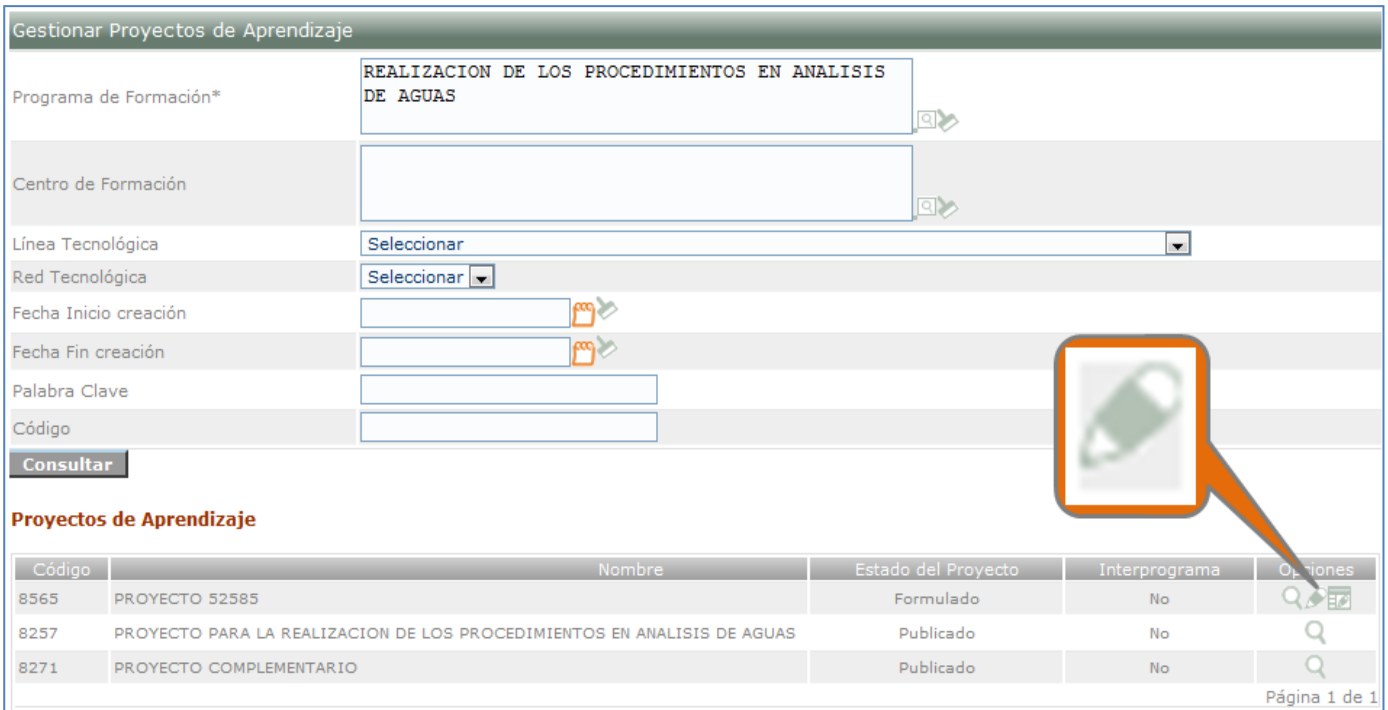

## El sistema muestra los detalles del proyecto y muestra la opción para evaluar el proyecto. Seleccione el estado de Publicado y digite la justificación, a continuación presione el botón Guardar y Enviar Evaluación.

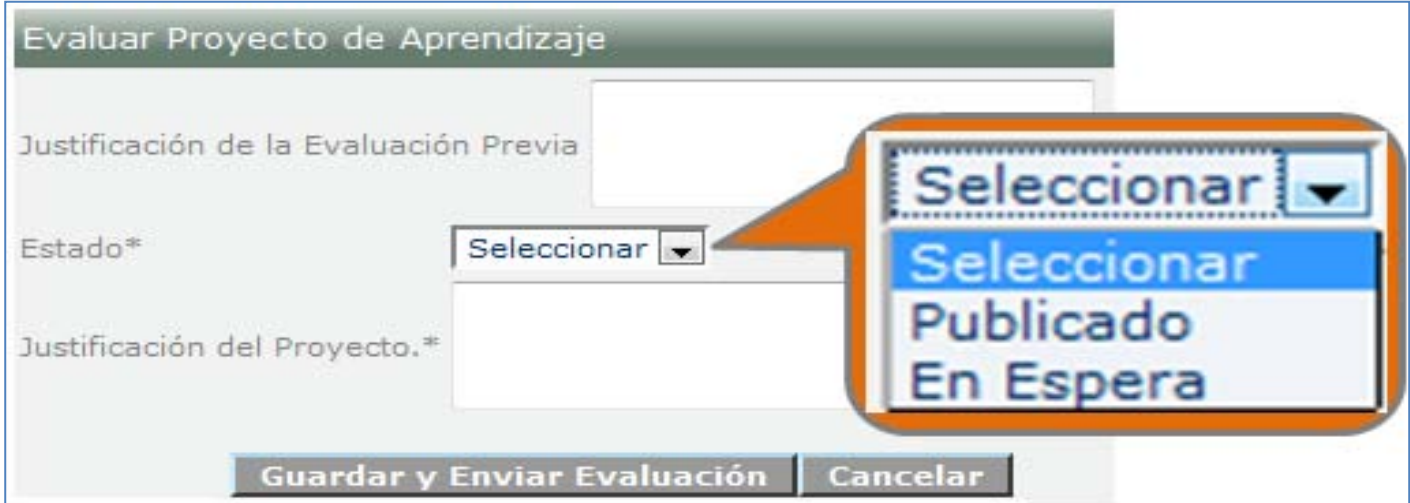

# Evaluación Registrada Correctamente.

#### **13. CREAR RUTA DE APRENDIZAJE**

<span id="page-46-0"></span>Ingrese al sistema con el rol de Equipo desarrollo curricular, al paquete de desarrollo curricular y después a la opción Generar Ruta de Aprendizaje por Proyectos.

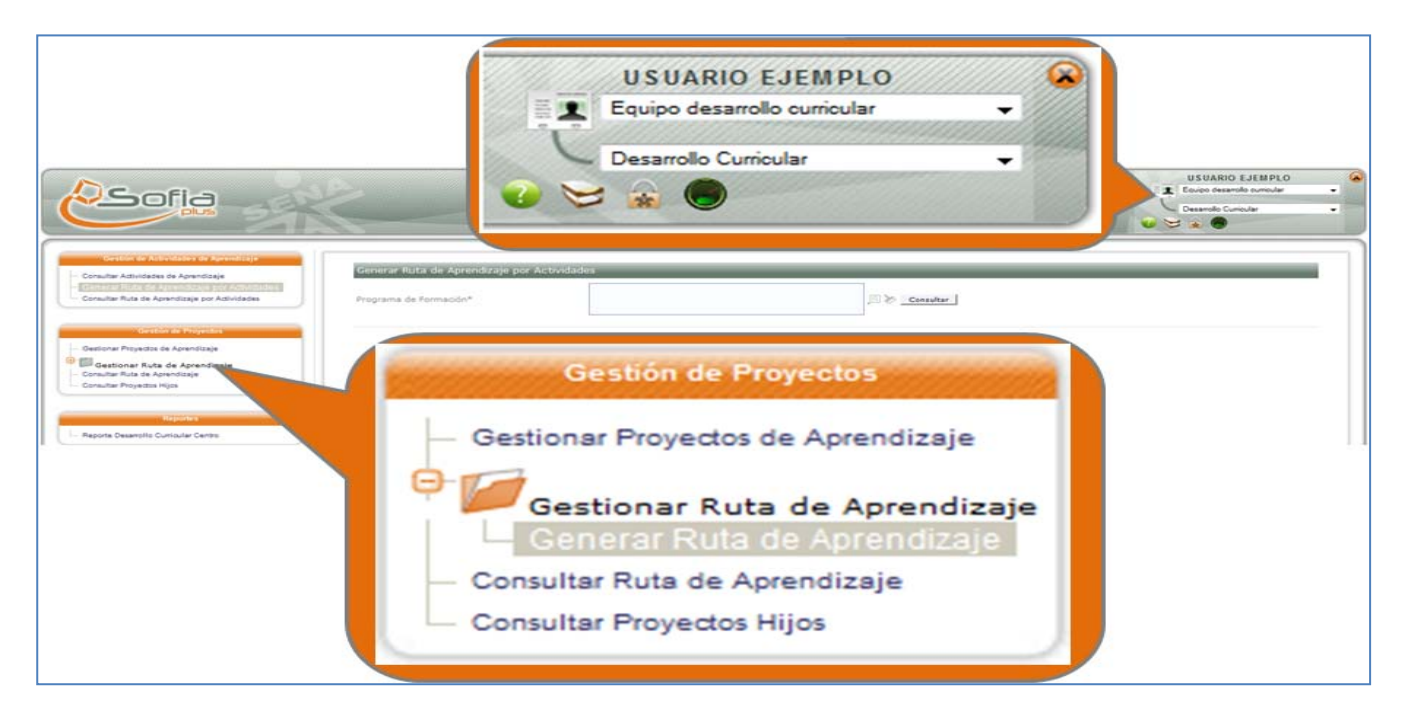

## El sistema muestra una casilla para consultar el programa de formación, haga clic en la lupa para buscar el programa, selecciónelo y presione el botón Consultar

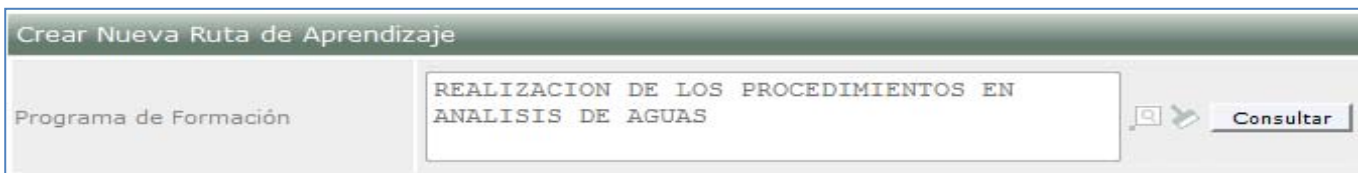

El sistema habilita el formulario para realizar la ruta. Diligencie los datos solicitados y seleccione un proyecto para llevar a cabo la formación, el proyecto o los proyectos que seleccione tienen que cubrir todos los resultados de aprendizaje, para observar los resultados que cubre el proyecto propuesto despliegue la lista que se encuentra en el panel Competencias Programa de Formación con el icono mas (+). Presione el botón Guardar para finalizar la creación de la ruta.

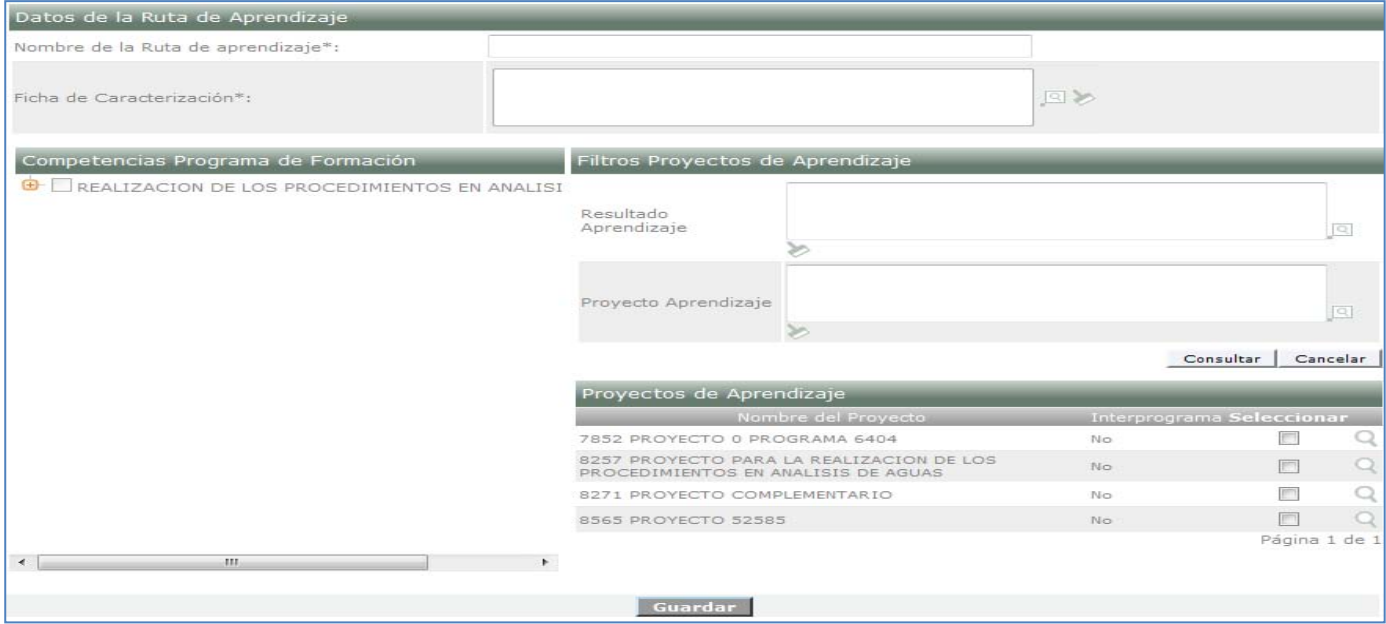

El sistema muestra un mensaje indicando que el proceso se ha realizado exitosamente

La operación se realizó exitosamente

Si usted no crea proyectos de aprendizaje, puede crear una ruta de aprendizaje por actividades. Esto aplica solo para formación complementaria

> Ingrese con el Rol Equipo de Desarrollo Curricular al paquete Desarrollo Curricular a la opción Generar Ruta de aprendizaje

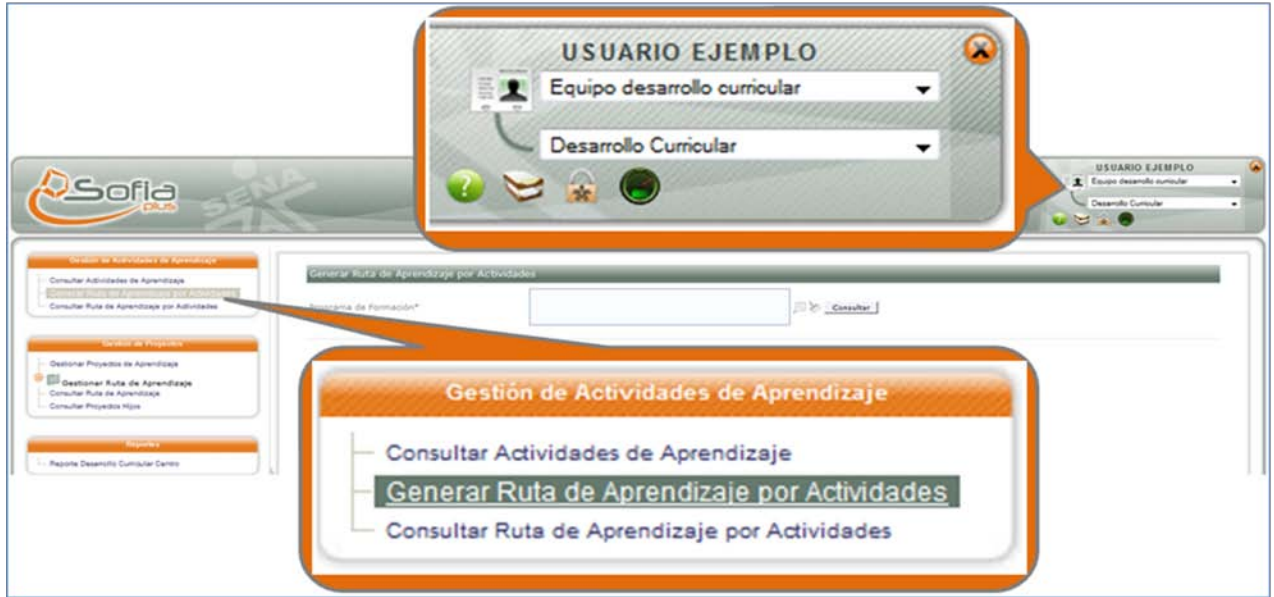

El sistema muestra una casilla para realizar la búsqueda del programa de formación. Para ello seleccione el icono de la lupa, seleccione el programa que desea y presione el botón Consultar

Generar Ruta de Aprendizaje por Actividades

Programa de Formación\*

Consultar

Se habilita una casilla para la consulta de la ficha de caracterización. Nuevamente consulte la ficha que desea mediante el icono de la lupa. Presione el botón consultar

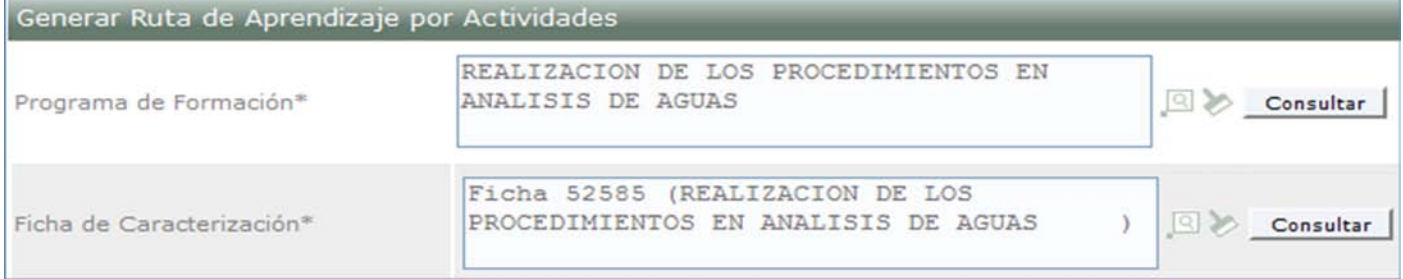

El sistema muestra una lista de actividades y las competencias que cubre esta actividad. Para seleccionar la actividad que desea haga clic en el icono indicado con un mas (+). Adicionalmente se activa un campo para que digite el nombre de la ruta de aprendizaje. Seleccione las actividades deseadas, Coloque el nombre de la ruta y presione el botón Activar Ruta de Aprendizaje.

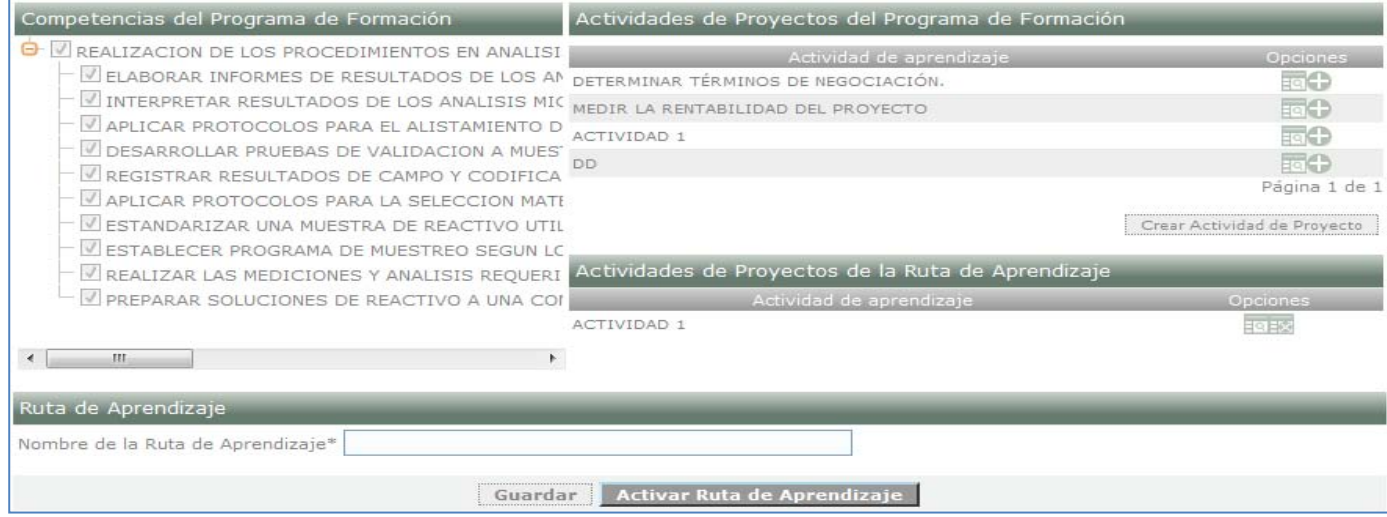

#### **14. ASOCIAR APRENDIZ A UNA RUTA DE APRENDIZAJE**

<span id="page-49-0"></span>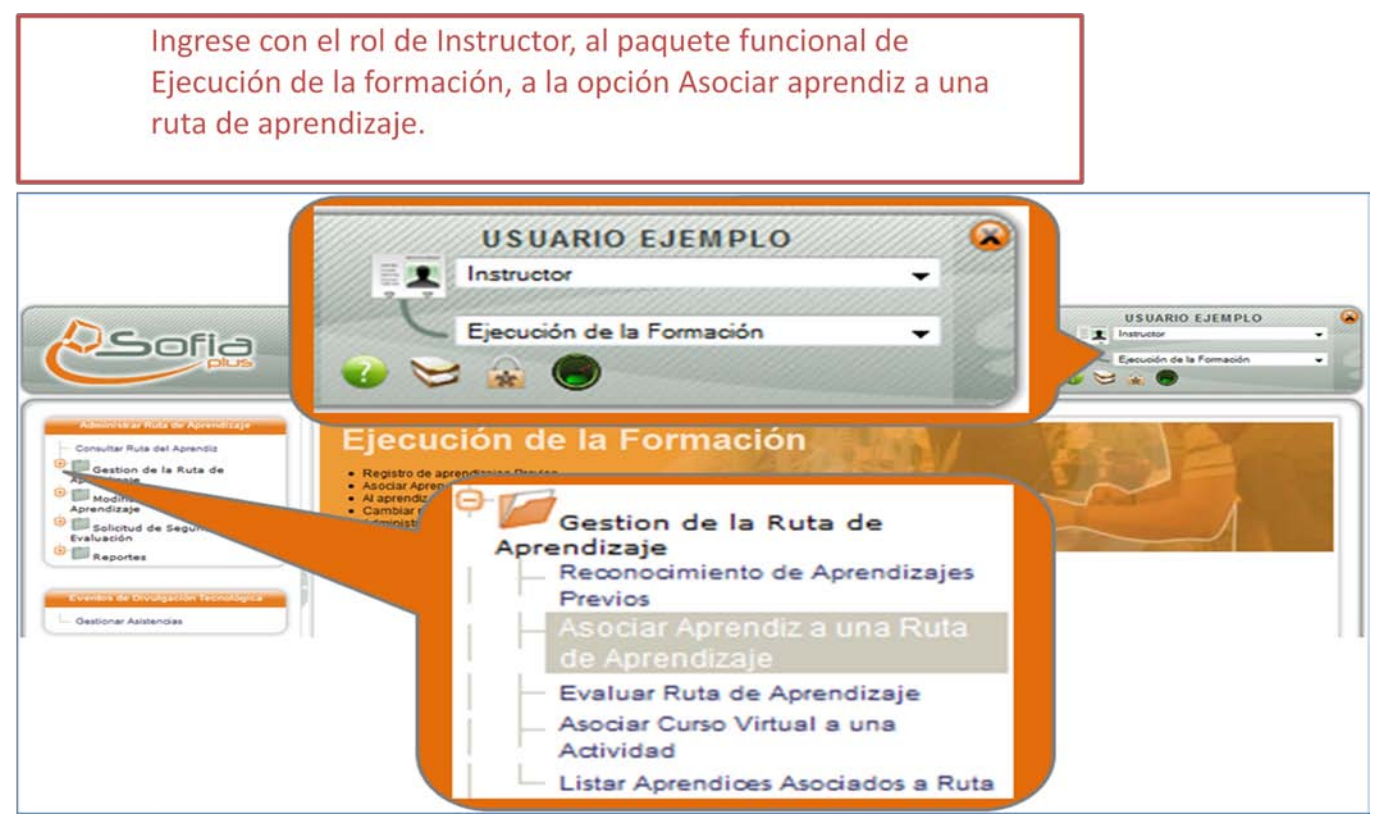

## Se muestra un formulario para realizar la consulta de la ficha de caracterización y de la ruta de aprendizaje

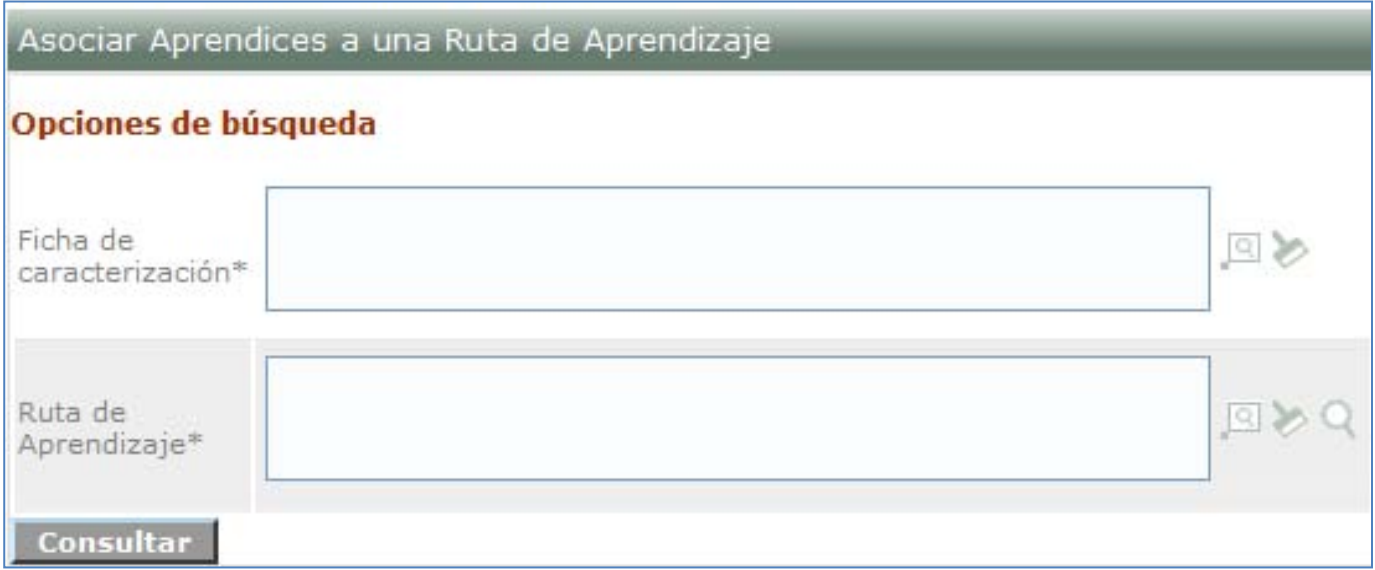

Se muestra un listado de los aprendices matriculados. Selecciónelos mediante la casilla que se encuentra en el inicio de cada registro y presione el botón Guardar.

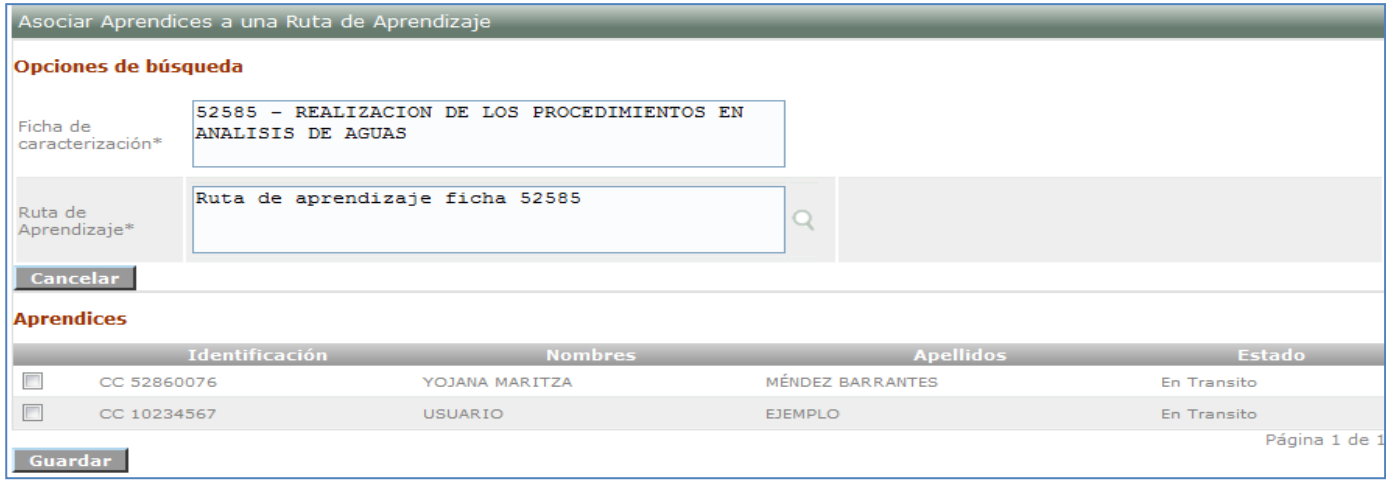

La operación Asociar aprendices a ruta se realizó exitosamente. | Resultado: 2 Aprendiz(ces) asociado(s) a la Ruta de Aprendizaje: Ruta de aprendizaje ficha<br>152585. Se ha enviado un correo electrónico a los aprendices asoc

#### **15. EVALUAR RUTA DE APRENDIZAJE**

<span id="page-51-0"></span>Ingrese con el rol de Instructor, al paquete funcional de Ejecución de la Formación a la opción Evaluar Ruta de Aprendizaje.

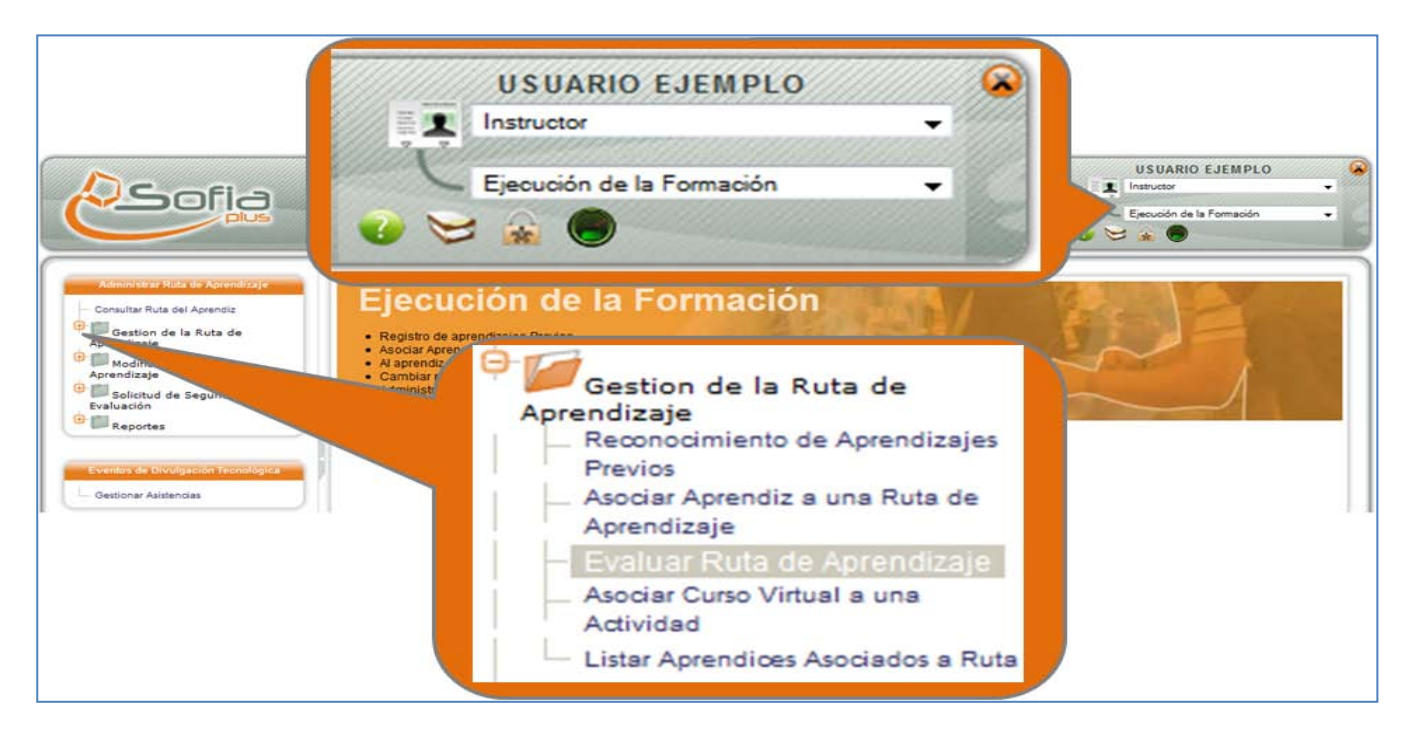

El sistema muestra un formulario para consultar la ficha de caracterización, la competencia y el aprendiz a evaluar. Mediante el icono de la lupa realice estas consultas y presione el botón Consultar.

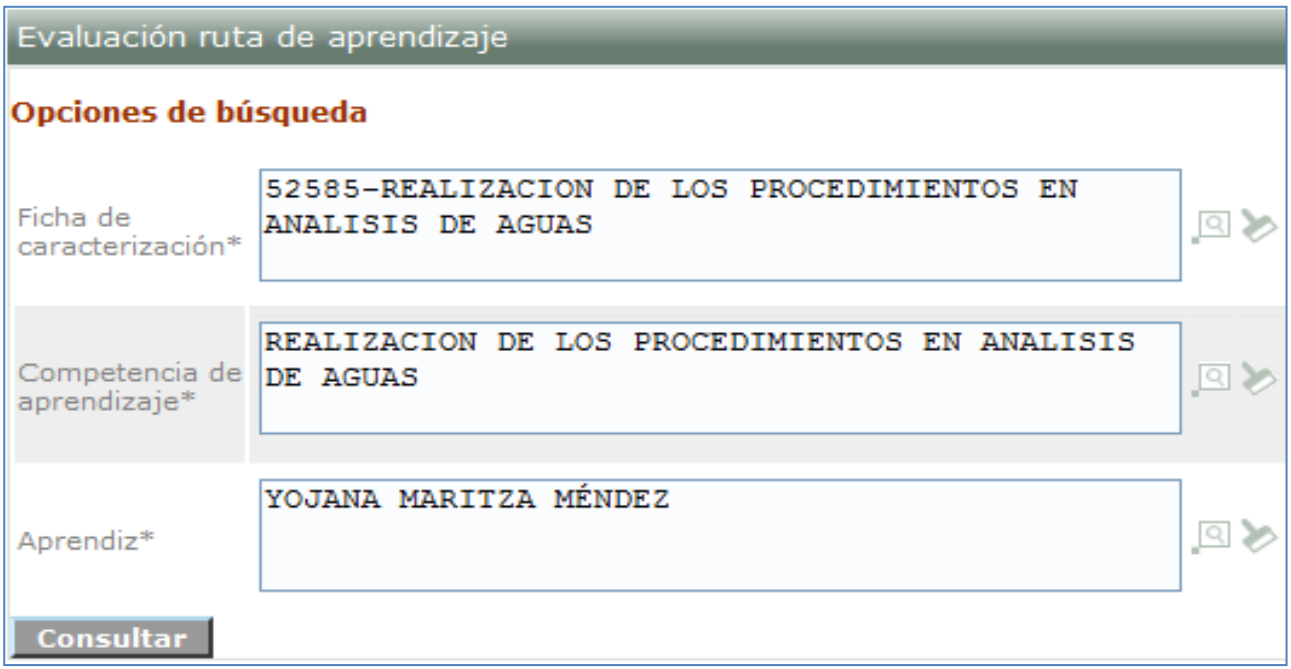

El sistema muestra los resultados de aprendizaje asociados a la competencia seleccionada. Seleccione sus juicios de evaluación y presione el botón Guardar

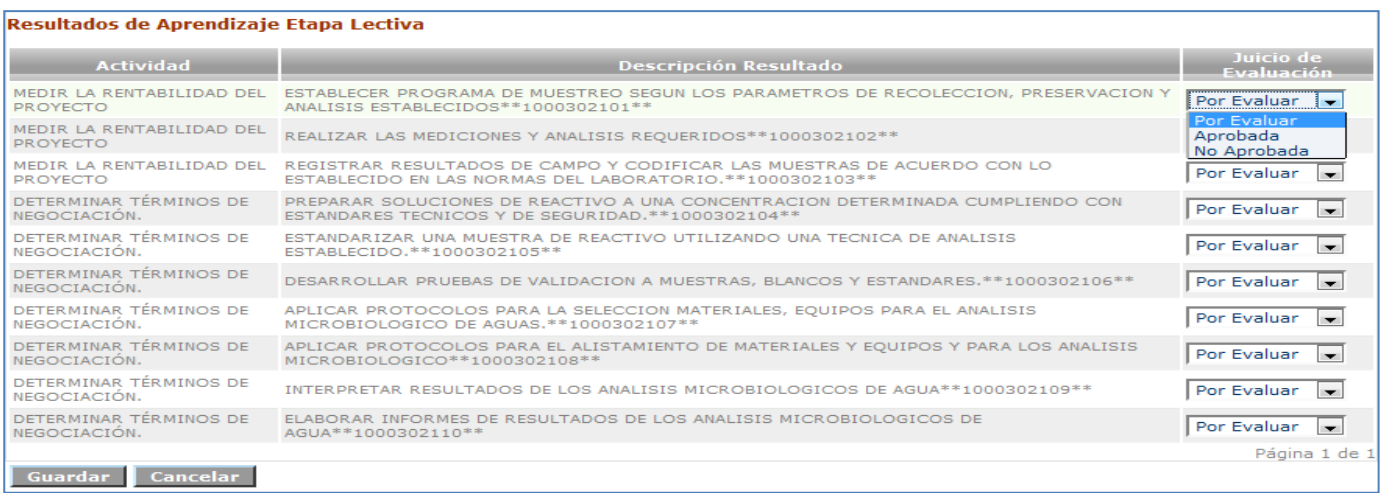

.<br>Se ha guardado con exito el juicio de evaluación. Sí se registró un juicio de evaluación como NO APROBADO, se enviará una notificación via correo electrónico al aprendiz.

Una vez se hayan aprobado todos los resultados de aprendizaje se realiza automáticamente el proceso de certificación, la manera para realizar la consulta de los certificados por parte de los aprendices se hace como se muestra a continuación.

#### **16. CERTIFICACIÓN**

Ingrese con el rol de Aprendiz, al paquete funcional de Certificación y a la opción Consultar constancias del aprendiz

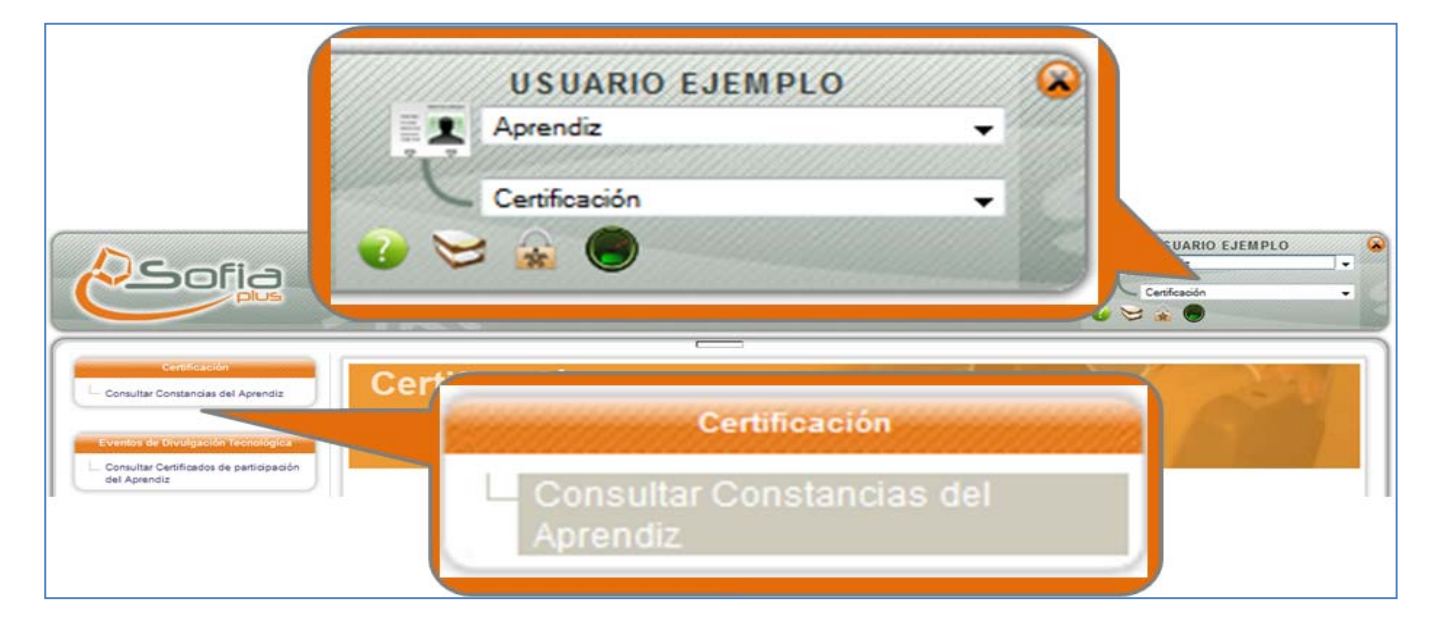

El sistema muestra los detalles del aprendiz y una lista de programas realizados en el SENA. Por cada lista se muestra el estado y un link donde puede descargar la constancia

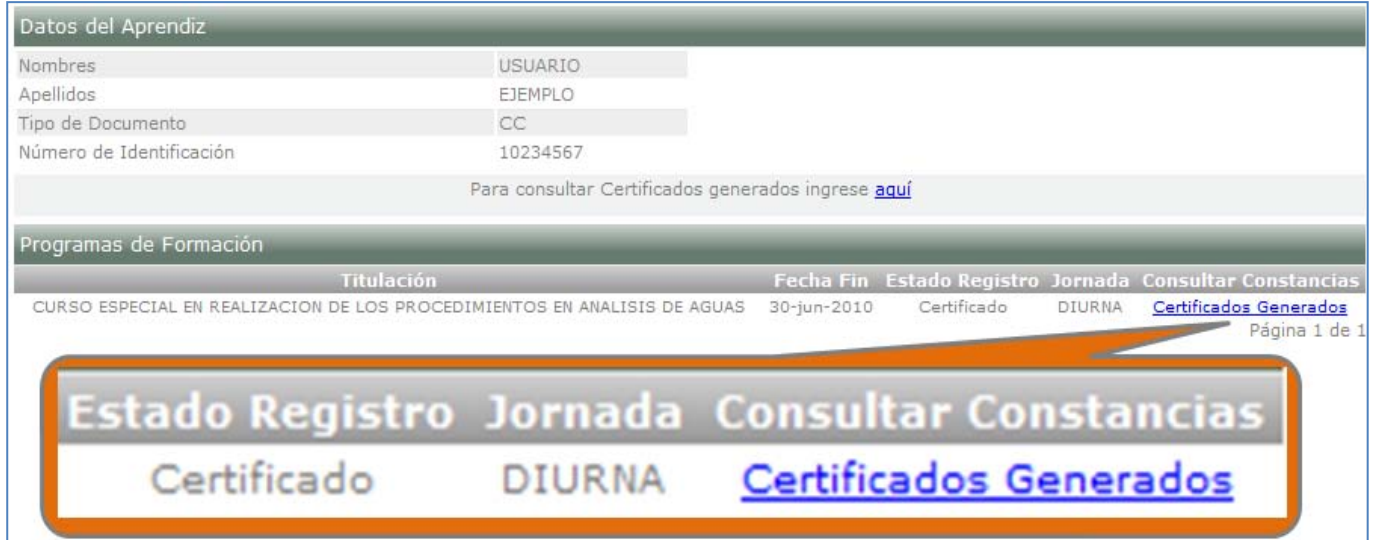

Haga clic en el botón Certificados Generados, se abre una ventana como la mostrada en la imagen donde puede consultar las constancias

**Nota: Si usted no realiza todos los pasos sugeridos podría tener inconvenientes tales como la cancelación de la ficha, problemas aprobando la programación o problemas al convocar y asentar matricula.**

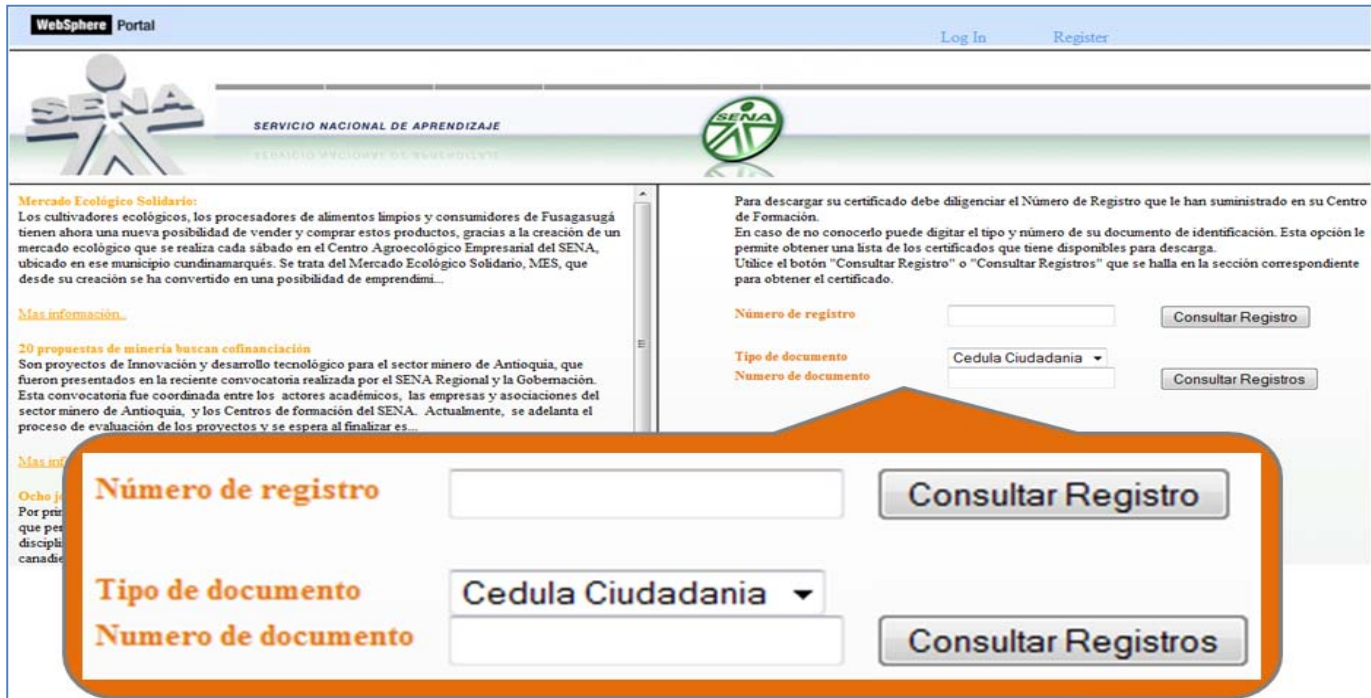